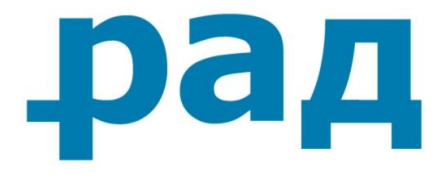

# **РУКОВОДСТВО УЧАСТНИКА по работе на электронной торговой площадке АО «Российский Аукционный Дом» (РАД)**

**Секция «Закупки 223-ФЗ»**

**(Редакция 1.7, от 11 июня 2020 года)**

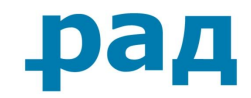

# **ОГЛАВЛЕНИЕ**

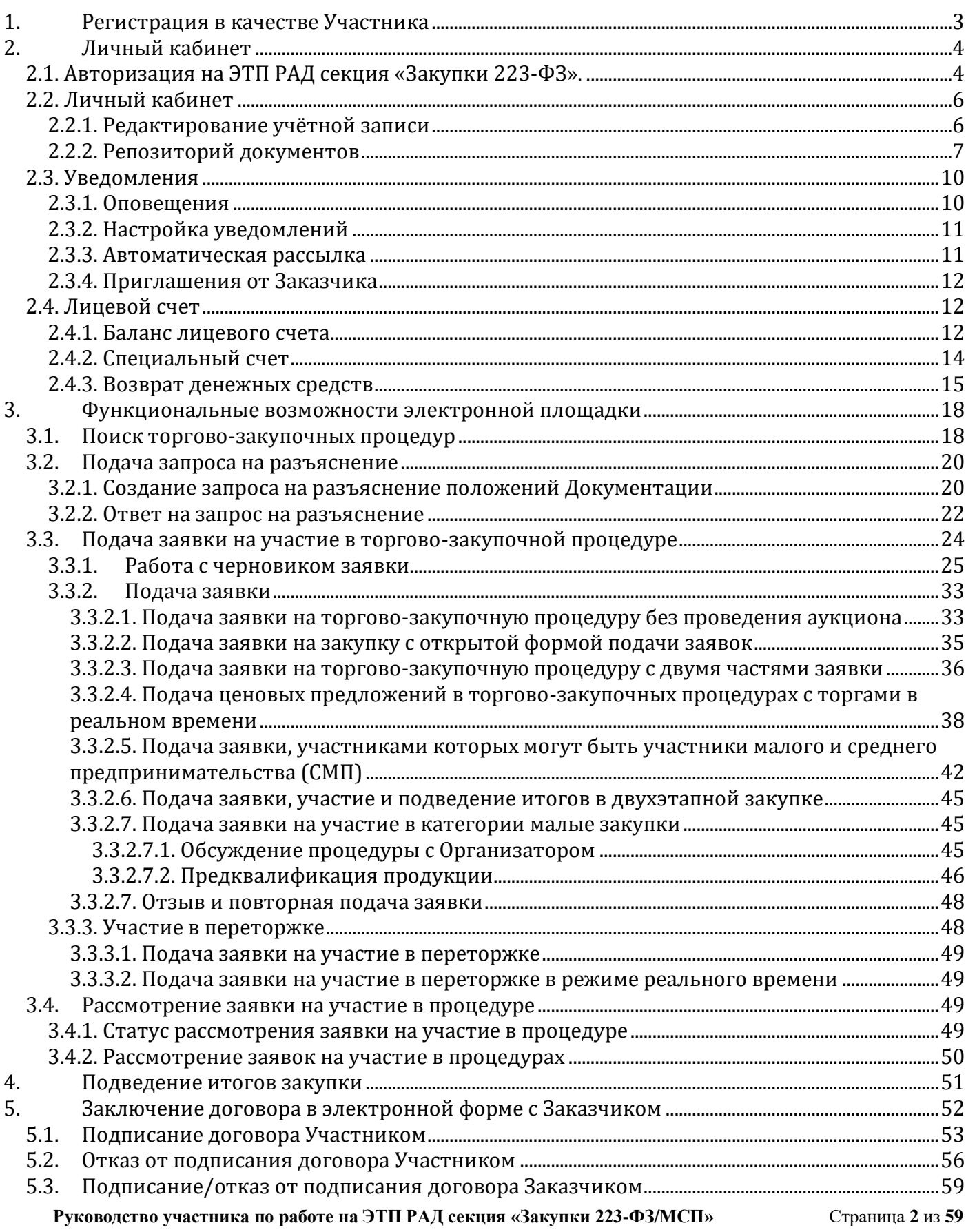

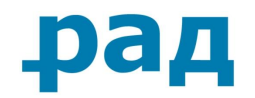

# **1. Регистрация в качестве Участника**

<span id="page-2-0"></span>Для участия в торгово-закупочных процедурах на ЭТП РАД секция «Закупки 223-ФЗ», Участнику необходимо зарегистрироваться.

Перед регистрацией Участнику необходимо:

- настроить рабочее место, согласно инструкции по настройке автоматизированного рабочего места, размещённой в разделе [«Документы и файлы»](https://tender.lot-online.ru/app/EtpDocList/page);
- [пройти проверку электронной подписи](https://tender.lot-online.ru/app/CheckEds/page) на площадке и убедиться, что проверка пройдена успешно.

Для регистрации на площадке Участнику следует перейти по ссылке [Регистрация участника](https://tender.lot-online.ru/app/ParticipantAccreditation/page?ParticipantAccreditation.editingMode=F) в блоке «**Вход на площадку**». В регистрационной форме, прежде всего, необходимо выбрать электронную подпись в специальном поле «**Сертификат**», после чего часть основных полей регистрации будет заполнено автоматически. Остальные поля, помеченные знаком «**\***», необходимо заполнить вручную.

Некоторые поля заполняются в соответствии с примерами, указанными в подсказках, появляющихся при наведении курсора на название поля.

Коды ОКВЭД2 указываются для получения уведомлений о публикации новых закупок с указанным видом экономической деятельности.

После нажатия кнопки «**Зарегистрироваться**» система выдаст Участнику сообщение об успешной регистрации.

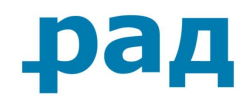

# **2. Личный кабинет**

# **2.1. Авторизация на ЭТП РАД секция «Закупки 223-ФЗ».**

<span id="page-3-1"></span><span id="page-3-0"></span>Участник может воспользоваться несколькими способами, чтобы войти в Систему: Для этого необходимо нажать на кнопку «**Вход на площадку**» [\(Рис.](#page-3-2) 2.1) и выбрать один из вариантов входа [\(Рис.](#page-4-0) 2.2):

• Вход для участников, зарегистрированных в Едином реестре участников закупок – для тех организаций, которые прошли регистрацию в ЕРУЗ (единый реестр участников закупок);

• Вход для участников, зарегистрированных и аккредитованных на ЭТП РАД Закупки-44 и не зарегистрированных в ЕРУЗ – для тех организаций, которые принимали участие в закупках по 44-ФЗ и не зарегистрированы в ЕРУЗ;

• Вход для участников, зарегистрированных на ЭТП РАД Закупки-223 – для тех организаций, которые нигде ранее не были зарегистрированы.

<span id="page-3-2"></span>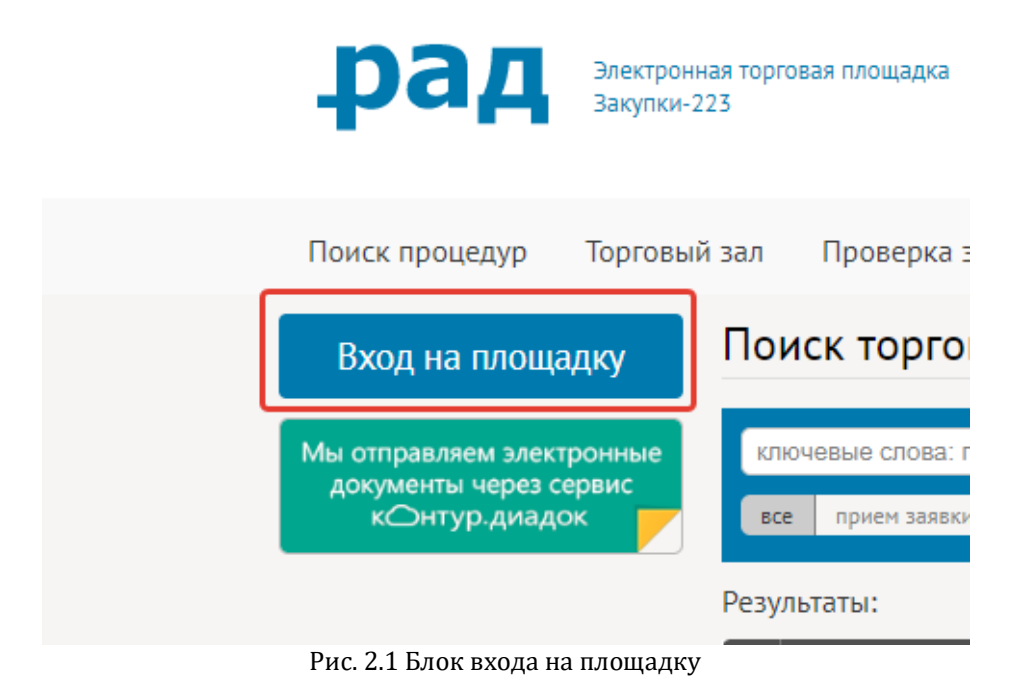

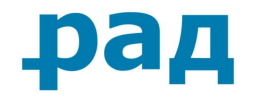

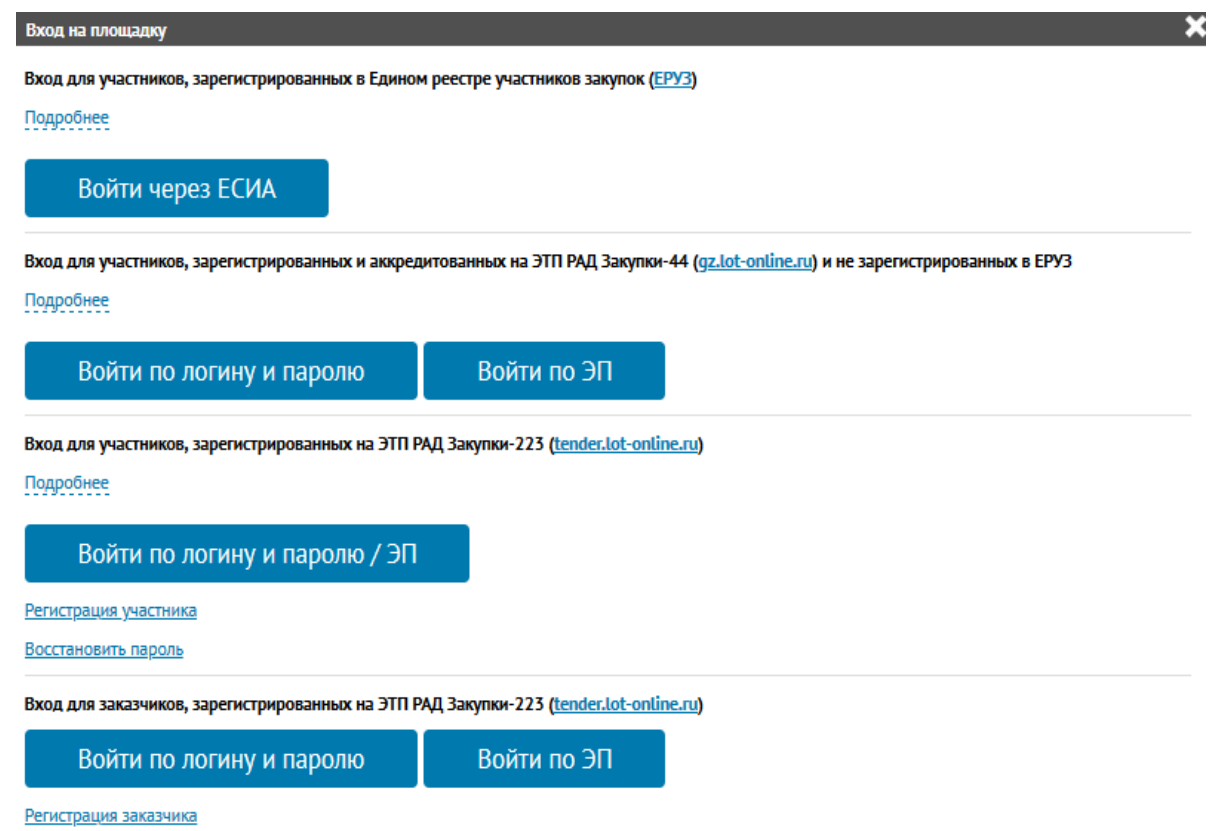

Рис. 2.2 Варианты входа на площадку

<span id="page-4-0"></span>**Примечание!** В случае, если закупочная процедура имеет признак «**только для субъектов МСП**», Участник должен производить вход в ЛК только при помощи варианта*: «***Войти через ЕСИА»**.

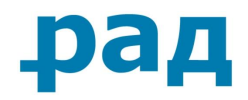

# **2.2. Личный кабинет**

## **2.2.1. Редактирование учётной записи**

<span id="page-5-1"></span><span id="page-5-0"></span>Если Вы входите на площадку через ЕСИА [\(Рис.](#page-4-0) 2.2, Кнопка «**Войти через ЕСИА**»), тогда для изменения сведений необходимо в личном кабинете перейти в раздел **«Учетная запись».** На странице редактирования учётной записи [\(Рис.](#page-5-2) 2.3) можно редактировать только свои персональные данные и указать сертификат. Сведения об организации редактируются в личном кабинете организации в профиле ЕСИА/ЕРУЗ и после этого автоматически обновляются у нас на площадке.

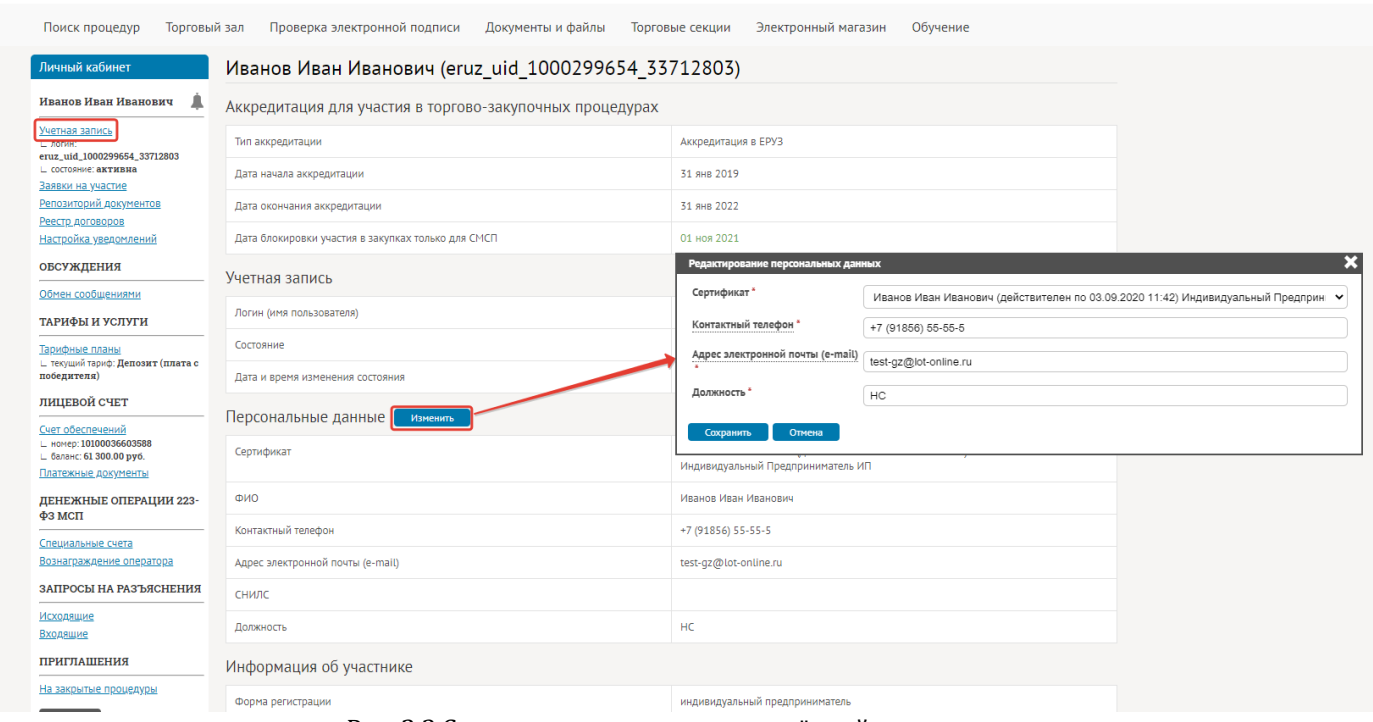

Рис. 2.3 Страница редактирования учётной записи

<span id="page-5-2"></span>Если Вы входите на площадку по логину и паролю/ЭП [\(Рис.](#page-4-0) 2.2, Вход для участников, зарегистрированных на ЭТП РАД Закупки-223), то для изменения сведений об организации и банковских реквизитах необходимо в личном кабинете перейти в раздел «**Учётная запись**». На странице «**Редактирования учётной записи**» [\(Рис.](#page-6-1) 2.4) можно отредактировать данные своей учётной записи. Для сохранения отредактированной учётной записи:

- 1) Необходимо убедиться, что в поле «**Сертификат**» выбран действующий сертификат электронной подписи ([Рис.](#page-6-1) 2.4**[Рис.](#page-6-2) 2.**);
- 2) В поле «**Пароль**» ввести действующий пароль от учётной записи ([Рис.](#page-6-1) 2.4);
- 3) Нажать на кнопку «**Сохранить изменения**».

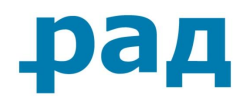

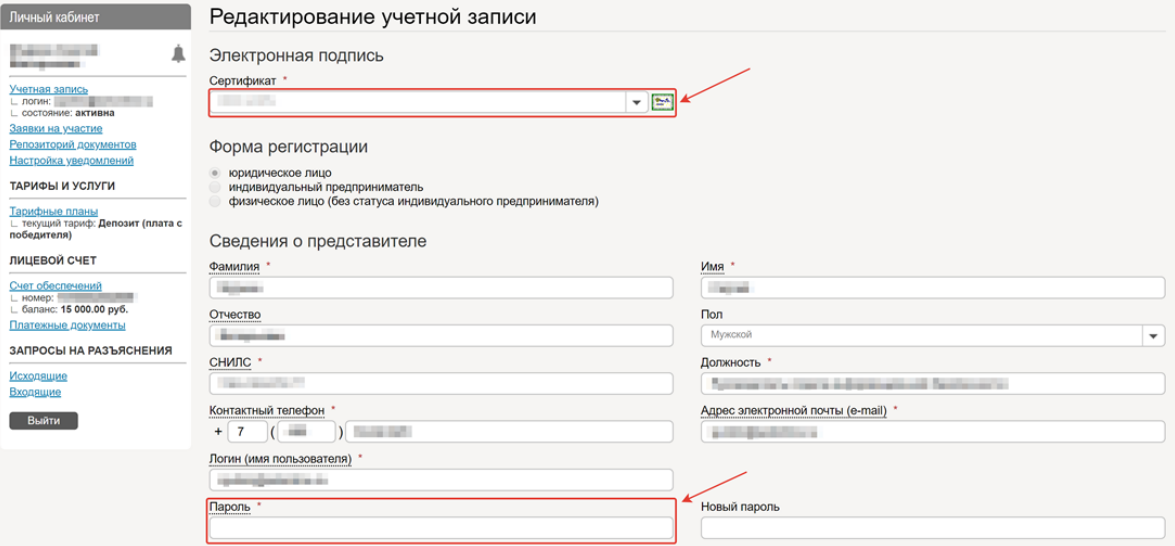

Рис. 2.4 Страница редактирования учётной записи

<span id="page-6-2"></span>В случае успешного сохранения изменений отобразится сообщение «**Изменения сохранены успешно**». Если в системе отобразилось сообщение о несовпадении данных, указанных в учётной записи с данными в сертификате электронной подписи, то необходимо внести соответствующие изменения и повторить попытку сохранения отредактированной учётной записи.

#### **2.2.2. Репозиторий документов**

<span id="page-6-0"></span>Репозиторий документов — это информационная база данных, в которой хранятся Ваши документы, необходимые для участия в Закупках, внесенные Вами добровольно и самостоятельно в личном кабинете в разделе «**Репозиторий документов**».

Для создания Репозитория документов необходимо перейти в раздел «**Репозиторий документов**» [\(Рис.](#page-6-1) 2.4) и нажать на кнопку «**Создать репозиторий**» [\(Рис.](#page-7-0) 2.5).

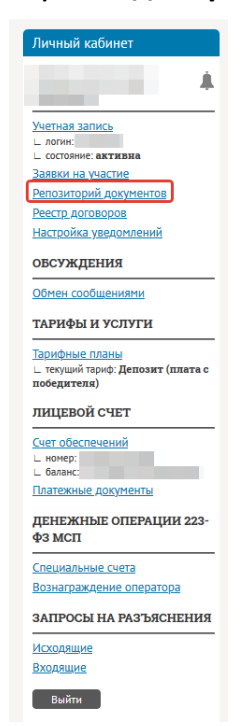

<span id="page-6-1"></span>**Руководство участника по работе на ЭТП РАД секция «Закупки 223-ФЗ/МСП»** Страница **7** из **59** Рис. 2.4 Раздел «Репозиторий документов»

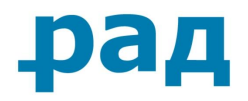

#### Репозиторий документов

ВНИМАНИЕ! Репозиторий документов - это информационная база данных, в которой хранятся документы Участника и которые могут быть использованы при подаче или и последнительно последнительно произведительно последнительно при принимании и последнительно последнитель<br>В тем и последнительно при подаче заявляется процедурах, Формирование Репозитория документов из при подаче пр обязательным. Порядок рассмотрения документов из Репозитория заказчиком - период подтверждения актуальности документов, приоритет документов из Репозитория перед документами, приложенными к заявке, и др. - определяется Положением о закупках заказчика.

<span id="page-7-0"></span>Создать репозиторий

#### Рис. 2.5 Создание репозитория документов

После подтверждения создания репозитория ему присвоится уникальный идентификационный номер с указанием номера версии (по умолчанию новому репозиторию документов присваивается версия №1), датой актуализации и текущим состоянием.

Актуализация и подписание созданного репозитория происходит в несколько действий:

1) Добавление файлов с документами

Для добавления файлов используется функция «**Добавить документ**» [\(Рис.](#page-7-1) 2.6).

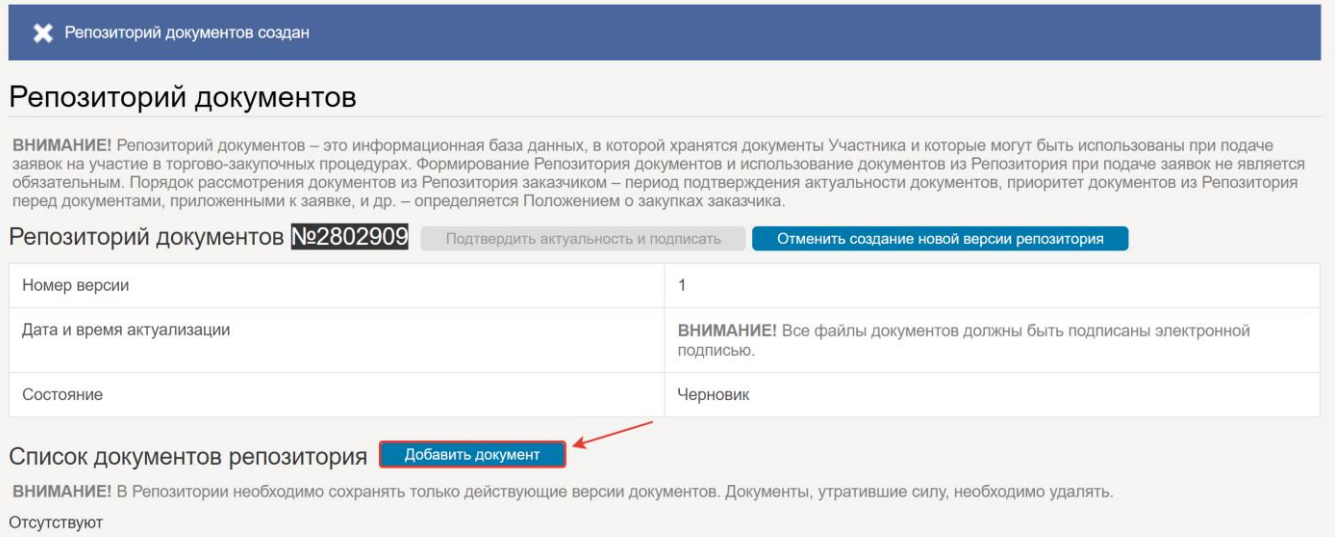

Рис. 2.6 Добавление документа в репозиторий

<span id="page-7-1"></span>В появившемся окне «**Добавления нового документа**» ([Рис.](#page-7-2) 2.7), указать «**Тип документа**» ([Рис.](#page-7-2) 2.7, № 1), выбрать файл ([Рис.](#page-7-2) 2.7, № 2) и нажать на кнопку «**Добавить**» [\(Рис.](#page-7-2) 2.7, № 3).

Размер одного файла не должен превышать 15 Мб.

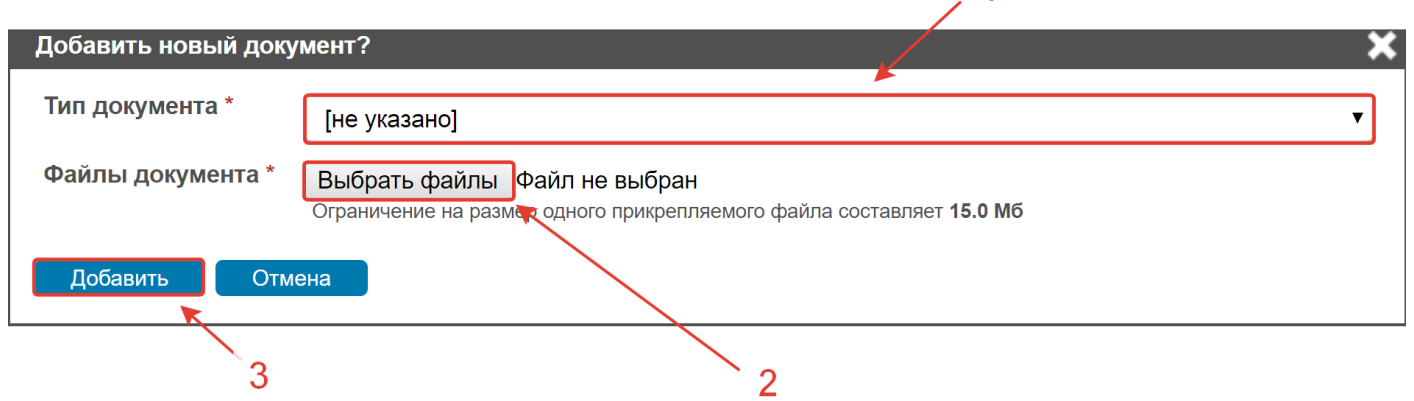

1

Рис. 2.7 Добавление документа в репозиторий

<span id="page-7-2"></span>2) Подписание добавленных файлов с документами электронной подписью

**Руководство участника по работе на ЭТП РАД секция «Закупки 223-ФЗ/МСП»** Страница **8** из **59**

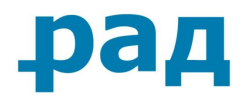

Каждый из документов репозитория должен быть подписан электронной подписью. При загрузке файлов подписание ЭП происходит автоматически.

3) Актуализация и подписание репозитория документов

После того, как все файлы в репозитории документов будут подписаны, Участнику необходимо подтвердить актуальность и подписать созданный репозиторий, для этого напротив номера репозитория документов необходимо нажать на появившуюся кнопку «**Подтвердить актуальность и подписать**» [\(Рис.](#page-8-0) 2.8).

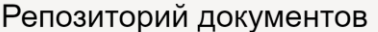

Вь

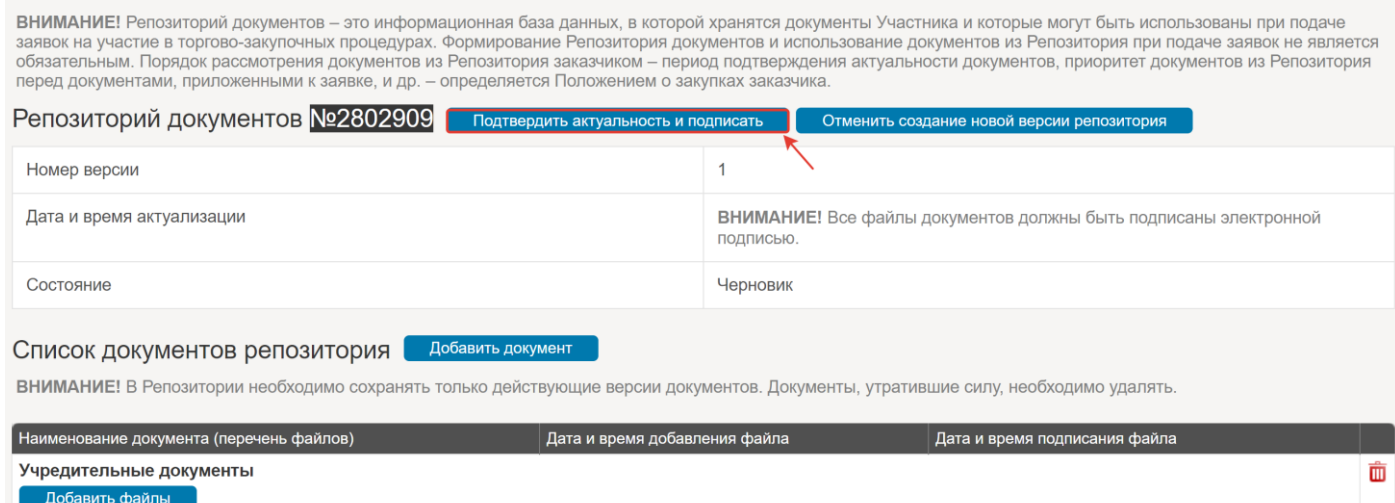

| Добавить файлы                   |                      |                                   |   |
|----------------------------------|----------------------|-----------------------------------|---|
| <u>писка ЕГРЮЛ.рng</u> [92.5 Кб] | 12 дек 2018 19:25:17 | 12 дек 2018 19:25:17 (скачать ЭП) | 面 |
|                                  |                      |                                   |   |

Рис. 2.8 Подтверждение актуальности и подписании репозитории

<span id="page-8-0"></span>В появившейся форме «**Подписания заявления о подтверждении актуальности документов репозитория**» (пример на Рис 2.8) у Участника есть возможность ознакомиться с текстом заявления и нажать соответствующую кнопку - «**Подписать**» или «**Отмена**».

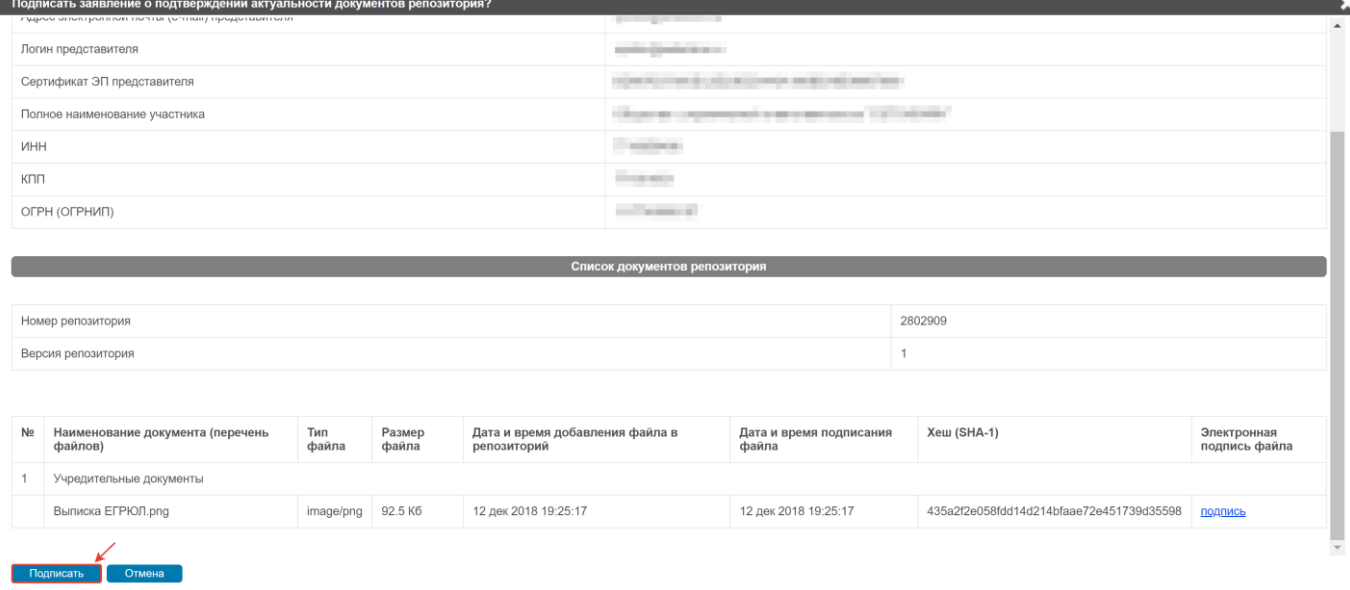

Рис. 2.9 Пример формы заявления о подтверждении актуальности документов репозитория

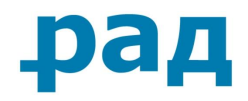

Если заявление о подтверждении актуальности документов репозитория было подписано, то репозиторию документов будет присвоено состояние «**Актуальный**».

Для изменения состава документов в репозитории необходимо нажать на кнопку «**Создать новую версию репозитория**» [\(Рис.](#page-9-2) 2.10), добавить/удалить и подписать нужные документы. Актуализация новой версии репозитория происходит аналогично актуализации первой версии репозитории (см. выше).

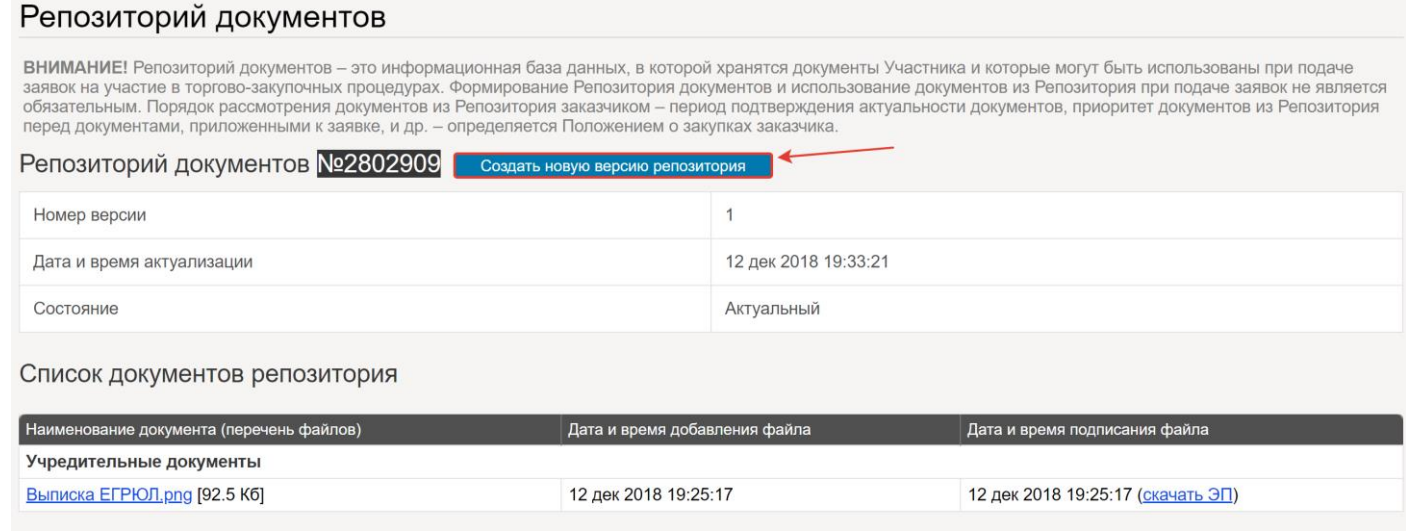

Рис. 2.10 Создание новой версии репозитория

<span id="page-9-2"></span>Репозиторий документов актуален в течение **90 дней** с момента актуализации последней версии репозитория.

Если при отправке заявки на участие в торгово-закупочной процедуре Репозиторий не актуализирован, то документы, хранящиеся в нем, не смогут быть прикреплены.

При участии Вашей компании в закупках других Заказчиков, размещающих свои закупки на ЭТП РАД «Закупки 223-ФЗ», на форме подачи заявки на участие, Вам необходимо указать, какие из документов репозитория будут прикреплены к заявке. Неуказанные документы репозитория могут не рассматриваться Заказчиком.

## **2.3. Уведомления**

## **2.3.1. Оповещения**

<span id="page-9-1"></span><span id="page-9-0"></span>При входе в учетную запись, Система уведомит вас о наличии информации необходимой для ознакомления ([Рис.](#page-9-3) 2.11). Так же изменение знака с « » на « » обозначает появление еще непрочитанных оповещений. Для их прочтения необходимо нажать на соответствующий знак.

<span id="page-9-3"></span>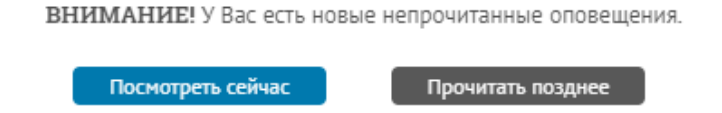

Рис. 2.11 Информационное сообщение о непрочитанных оповещениях

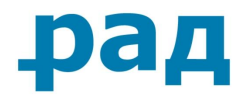

<span id="page-10-0"></span>После прочтения соответствующего оповещения необходимо нажать на строку «**Пометить как прочитанное**».

## **2.3.2. Настройка уведомлений**

При необходимости Участник может изменить список уведомлений, о которых система уведомляет его автоматически.

Для редактирования критериев уведомлений необходимо войти в раздел «**Настройка уведомлений**» ([Рис.](#page-10-2) 2.12, № 1) и изменить настройки. Для сохранения изменений нажмите на кнопку «**Сохранить изменения**» [\(Рис.](#page-10-2) 2.12, № 2).

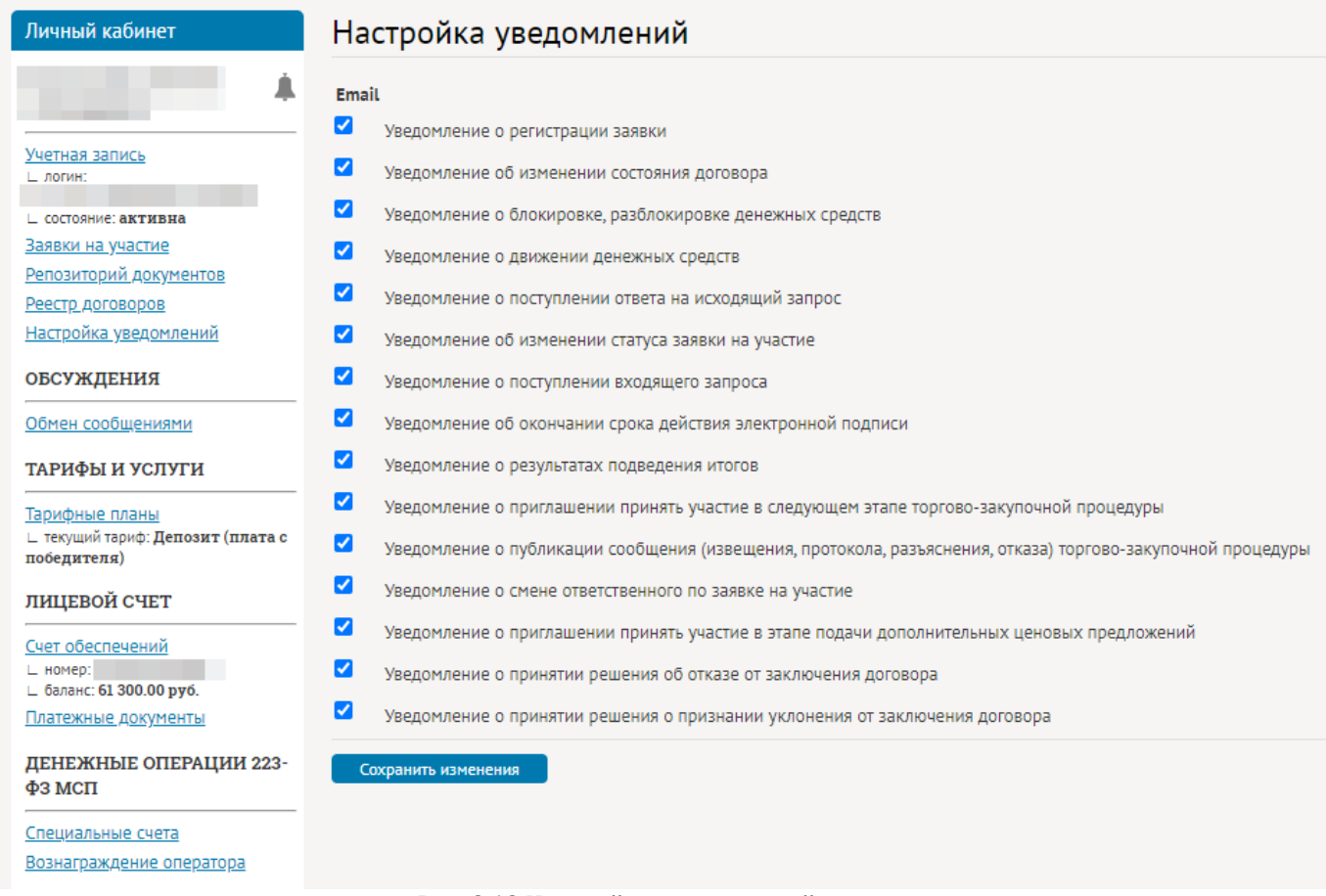

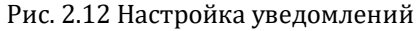

#### **2.3.3. Автоматическая рассылка**

<span id="page-10-2"></span><span id="page-10-1"></span>Автоматическая рассылка приглашений на участие в торгово-закупочных процедурах происходит по указанным кодам ОКВЭД 2 в учётной записи. Если Вы входите на площадку по логину и паролю/ЭП [\(Рис.](#page-4-0) 2.2, Вход для участников, зарегистрированных на ЭТП РАД Закупки-223), тогда для выбора ОКВЭДов необходимо нажать в разделе «**Учётная запись**» на соответствующую кнопку «**Изменить**» и в появившемся окне найти ваш код [\(Рис.](#page-11-3) 2.13).

Если Вы входите на площадку через ЕСИА ([Рис.](#page-4-0) 2.2, Кнопка «**Войти через ЕСИА**»), тогда для выбора ОКВЭДов необходимо редактировать в личном кабинете организации в профиле ЕСИА/ЕРУЗ соответствующие параметры и после этого они автоматически обновляются у нас на площадке.

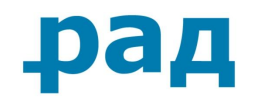

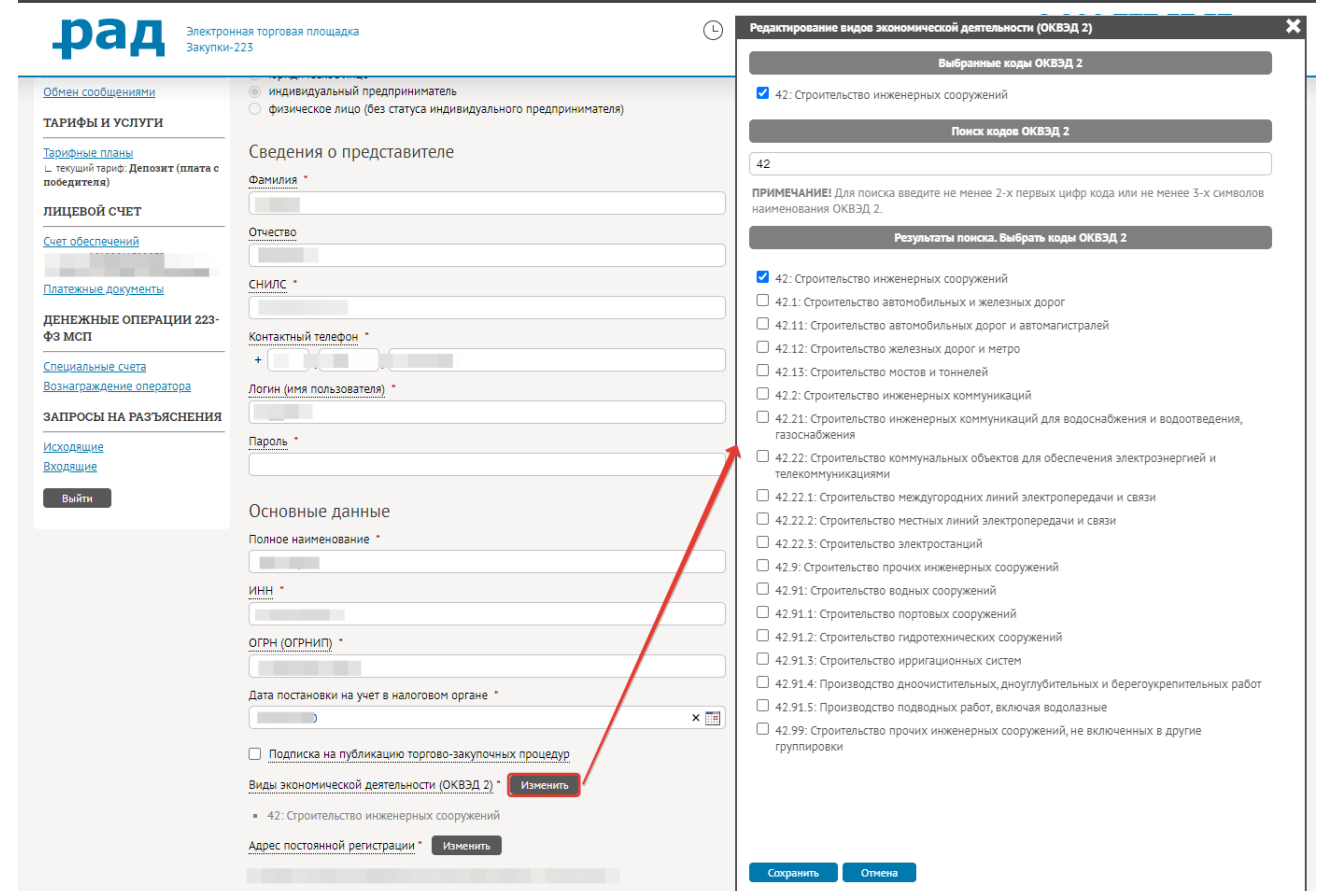

Рис. 2.13 Пример поиска ОКВЭД

## **2.3.4. Приглашения от Заказчика**

<span id="page-11-3"></span><span id="page-11-0"></span>Заказчик может отправить приглашение Участнику для принятия участия в торговозакупочных процедурах.

После отправки приглашения ЭТП РАД «Закупки 223-ФЗ» на указанный Заказчиком адрес электронной почты отправит персональное приглашение на участие в закупке.

Для принятия участия в данной торгово-закупочной процедуре, необходимо пройти по ссылке рядом с лотом закупки.

<span id="page-11-1"></span>Чуть ниже в информационном письме содержится ссылка на извещение по данной закупке, нажав на которую можно ознакомиться с самим извещением.

## **2.4. Лицевой счет**

## **2.4.1. Баланс лицевого счета**

<span id="page-11-2"></span>Для каждого зарегистрированного Участника во внутреннем аналитическом учете на Счете Оператора открывается виртуальный лицевой «**Счёт обеспечений**» для проведения операций по обеспечению участия в Торгово-закупочных процедурах.

Для участия в лоте торгово-закупочной процедуры у Участника на открытом счете должны находиться денежные средства в размере комиссии Оператора по соответствующему лоту

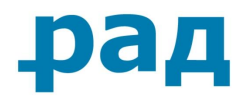

торгово-закупочной процедуры в соответствии с [Тарифами,](http://www.setonline.ru/uchastnikam_torgov/tarify_dlya_uchastnikov_torgov) размещёнными в разделе «**[Документы и файлы](https://tender.lot-online.ru/app/EtpDocList/page)**».

В случае, если Заказчиком установлено требование о предоставлении обеспечения заявки в виде денежных средств на счет Оператора, то на счете обеспечений должны находиться денежные средства в размере комиссии Оператора плюс сумма обеспечения заявки, установленная в документации по проведению торгово-закупочной процедуры.

Баланс счёта обеспечений пополняется согласно «**[Инструкция по внесению и выводу](https://tender.lot-online.ru/fx/gpms/etpGetFileServlet?fileUUID=dbfile19718u80000mqjr1uh0ff42624) [денежных средств](https://tender.lot-online.ru/fx/gpms/etpGetFileServlet?fileUUID=dbfile19718u80000mqjr1uh0ff42624)**» по внесению денежных средств», размещённой в разделе «**[Документы и](https://tender.lot-online.ru/app/EtpDocList/page)  [файлы](https://tender.lot-online.ru/app/EtpDocList/page)**».

Для просмотра баланса счёта обеспечений необходимо перейти по ссылке «**Счет обеспечений**» в личном кабинете. (Рис. [2.14\)](#page-12-0).

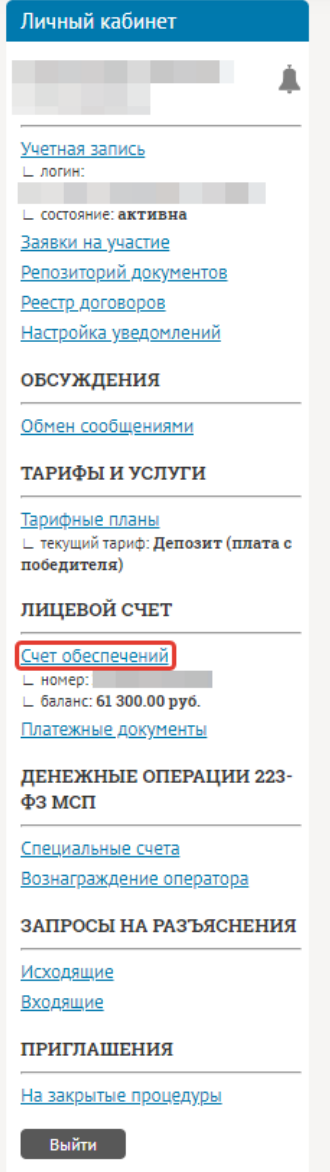

Рис. 2.14 Переход на страницу счёта обеспечений

<span id="page-12-0"></span>На странице лицевого счёта обеспечений ([Рис.](#page-13-1) 2.15) организации отображается информации о движении средств.

**Руководство участника по работе на ЭТП РАД секция «Закупки 223-ФЗ/МСП»** Страница **13** из **59**

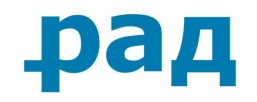

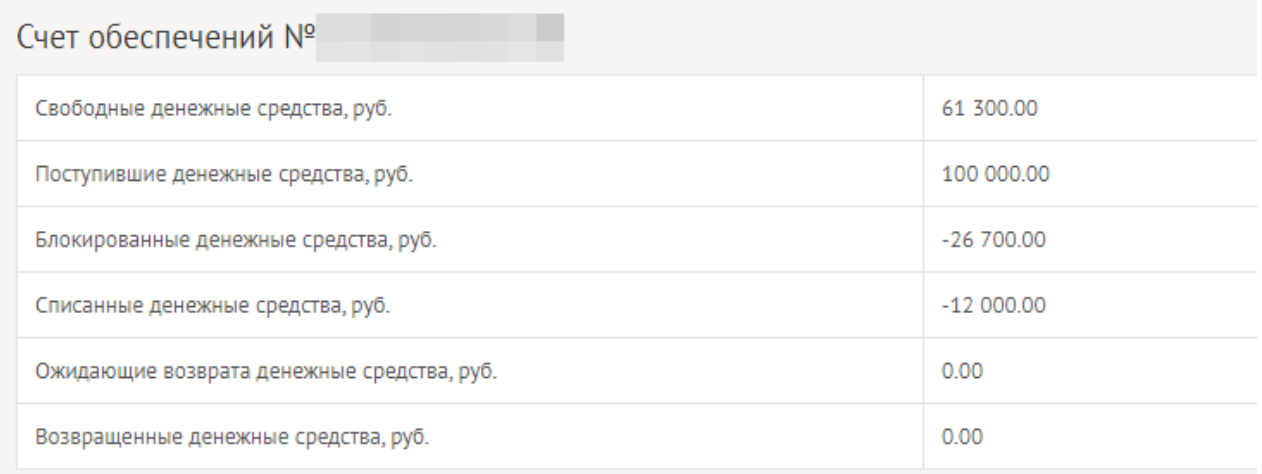

#### Рис. 2.15 Страница лицевого счета обеспечений

<span id="page-13-1"></span>При подаче заявки на участие в Торгово-закупочной процедуре, денежные средства в размере комиссии Оператора по соответствующему лоту торгово-закупочной процедуры переходят в блокированные денежные средства. В случае, если Заказчиком установлено требование о предоставлении обеспечения заявки, то блокируются денежные средства в размере комиссии Оператора плюс сумма обеспечения заявки.

Оператор осуществляет блокировку денежных средств Участника путем уменьшения суммы денежных средств на Субсчете свободных средств с одновременным увеличением на такую же величину остатка средств на Субсчете блокированных средств. Денежные средства блокируются при условии наличия соответствующей суммы на Субсчете свободных средств Участника.

Свободные денежные средства Участника могут храниться на счету обеспечений неограниченно долго. Участник может использовать данные денежные средства для участия в последующих торгах либо вывести их на расчетный счет своей организации.

## **2.4.2. Специальный счет**

<span id="page-13-0"></span>Если участник является субъектом МСП, ему необходимо привязать свой специальный счет, в своем личном кабинете.

Для этого необходимо выбрать блок «**Денежные операции 223-ФЗ МСП**» и выбрать раздел «**Специальные счета**» [\(Рис.](#page-13-2) 2.16).

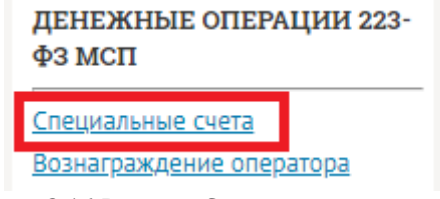

Рис. 2.16 Раздел «Специальные счета»

<span id="page-13-2"></span>В том случае, если в ЛК не отображается спец. счет, участник может нажать на кнопку «**Обновить**» для повторного отправки запроса [\(Рис.](#page-14-1) 2.17).

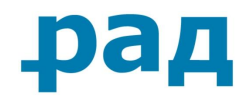

## Специальные счета

Список специальных банковских счетов

Обновить

Рис. 2.17 Обновление данных для

#### **2.4.3. Возврат денежных средств**

<span id="page-14-1"></span><span id="page-14-0"></span>Денежные средства Участника торгов, заблокированные при подаче заявки на участие в торгово-закупочной процедуре, будут автоматически разблокированы после завершения проведения торгово-закупочной процедуры и публикации итогового протокола.

Денежные средства, заблокированные при подаче заявки на участие в торгово-закупочной процедуре, будут возвращены в полном объеме в следующих случаях:

- o если заявка Участника была отклонена Заказчиком в ходе процедуры рассмотрения заявок;
- o если Заказчиком публикуется извещение об отказе от проведения закупки;
- o если Участник занимает по итогам торгов 3 или последующее место и с ним не заключается договор.

В случае, когда Участник занимает вторую позицию по итогам торгов, денежные средства будут заблокированы до момента размещении сведений о заключении договора с победителем.

После публикации данных сведений денежные средства возвращаются в полном объеме.

Если Участник признается победителем, то:

- 1) после подведения итогов торгово-закупочной процедуры, денежные средства, внесенные в качестве комиссии Оператора, списываются в пользу ЭТП РАД «Закупки 223-ФЗ».
- 2) денежные средства, внесенные в качестве обеспечения заявки, возвращаются на лицевой счет Участника после размещения сведений о заключении договора.

Для возврата денежных средств со счета обеспечений, необходимо заполнить заявление на вывод денежных средств.

Для составления заявления нужно перейти в раздел «**Платежные документы**», после чего нажать на кнопку «**Добавить документ**» ([Рис.](#page-15-0) 2.18).

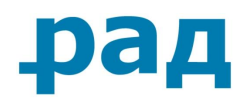

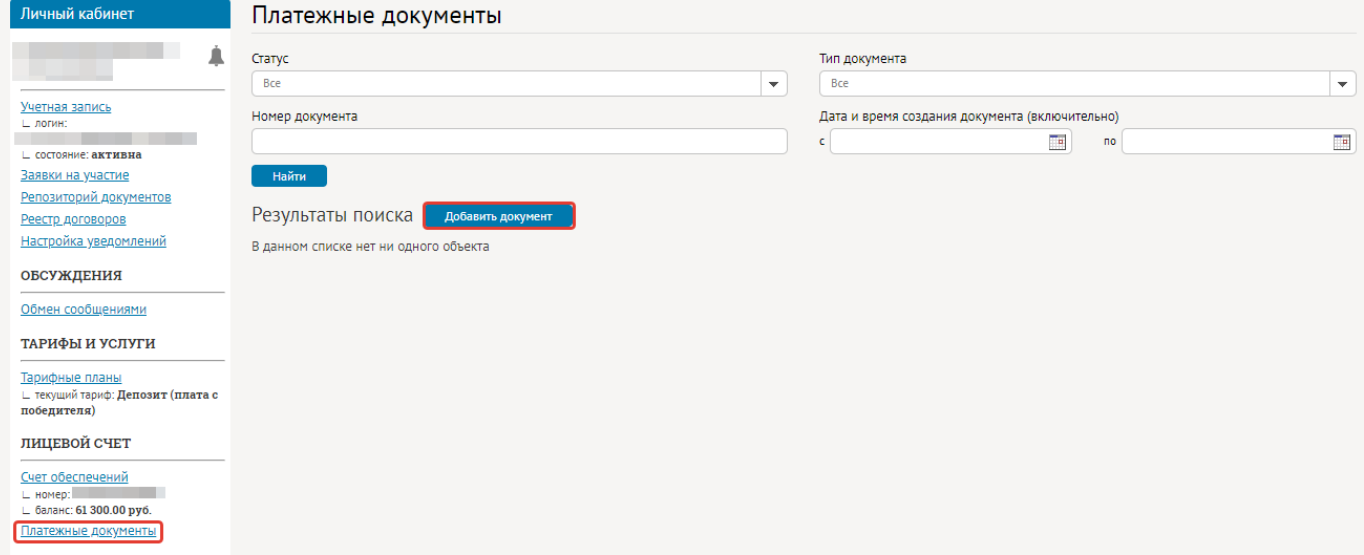

Рис. 2.18 Переход в раздел «Мой реестр документов»

<span id="page-15-0"></span>В появившемся окне «**Документ**» ([Рис.](#page-15-1) 2.19) требуется указать сумму, необходимую для вывода [\(Рис.](#page-15-1) 2.19 стрелка 1). Проверить банковские реквизиты [\(Рис.](#page-15-1) 2.19 стрелка 2) и нажать кнопку «**Добавить**». Если Участник принял решение об отмене вывода средств, необходимо нажать кнопку «**Отмена**».

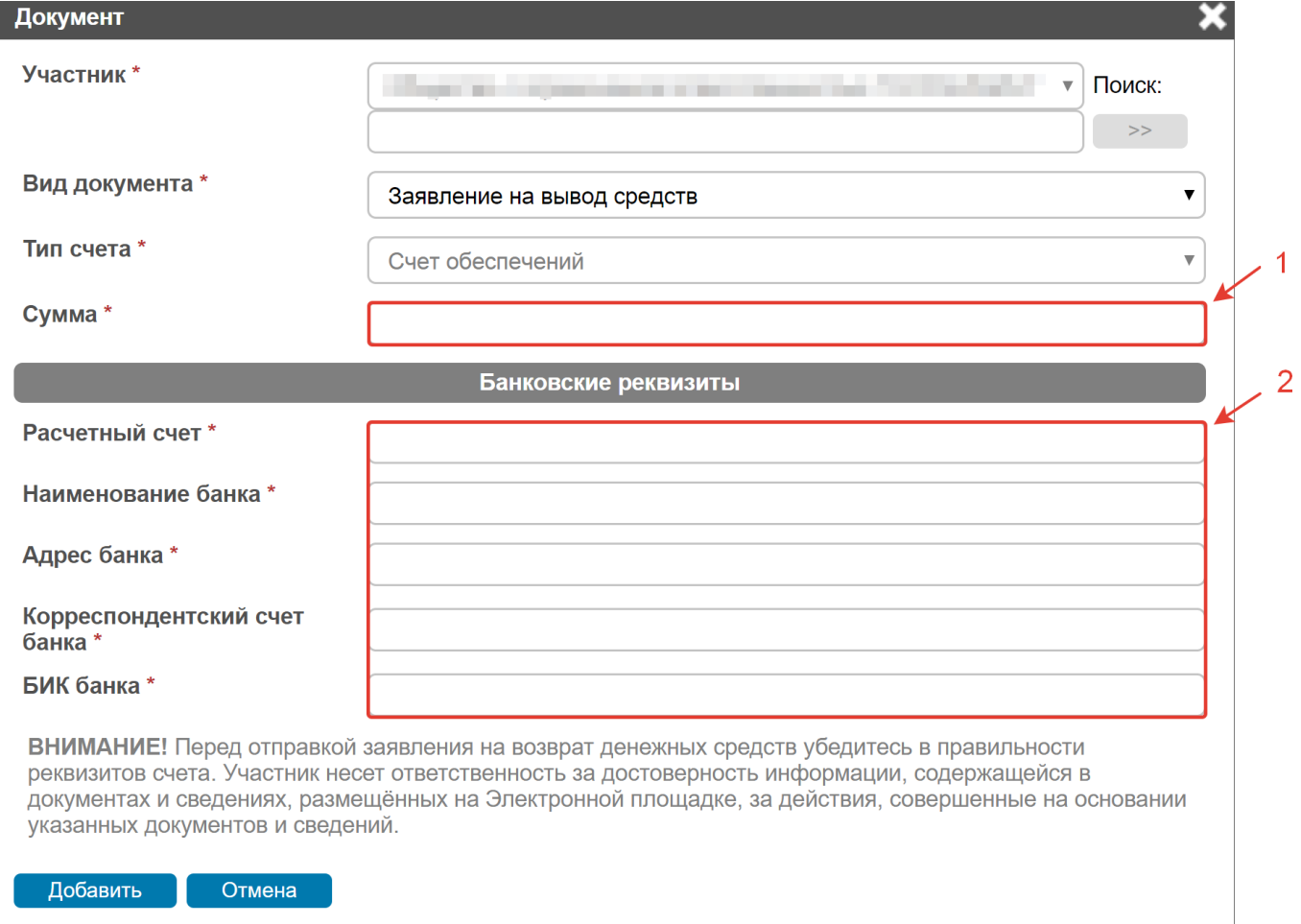

<span id="page-15-1"></span>Рис. 2.19 Создание заявления на вывод средств

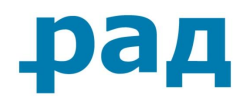

В случае если после добавления заявления его необходимо отредактировать (внести иную сумму, проверить банковские реквизиты ещё раз), нужно нажать на кнопку « » напротив соответствующей записи в таблице ([Рис.](#page-16-0) 2.20).

В случае если Участник решит удалить заявление на вывод средств, то ему необходимо нажать на кнопку « $\frac{1}{10}$ » напротив соответствующей записи в таблице (Рис. [2.20\)](#page-16-0).

Для отправки Заявления на вывод средств Оператору ЭТП используйте кнопку «**Отправить**». Заявление на вывод средств подписывается электронной подписью Участника ([Рис.](#page-16-0) 2.20).

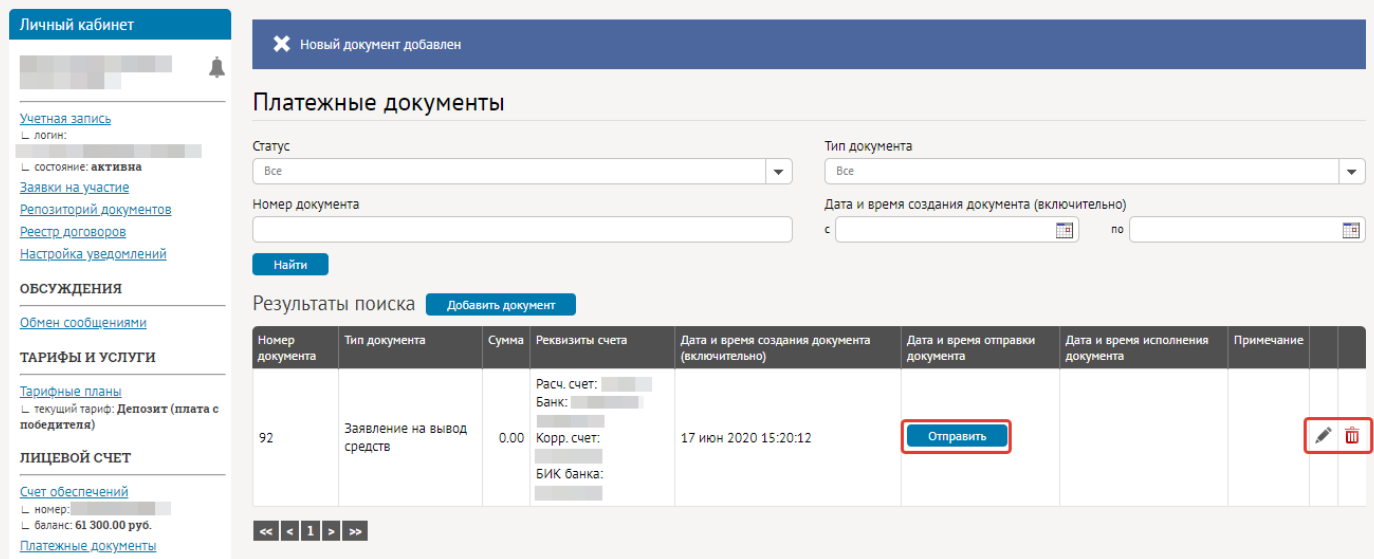

Рис. 2.20 Работа с заявлением на вывод средств

## <span id="page-16-0"></span>**Примечание** Подписанное заявление на вывод денежных средств отозвать невозможно.

В поле «**Дата и время исполнения**», напротив отправленного Оператору Заявления на вывод средств, можно увидеть отметку Оператора о фактической дате вывода денежных средств на счет Участника с указанием номера платежного поручения для перевода средств на счет Участника. Возврат осуществляется согласно Регламенту проведения торговозакупочных процедур на электронной торговой площадке Российского аукционного дома (РАД) «Закупки 223-ФЗ».

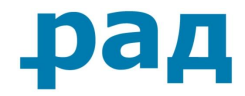

# <span id="page-17-1"></span><span id="page-17-0"></span>**3. Функциональные возможности электронной площадки**

## **3.1. Поиск торгово-закупочных процедур**

Для поиска интересующих торгово-закупочных процедур перейдите в раздел «**Поиск процедур**» [\(Рис.](#page-17-2) 3.1).

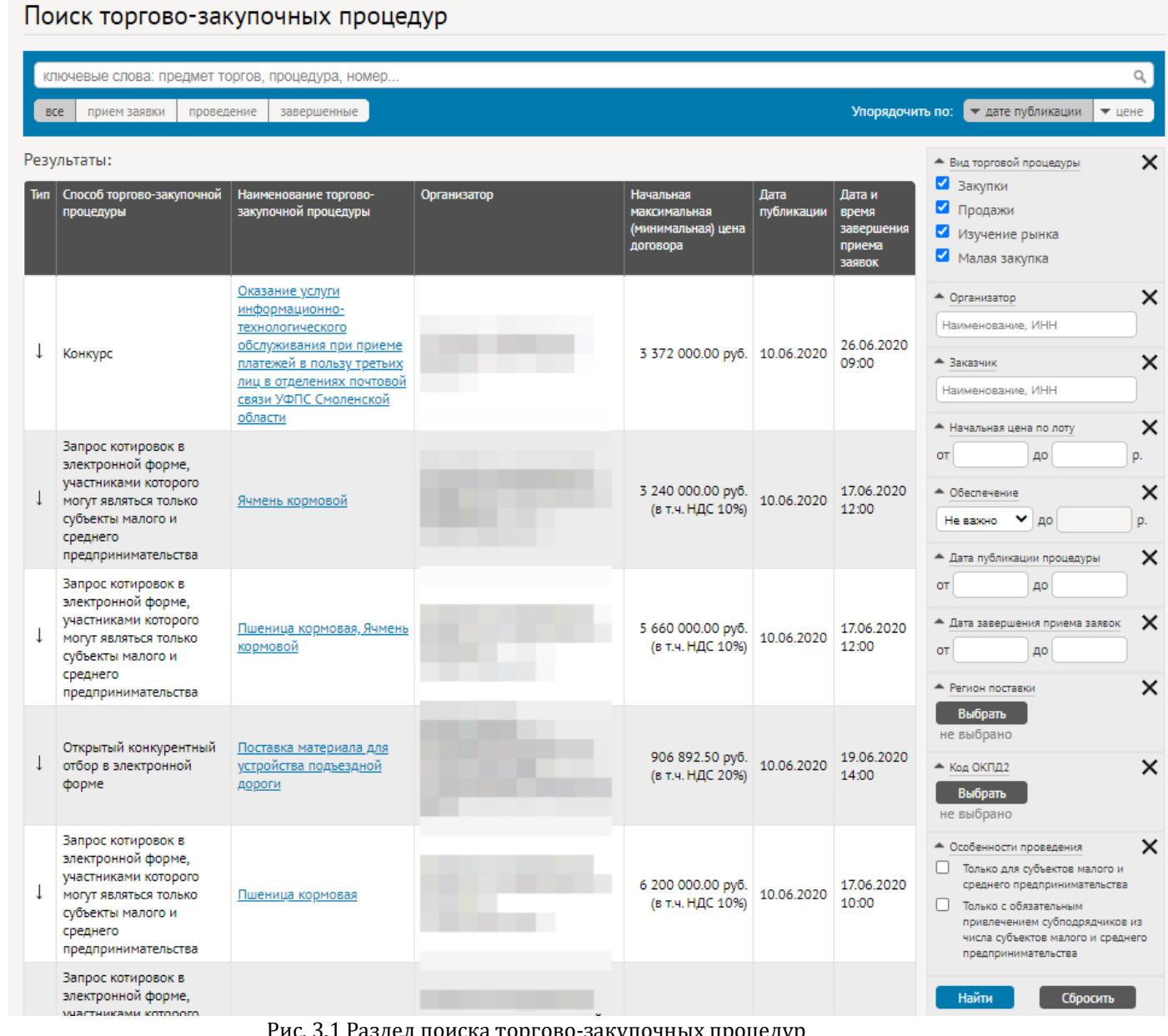

ıc. 3.1 Раздел поиска торгово-закупочных процедур

<span id="page-17-2"></span>В поиске предоставляется возможность использования фильтров для поиска конкретных торгово-закупочных процедур.

Найдя интересующую Вас процедуру, нажмите на её наименование в столбце «**Наименование торгово-закупочной процедуры**» [\(Рис.](#page-18-0) 3.2).

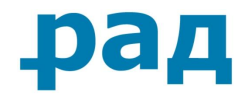

#### Результаты:

| Тип | Способ торгово-<br>закупочной процедуры               | Наименование торгово-закупочной<br>процедуры                                                                                                    | Организатор | Начальная<br>максимальная<br>(минимальная) цена<br>договора | Дата<br>публикации | Дата и<br>время<br>завершения<br>приема<br>заявок |
|-----|-------------------------------------------------------|----------------------------------------------------------------------------------------------------|-------------|-------------------------------------------------------------|--------------------|---------------------------------------------------|
|     | Открытый запрос<br>предложений в<br>электронной форме | поставка ГСМ через АЗС с<br><u>использованием топливных карт</u>                                                                                                    |             | 6 744 233.56 руб.<br>(в т.ч. НДС 20%)                       | 08.06.2020         | 15.06.2020<br>08:00                               |
|     | Аукцион в<br>электронной форме<br>(235233)            | Оказание услуг по<br>профессиональному обучению и<br><u>дополнительному</u><br>профессиональному<br>образованию работников МУП<br><u>«Уфаводоканал» в возрасте 50-</u><br>ти лет и старше, а также<br>работников предпенсионного<br>возраста |             | 4 801 916.67 py6.<br>(в т.ч. НДС 20%)                       | 08.06.2020         | 25.06.2020<br>15:00                               |

Рис. 3.2 Переход на страницу торгово-закупочной процедуры

<span id="page-18-0"></span>Для подачи заявки на участие в торгово-закупочной процедуре/разъяснения положений Документации необходимо перейти в лот, нажав на наименование лота в разделе «**Предмет договора (лота)»** ([Рис.](#page-18-1) 3.3). Более подробно о подаче заявки на участие описано в главе **[3.3](#page-23-0) [Подача заявки на участие в торгово](#page-23-0)-закупочной процедуре.**

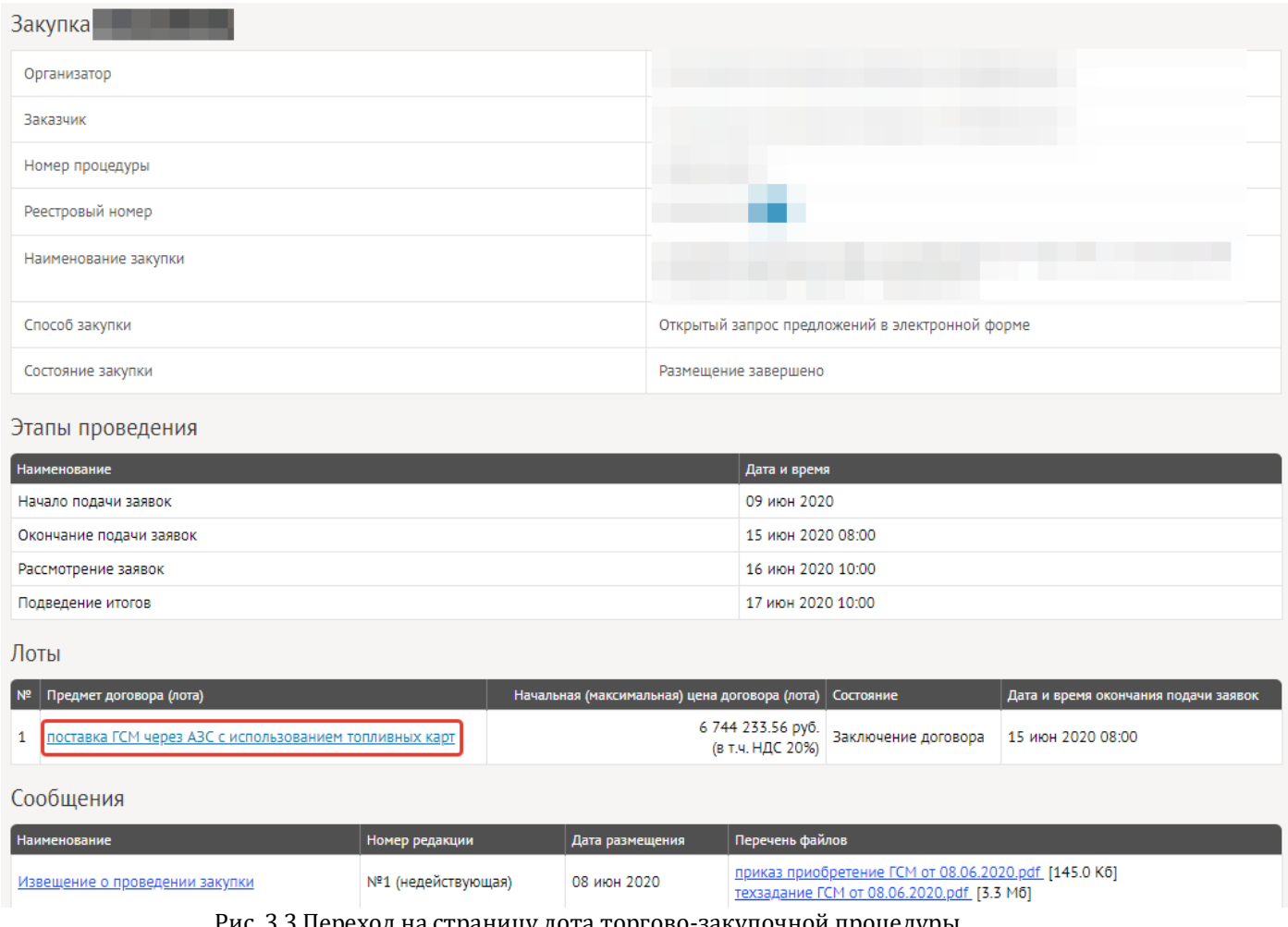

Рис. 3.3 Переход на страницу лота торгово-закупочной процедуры

<span id="page-18-1"></span>**Руководство участника по работе на ЭТП РАД секция «Закупки 223-ФЗ/МСП»** Страница **19** из **59**

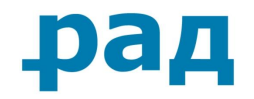

## **3.2. Подача запроса на разъяснение**

## <span id="page-19-0"></span>**3.2.1. Создание запроса на разъяснение положений Документации**

<span id="page-19-1"></span>Участник вправе уточнить у Заказчика по интересующей его закупке необходимую информацию путем подачи «**Запроса на разъяснение закупочной документации**».

Прием «**Запроса на разъяснение**» происходит только до срока окончания подачи заявок. В некоторых случаях, согласно положению о закупочной деятельности Заказчика, дата окончания подачи запросов на разъяснение может быть раньше даты окончания подачи заявок.

Для того чтобы подать запрос на разъяснение необходимо перейти в подраздел «**Запросы на разъяснения**» ([Рис.](#page-19-2) 3.4) и нажать кнопку «**Подать запрос на разъяснение**».

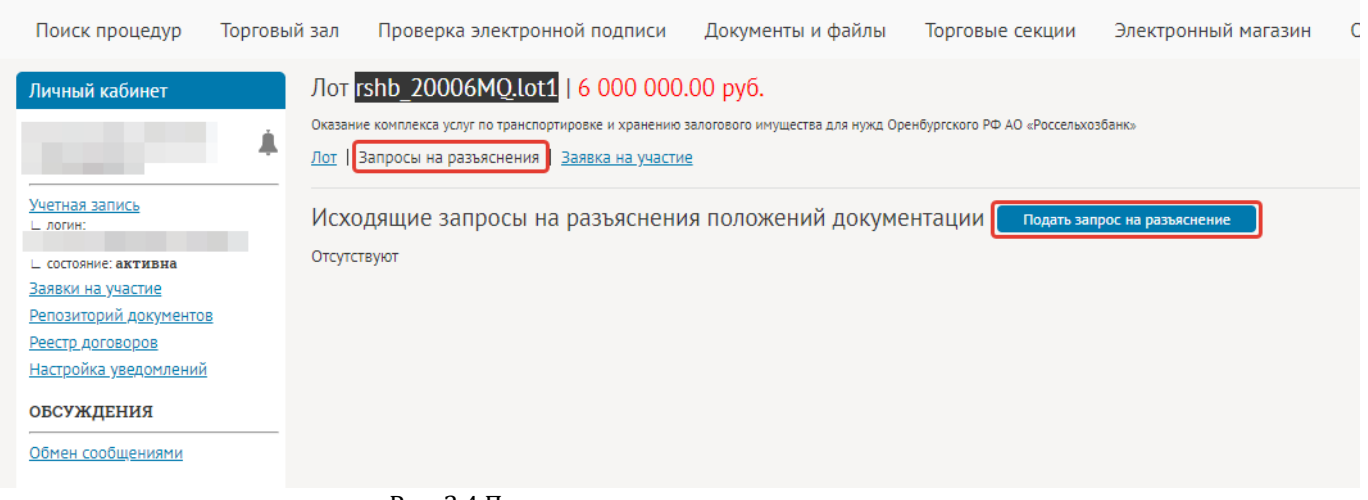

Рис. 3.4 Подать запрос на разъяснение

<span id="page-19-2"></span>В появившемся окне ([Рис.](#page-20-0) 3.5) необходимо указать тему и текст запроса ([Рис.](#page-20-0) 3.5). Прикрепление файлов производится при нажатии кнопки «**Выбрать файл**» [\(Рис.](#page-20-0) 3.5).

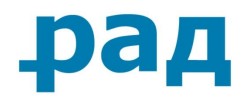

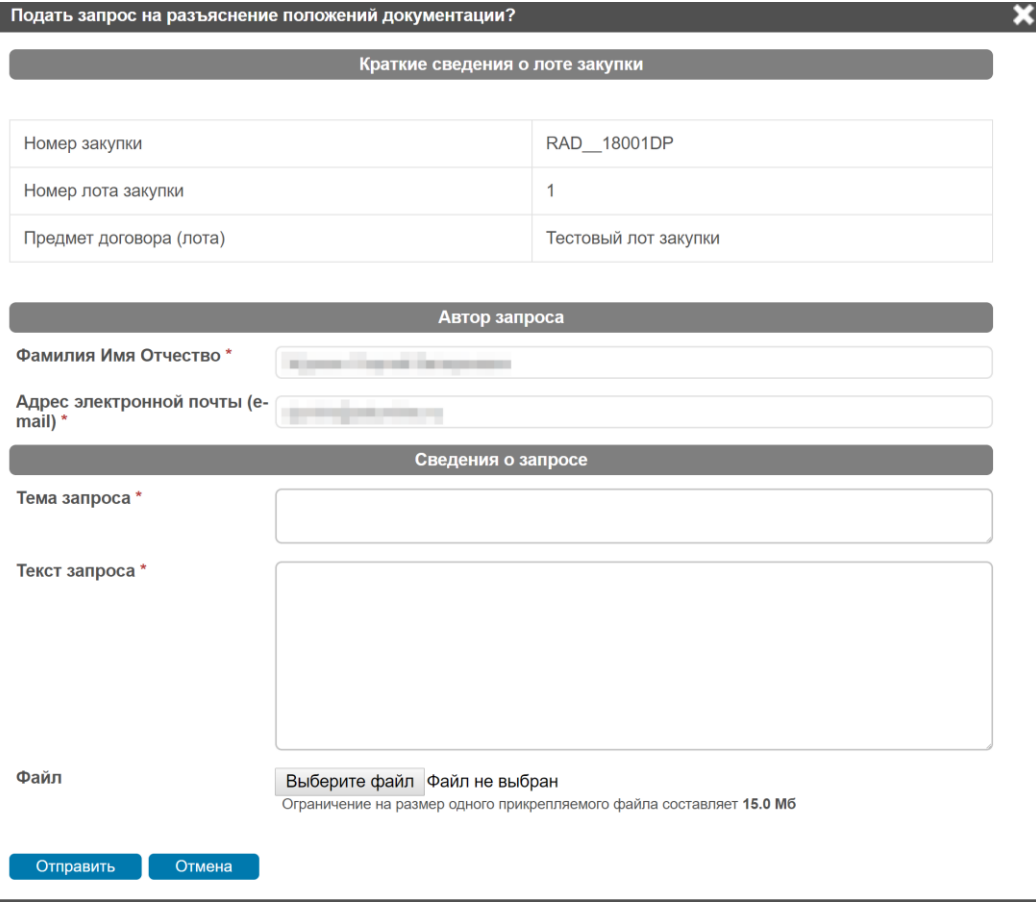

Рис. 3.5 Форма подачи запроса

<span id="page-20-0"></span>После отправки сообщения отобразится информационное сообщение «**Запрос на разъяснение отправлен и ожидает ответа**» ([Рис.](#page-20-1) 3.6).

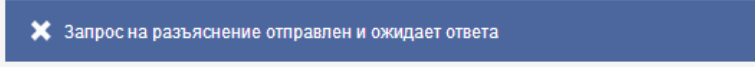

Рис. 3.6 Подтверждение об отправке запроса на разъяснение

<span id="page-20-1"></span>На указанную при регистрации электронную почту будет выслано информационное сообщение о регистрации запроса.

После ознакомления с запросом на разъяснение положений Документации, Заказчик сформирует и отправит ответ. На адрес электронной почты поступит уведомление об ответе на запрос.

Для прочтения ответа необходимо перейти в раздел «**Запросы на разъяснения**» - «**Исходящие**» ([Рис.](#page-21-1) 3.7).

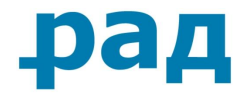

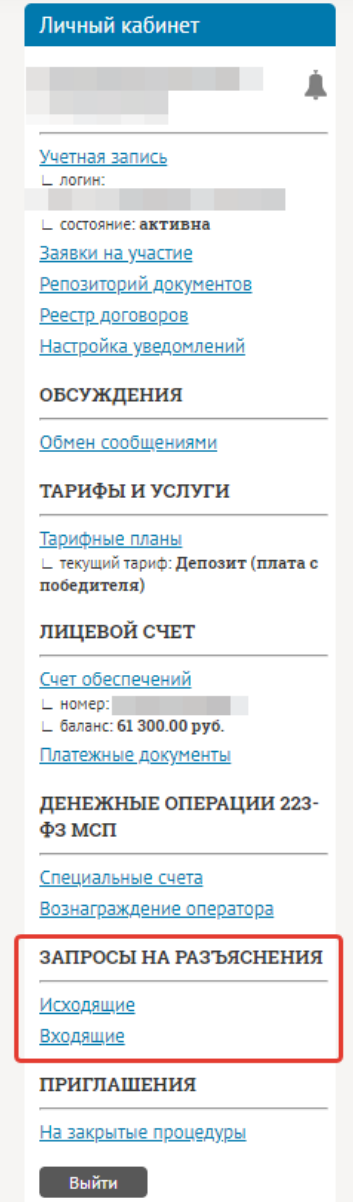

Рис. 3.7 Раздел личного кабинета «Исходящие»

#### **3.2.2. Ответ на запрос на разъяснение**

<span id="page-21-1"></span><span id="page-21-0"></span>Заказчик имеет возможность уточнить у Участника необходимую информацию по поданной Заявке и документам. Уведомление о поступлении входящего запрос на разъяснение заявки отправляется на адрес электронной почты представителя Участника.

<span id="page-21-2"></span>Для ознакомления с запросом на разъяснение заявки необходимо перейти в раздел «**Входящие**» [\(Рис.](#page-21-2) 3.8). Чтобы ознакомиться с вопросом Заказчика, необходимо нажать на текст в графе «**Тема запроса**» ([Рис.](#page-22-0) 3.9). Чтобы просмотреть закупку, по которой Заказчик уточняет информацию, нажмите «**Номер лота**» ([Рис.](#page-22-0) 3.9).

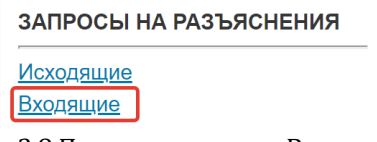

Рис. 3.8 Переход в раздел «Входящие»

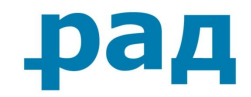

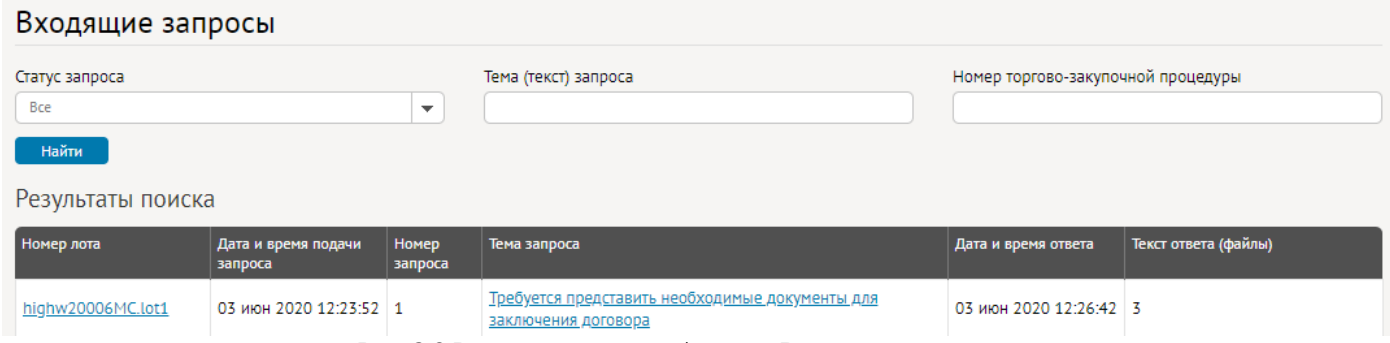

Рис. 3.9 Раздел личного кабинета «Входящие»

<span id="page-22-0"></span>Для ответа на запрос Заказчика необходимо нажать кнопку «**Ответить на запрос**» [\(Рис.](#page-22-1)  [3.10\)](#page-22-1). Отправка ответа на запрос на разъяснение подписывается электронной подписью.

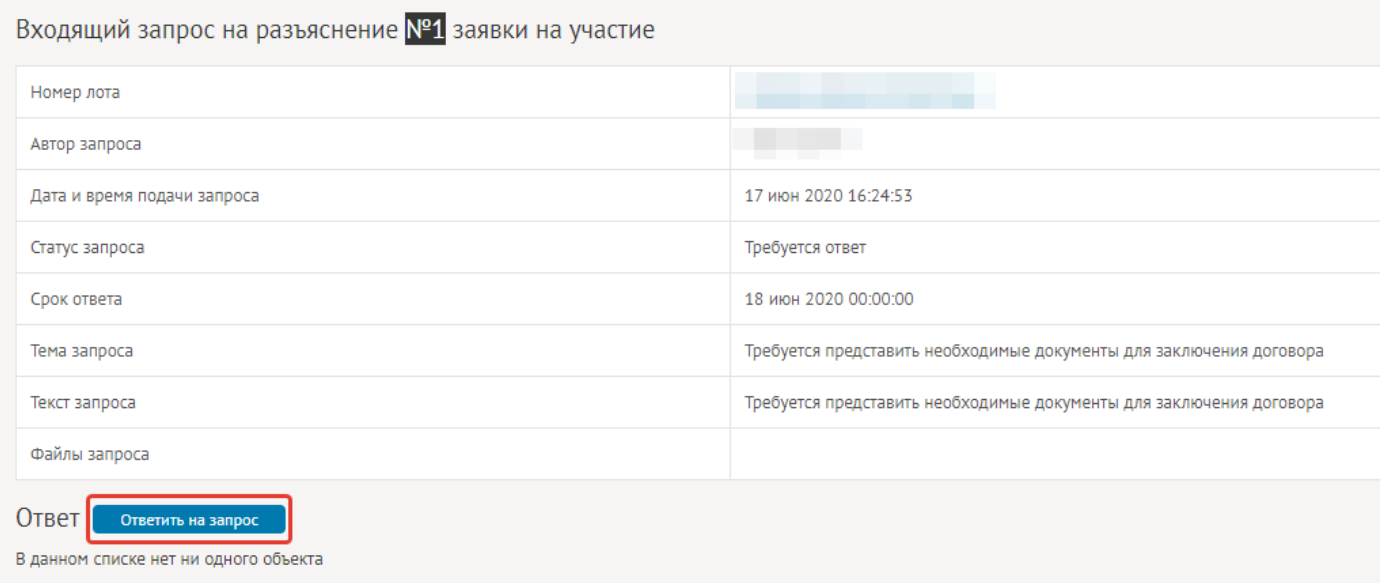

Рис. 3.10 Просмотр входящего запроса на разъяснение

<span id="page-22-1"></span>При истечении срока ответа и изменении статуса запроса «**Истек срок ответа**» кнопка «**Ответить на запрос**» исчезает.

В появившемся окне заполните поле «**Текст ответа**» [\(Рис.](#page-23-1) 3.11, 1) и прикрепите необходимые документы ([Рис.](#page-23-1) 3.11, 2).

После ввода информации и прикрепления документов необходимо нажать кнопку «**Отправить**» [\(Рис.](#page-23-1) 3.11).

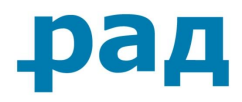

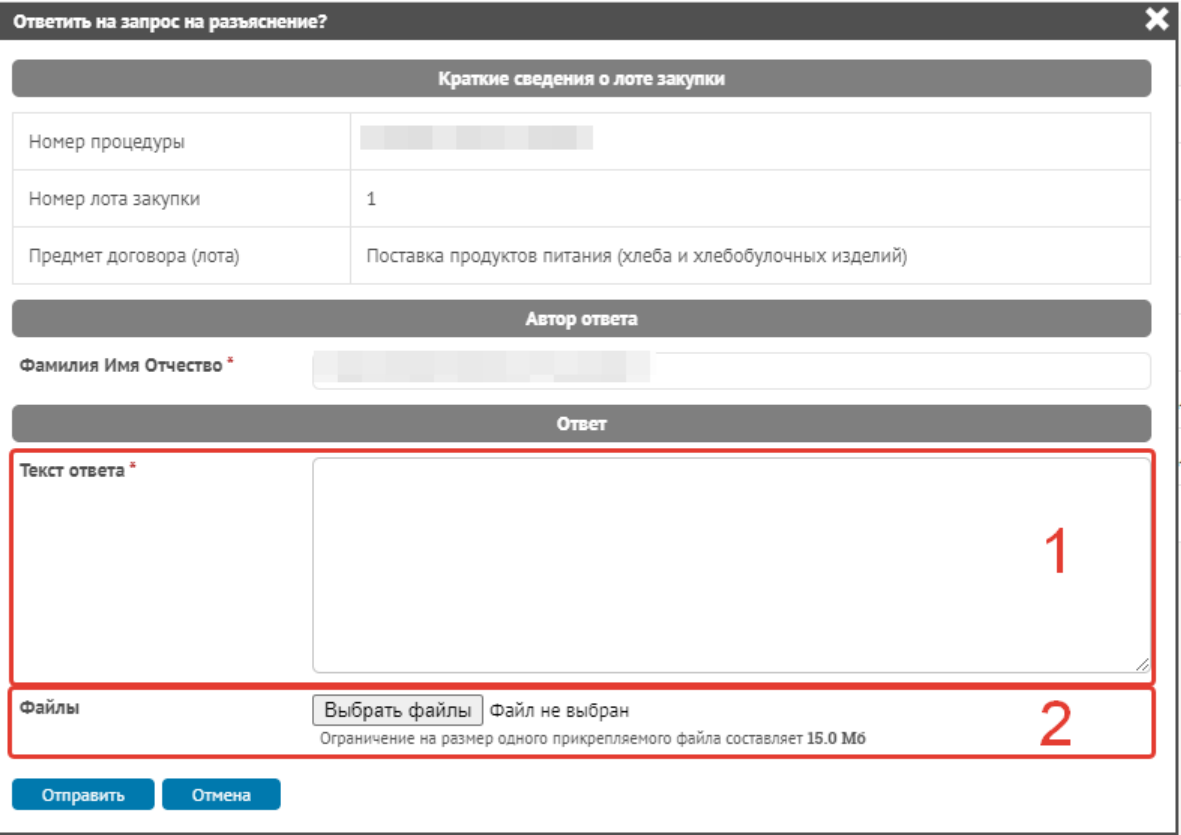

Рис. 3.11 Форма ответа на запрос на разъяснение

<span id="page-23-1"></span>После нажатия кнопки «**Отправить**» и подписания электронной подписью отобразится информационное сообщение «**Ответ на запрос отправлен**» ([Рис.](#page-23-2) 3.12). Время отправки ответа на запрос зависит от количества и объема прикреплённых файлов и скорости Интернетсоединения.

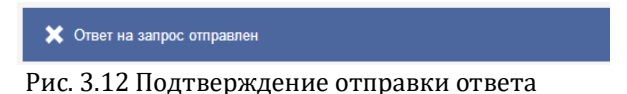

## <span id="page-23-2"></span><span id="page-23-0"></span>**3.3. Подача заявки на участие в торгово-закупочной процедуре**

Для того чтобы подать заявку на участие необходимо перейти во вкладку «**Заявка на участие**» и после этого нажать на кнопку «**Создать заявку**» ([Рис.](#page-23-3) 3.13).

<span id="page-23-3"></span>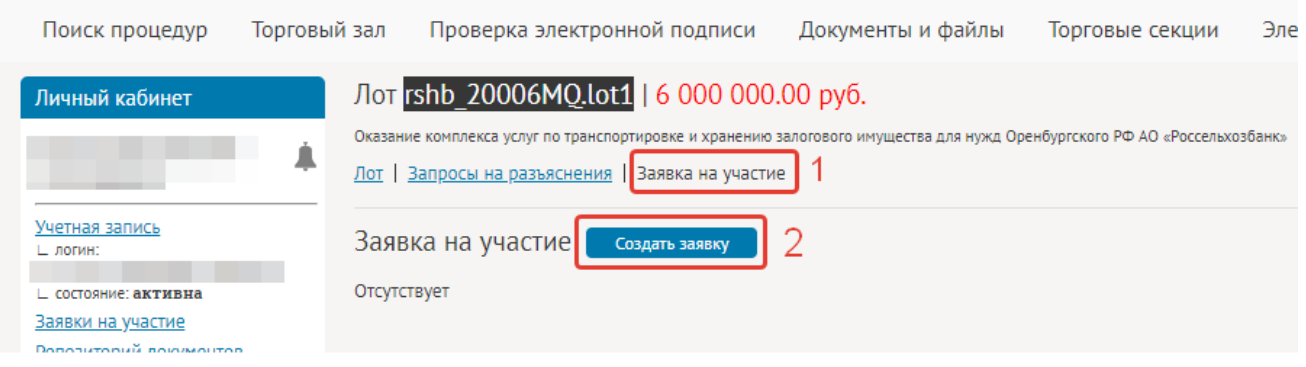

Рис. 3.13 Подача заявки на странице лота закупки

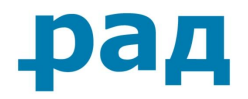

<span id="page-24-0"></span>Исходя из способа торгово-закупочной процедуры, критериев отбора и указанных сведений о начальной максимальной цене, заполнение формы подачи заявки может отличаться.

## **3.3.1.Работа с черновиком заявки**

После нажатия на кнопку создания заявки, создается Черновик заявки [\(Рис.](#page-24-1) 3.14).

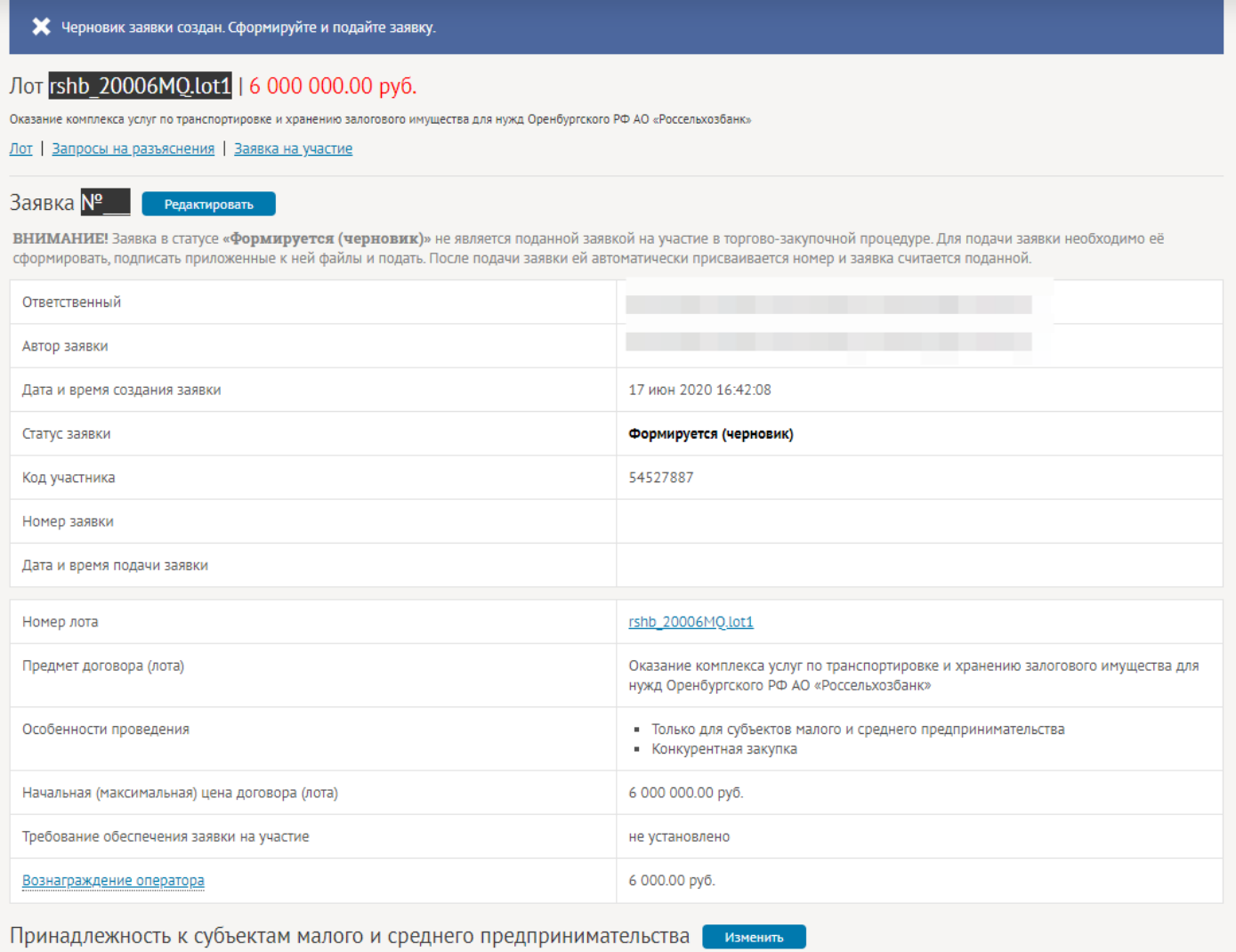

ВНИМАНИЕ! Для подачи заявки обязательно указание принадлежности к субъектам малого и среднего предпринимательства.

#### Рис. 3.14 Черновик заявки

<span id="page-24-1"></span>При нажатии на кнопку «**Редактировать**» ([Рис.](#page-25-0) 3.15) откроется полная форма заявки [\(Рис.](#page-25-1)  [3.16](#page-25-1)), с возможностью ее редактирования. На форме подачи заявки необходимо заполнить условия исполнения договора в соответствии с критериями, указанными заказчиком.

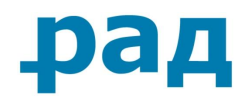

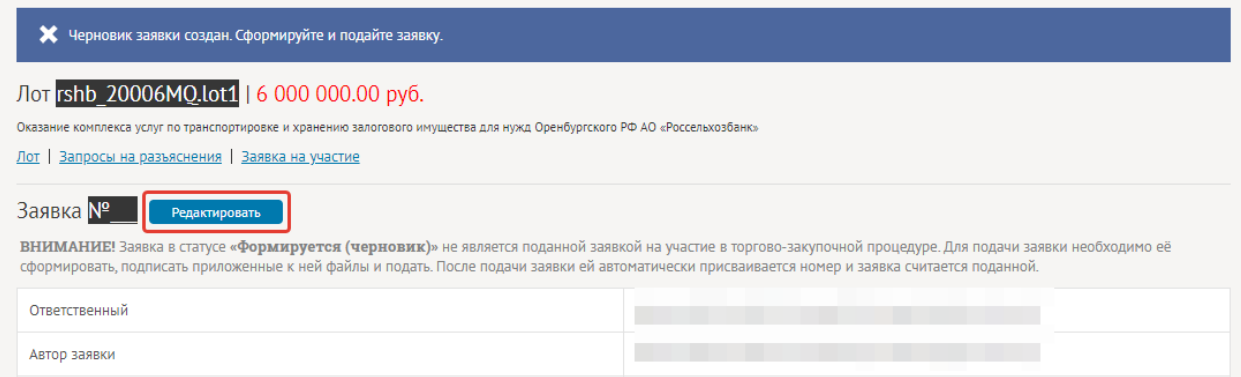

#### Рис. 3.15 Нажатие кнопки «Редактировать»

<span id="page-25-0"></span>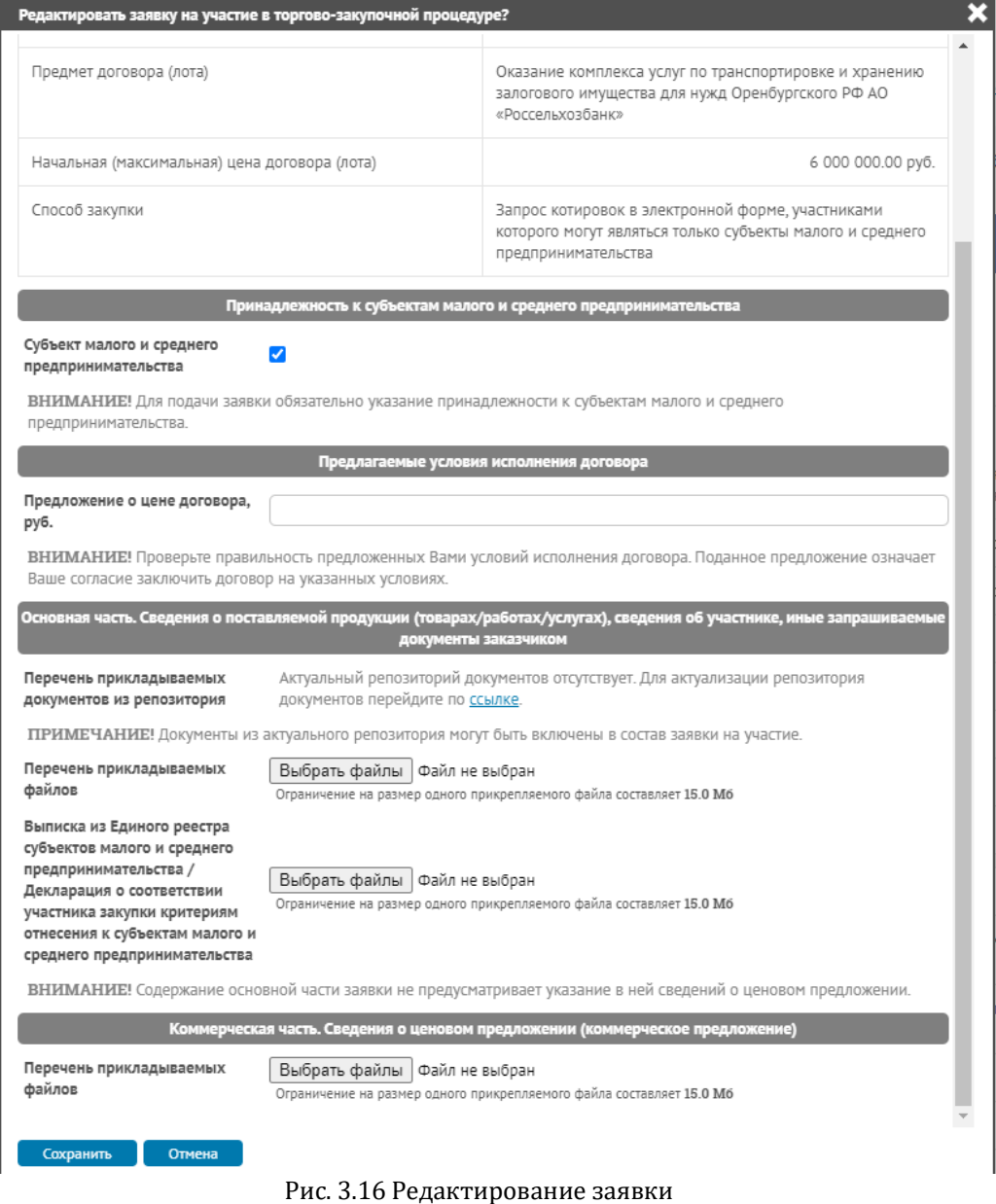

<span id="page-25-1"></span>**Руководство участника по работе на ЭТП РАД секция «Закупки 223-ФЗ/МСП»** Страница **26** из **59**

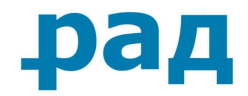

Обратите внимание, что:

• Если в закупке были установлены критерии оценки заявок, тогда при подаче заявки будут отображаться поля для ввода предложений по критериям. Они могут иметь как текстовой формат, где необходимо указать предлагаемые условия в произвольной форме (Рис. [3.17,](#page-26-0) 1), так и числовой формат, где необходимо указать один из предложенных вариантов ([Рис.](#page-26-0) 3.17, 2).

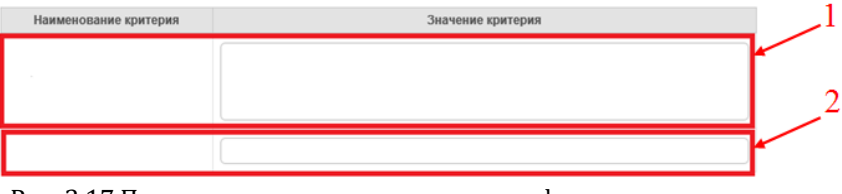

Рис. 3.17 Пример заполнения критериев на форме подачи заявки

<span id="page-26-0"></span>• Если в лоте закупки «**Начальная (максимальная) цена договора (лота**)» разделена на НДС и без НДС [\(Рис.](#page-26-1) 3.18), то на форме подачи заявки в поле «**Предложение о цене договора**» ([Рис.](#page-26-2) 3.19), необходимо указать предлагаемую Участником цену строго в числовом формате, учитывая валюту и порядок формирования начальной цены (с НДС, без учета НДС), указанные заказчиком.

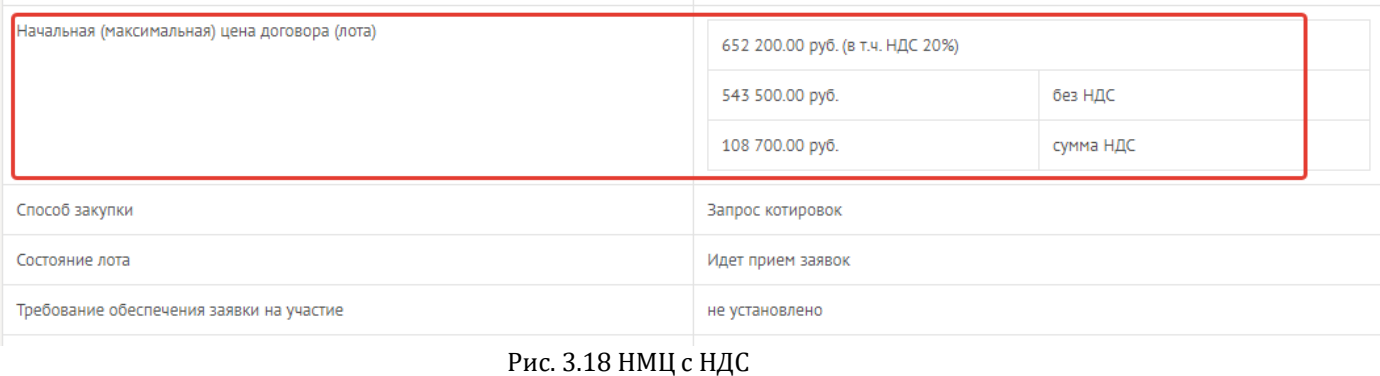

<span id="page-26-1"></span>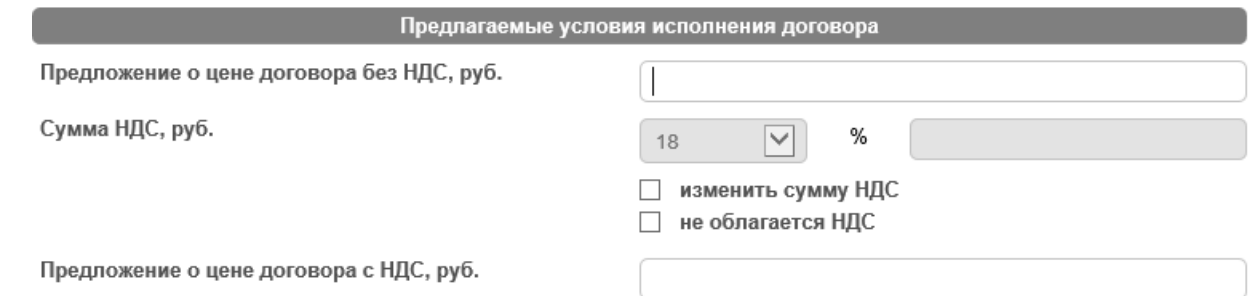

ВНИМАНИЕ! Проверьте правильность предложенных Вами условий исполнения договора. Поданное предложение означает Ваше согласие заключить договор на указанных условиях.

Рис. 3.19 Предложение о цене договора

<span id="page-26-2"></span>• Если в лоте закупки «**Начальная (максимальная) цена договора (лота**)» нет разделения на НДС и без НДС [\(Рис.](#page-27-0) 3.20), то на форме подачи заявки в поле «**Предложение о цене** 

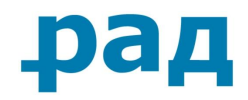

**договора**» [\(Рис.](#page-27-1) 3.21), необходимо указать предлагаемую Участником цену строго в числовом формате, учитывая валюту заказчиком.

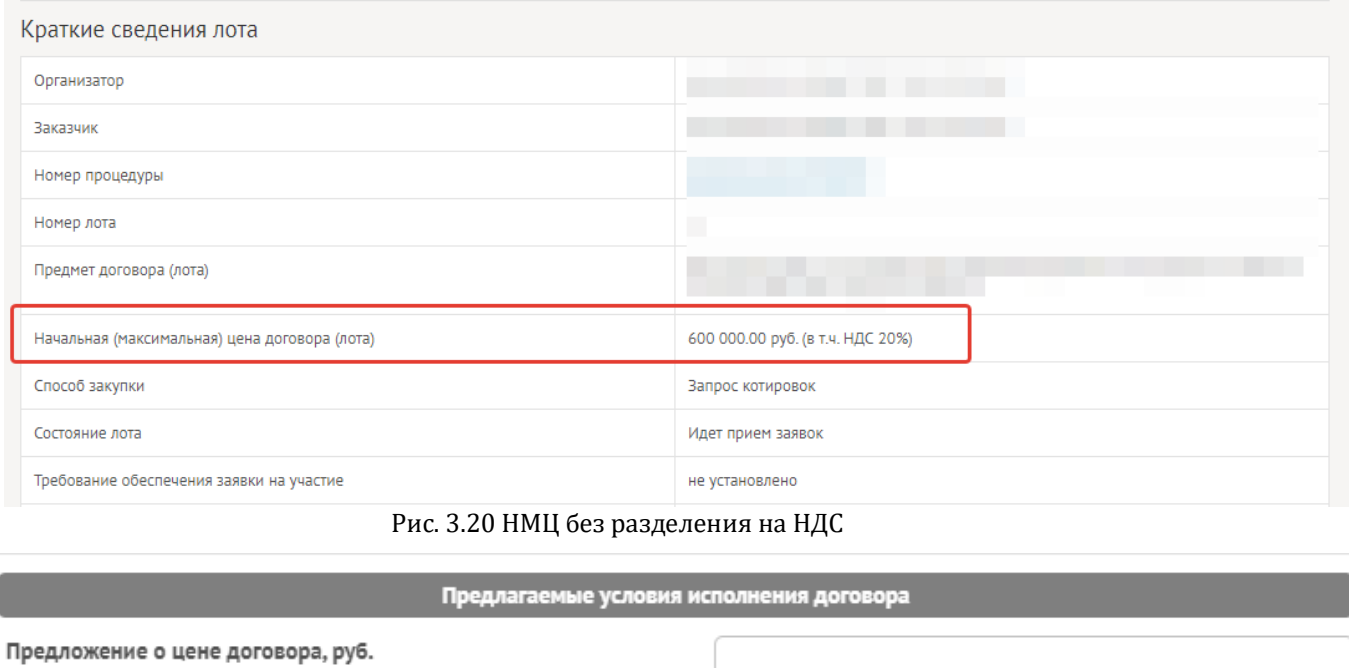

<span id="page-27-0"></span>ВНИМАНИЕ! Проверьте правильность предложенных Вами условий исполнения договора. Поданное предложение означает Ваше согласие заключить договор на указанных условиях.

Сохранить Отмена

Рис. 3.21 Ввод предложения о цене договора

<span id="page-27-1"></span>• Если в лоте закупки «**Начальная (максимальная) цена договора (лота**)» не установлена ([Рис.](#page-27-2) 3.22), то на форме подачи заявки в поле «**Предложение о цене договора**» информация о цене может быть указано в любом удобном формате (число, текст) ([Рис.](#page-28-0) 3.23).

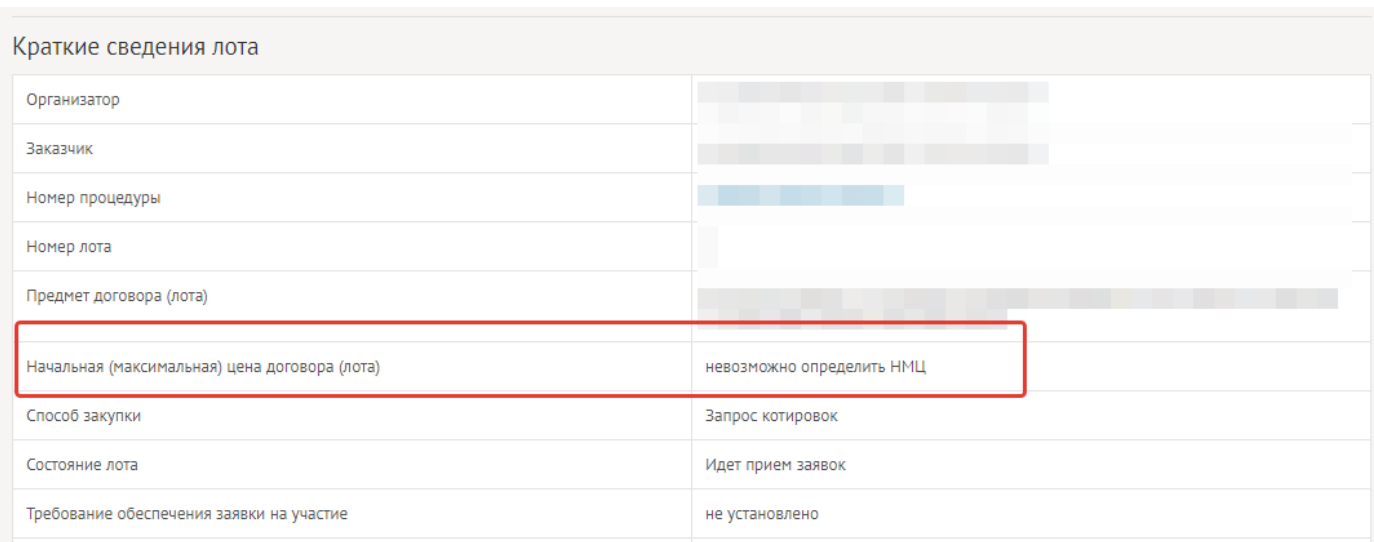

Рис. 3.22 Невозможно определить НМЦ

<span id="page-27-2"></span>**Руководство участника по работе на ЭТП РАД секция «Закупки 223-ФЗ/МСП»** Страница **28** из **59**

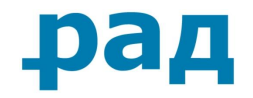

Предлагаемые условия исполнения договора

Предложение о цене договора формируется исходя из срока поставки.

\*Предложение о цене договора

Рис. 3.23 Форма подачи заявки без указания начальной (максимальной цены)

- <span id="page-28-0"></span>• Если в лоте закупки в блоке «**Особенности проведения**»:
- 1) Указано «**С коэффициентом понижения цены -** «**Да**» [\(Рис.](#page-28-1) 3.24), то на форме подачи заявки поле «**Предложение о цене договора**» заменено на «**Предложение о коэффициенте понижения цены**». В таком случае необходимо указать коэффициент понижения цены (размер коэффициента не может превышать «**1**» (единицу) и имеет точность в 4 знака после запятой) ([Рис.](#page-28-2) 3.25).

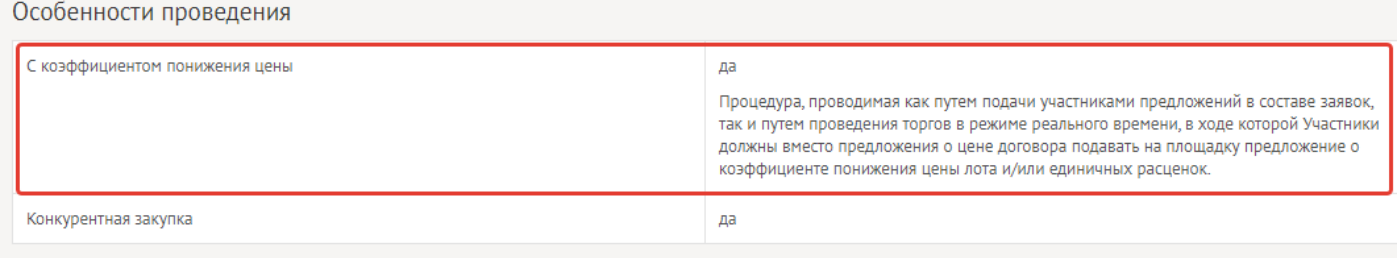

Рис. 3.24 Указание особенности проведения «С коэффициентом понижения цены - «Да»

<span id="page-28-1"></span>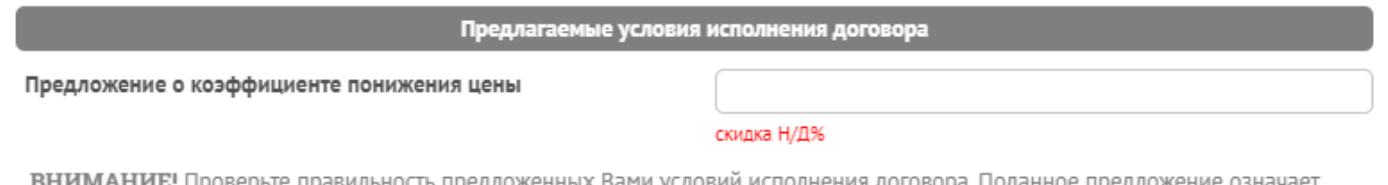

<u>манив:</u> проверьте правильность предложенных вами у словии исполнения дого Ваше согласие заключить договор на указанных условиях.

Рис. 3.25 Указание «Предложения о коэффициенте понижения цены»

<span id="page-28-2"></span>2) Указано «**С ценой за товар, работу, услугу (группу товаров, работ, услуг)**» (Рис. [3.26\)](#page-28-3), то на форме подачи заявки поле «**Предложение о цене договора**» заменено на «**Предложение о цене за товар, работу, услугу (группу товаров, работ, услуг».** В этом случае необходимо указать предложение о цене за комплект (Рис. [3.27\)](#page-29-0).

<span id="page-28-3"></span>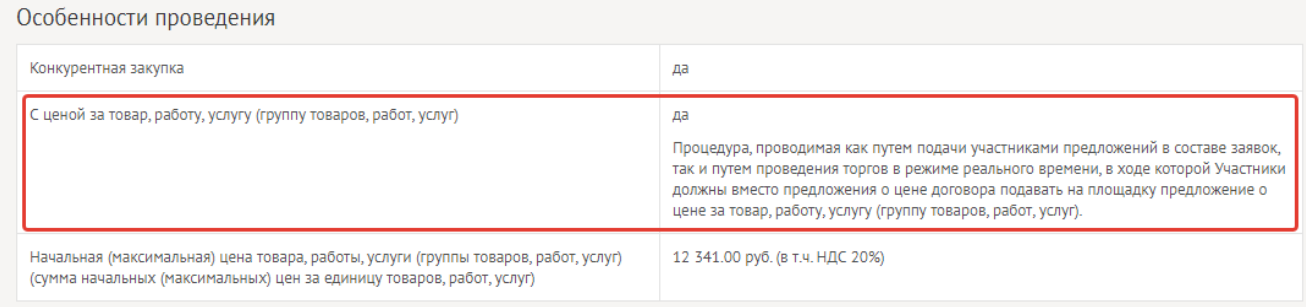

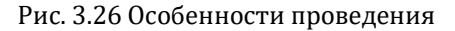

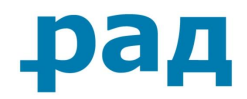

#### Предлагаемые условия исполнения договора

Предложение о цене за товар, работу, услугу (группу товаров, работ, услуг), руб.

ВНИМАНИЕ! Проверьте правильность предложенных Вами условий исполнения договора. Поданное предложение означает Ваше согласие заключить договор на указанных условиях.

#### Рис. 3.27 Указание «Предложения о цене за комплект»

<span id="page-29-0"></span>3) Указано «**Позиционная закупка**» ([Рис.](#page-29-1) 3.28), в этом случае необходимо указать предложение о цене по некоторым/по каждой позиции ([Рис.](#page-29-2) 3.29). Так же возможно вместо указания ценового предложения, указание коэффициента снижения цены.

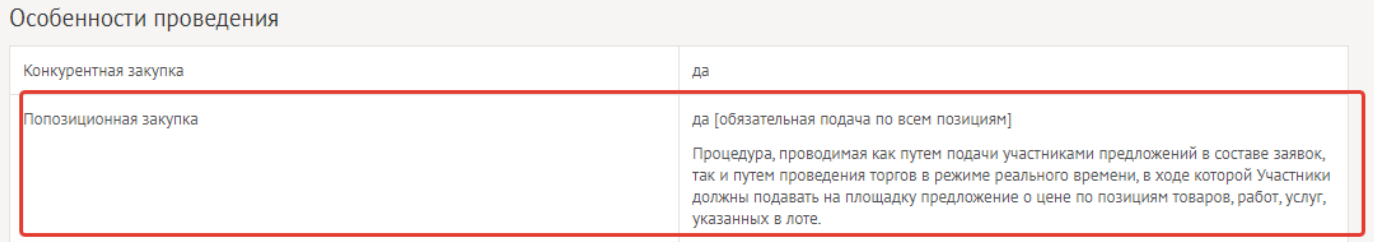

#### Рис. 3.28 Попозиционная закупка

<span id="page-29-1"></span>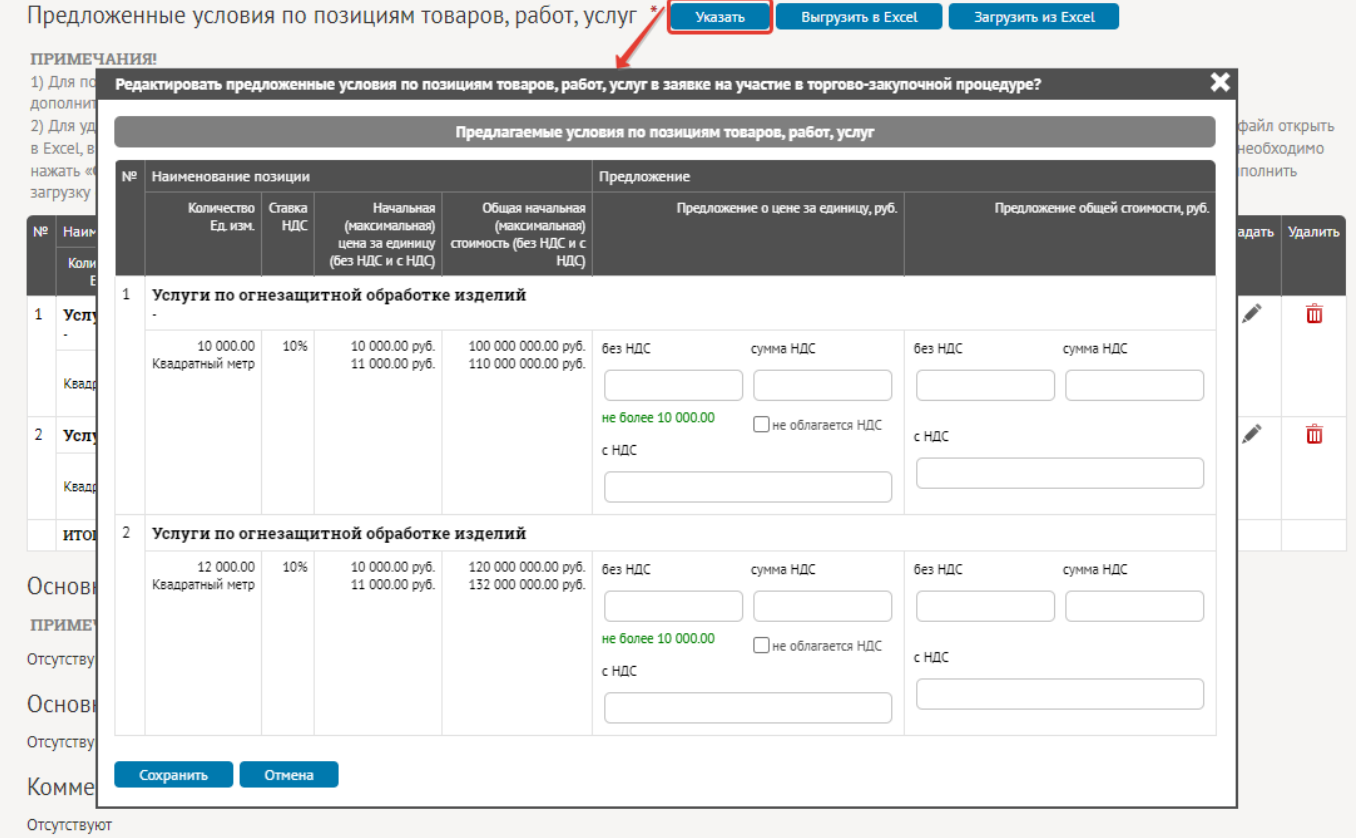

<span id="page-29-2"></span>Рис. 3.29 Указание ценовых предложений/ коэффициентов снижения цены при подаче заявки на позиционную закупку

При необходимости, можно скачать спецификацию перечня позиций товаров, нажав на кнопку «**Выгрузить в Excel**» [\(Рис.](#page-30-0) 3.30, 1), отредактировать необходимые поля [\(Рис.](#page-30-1) 3.31) и загрузить спецификацию в черновик заявки, нажав на кнопку «**Загрузить из Excel**» [\(Рис.](#page-30-0) 3.30, 2).

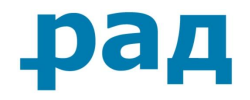

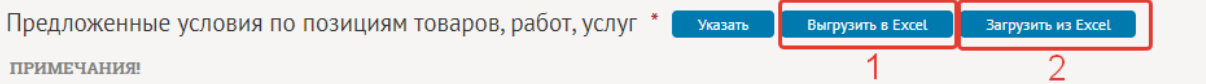

1) Для подачи заявки обязательно указание предложения по всем позициям. В случае, если по позиции указывается предложение и по данной позиции установлены дополнительные запрашиваемые характеристики, то заполнение всех дополнительных запрашиваемых характеристик по данной позиции является обязательным. 2) Для удобства ввода предложений по позициям можно использовать шаблон для автоматической загрузки. Для этого требуется «Выгрузить в Excel», сохраненный файл открыть в Ехсеl, ввести предложения по интересующим позициям, сохранить файл и выполнить «Загрузить из Excel». Если в результате загрузки данных не будет ошибок, то необходимо нажать «Сохранить», чтобы загруженные данные сохранились в черновик заявки, иначе необходимо будет устранить ошибки, указанные в сообщениях, и повторно выполнить загрузку файла.

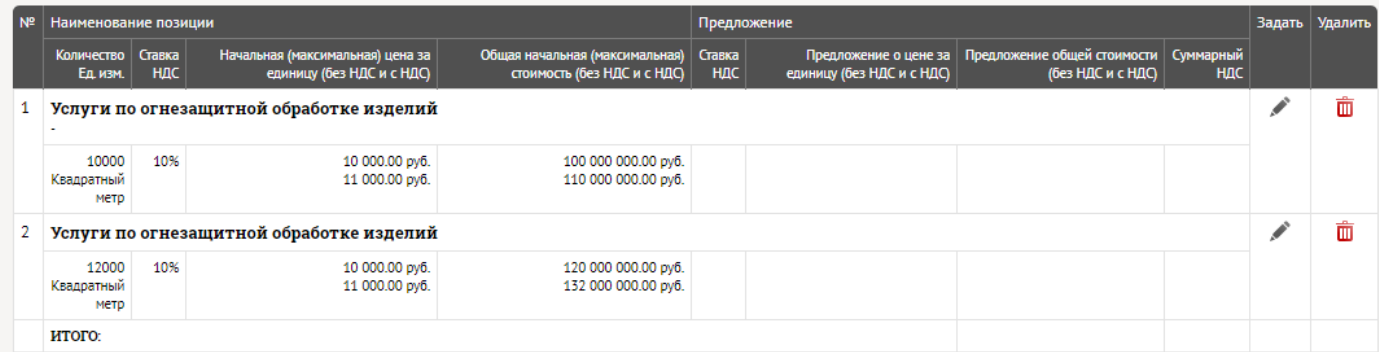

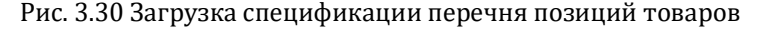

<span id="page-30-0"></span>

| СПЕЦИФИКАЦИЯ ПЕРЕЧНЯ ПОЗИЦИЙ ТОВАРОВ, РАБОТ, УСЛУГ ДЛЯ ЗАГРУЗКИ В ЗАЯВКУ НА УЧАСТИЕ<br>ПРИМЕЧАНИЯ! 1) Для подачи заявки обязательно указание предложения хотя бы по одной позициям. В случае, если по позиции указывается предложение и по<br>данной позиции установлены дополнительные запрашиваемые характеристики, то заполнение всех дополнительных запрашиваемых характеристик по данной<br>позиции является обязательным. 2) По умолчанию в Microsoft Excel при вводе дробных чисел в качестве разделителя целой и дробной части используется<br>запятая.<br>ПЕРЕЧЕНЬ ПОЗИЦИЙ ТОВАРОВ РАБОТ, УСЛУГ<br>ПРЕДЛОЖЕННЫЕ УСЛОВИЯ ПО ПОЗИЦИЯМ ТОВАРОВ, РАБОТ, УСЛУГ<br>Начальная (максимальная)<br>Обшая начальная<br>Предложение общей<br>Предложение о цене за<br>(максимальная) стоимость<br>единицу (с учетом скидки)<br>стоимости (с учетом скидки)<br>цена за единицу<br>Предложение о<br>Скидка<br>коэффициенте<br>N <sub>2</sub><br>Ставка<br>понижения цены<br>Регион<br><b>Пополнительные</b><br>Валюта<br>без НДС<br>с НДС<br>без НДС<br>с НДС<br>Наименование позиции<br>Кол-во Ед. изм<br>НДС<br>n/n<br>(значение в виде<br>поставки<br>сведения<br>дробного числа от<br>с НДС<br>c H <sub>nc</sub><br>без НДС<br>без НДС<br>$0.0000$ no 1.0000)<br>ПРИМЕЧАНИЕ! Значения рассчитываются автоматически на основании<br>введенного предпожения о коэффициенте понижения цены и носят<br>информативный характер.<br><b>Fpynna1</b><br>Условна<br>1.00<br><b>RUB</b><br>18%<br>16 949 152.54<br>20 000 000.00<br>16 949 152.54<br>20 000 000.00<br>0.9000<br>1 Батареи технологии А<br><b>G</b><br>единица<br><b>Fpynna 2</b><br>Условна<br>18%<br>9 000 000.00<br>1.00<br><b>RUB</b><br>7627118.64<br>7627118.64<br>9 000 000.00<br>2 Батареи технологии AG<br>$\mathbf{a}$<br>единица<br><b>Fpynna 3</b><br>Условна<br>1,00<br>18%<br><b>RUB</b><br>8 474 576 27<br>10 000 000,00<br>8 474 576,27<br>10 000 000 00<br>3 Батареи технологии AGM<br>я<br>единица<br>единица | Пот |  |  |  |  |  |  |  |  |  |
|----------------------------------------------------------------------------------------------------|-----|--|--|--|--|--|--|--|--|--|
|                                                                                                    |     |  |  |  |  |  |  |  |  |  |
|                                                                                                    |     |  |  |  |  |  |  |  |  |  |
|                                                                                                    |     |  |  |  |  |  |  |  |  |  |
|                                                                                                    |     |  |  |  |  |  |  |  |  |  |
|                                                                                                    |     |  |  |  |  |  |  |  |  |  |
|                                                                                                    |     |  |  |  |  |  |  |  |  |  |
|                                                                                                    |     |  |  |  |  |  |  |  |  |  |
|                                                                                                    |     |  |  |  |  |  |  |  |  |  |
|                                                                                                    |     |  |  |  |  |  |  |  |  |  |
|                                                                                                    |     |  |  |  |  |  |  |  |  |  |
|                                                                                                    |     |  |  |  |  |  |  |  |  |  |
|                                                                                                    |     |  |  |  |  |  |  |  |  |  |
|                                                                                                    |     |  |  |  |  |  |  |  |  |  |
|                                                                                                    |     |  |  |  |  |  |  |  |  |  |

Рис. 3.31 Спецификация перечня позиций товаров, работ, услуг для загрузки в заявку на участие

<span id="page-30-1"></span>Существует возможность использовать документы из репозитория. Для этого необходимо нажать на кнопку «**Указать**» в блоке «**Перечень приложенных документов из репозитория**», выбрать необходимые разделы из перечня и нажать сохранить (создание репозитория описано в п. 2.2.2. [Репозиторий документов](#page-6-0) ([Рис.](#page-31-0) 3.32)).

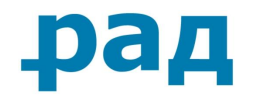

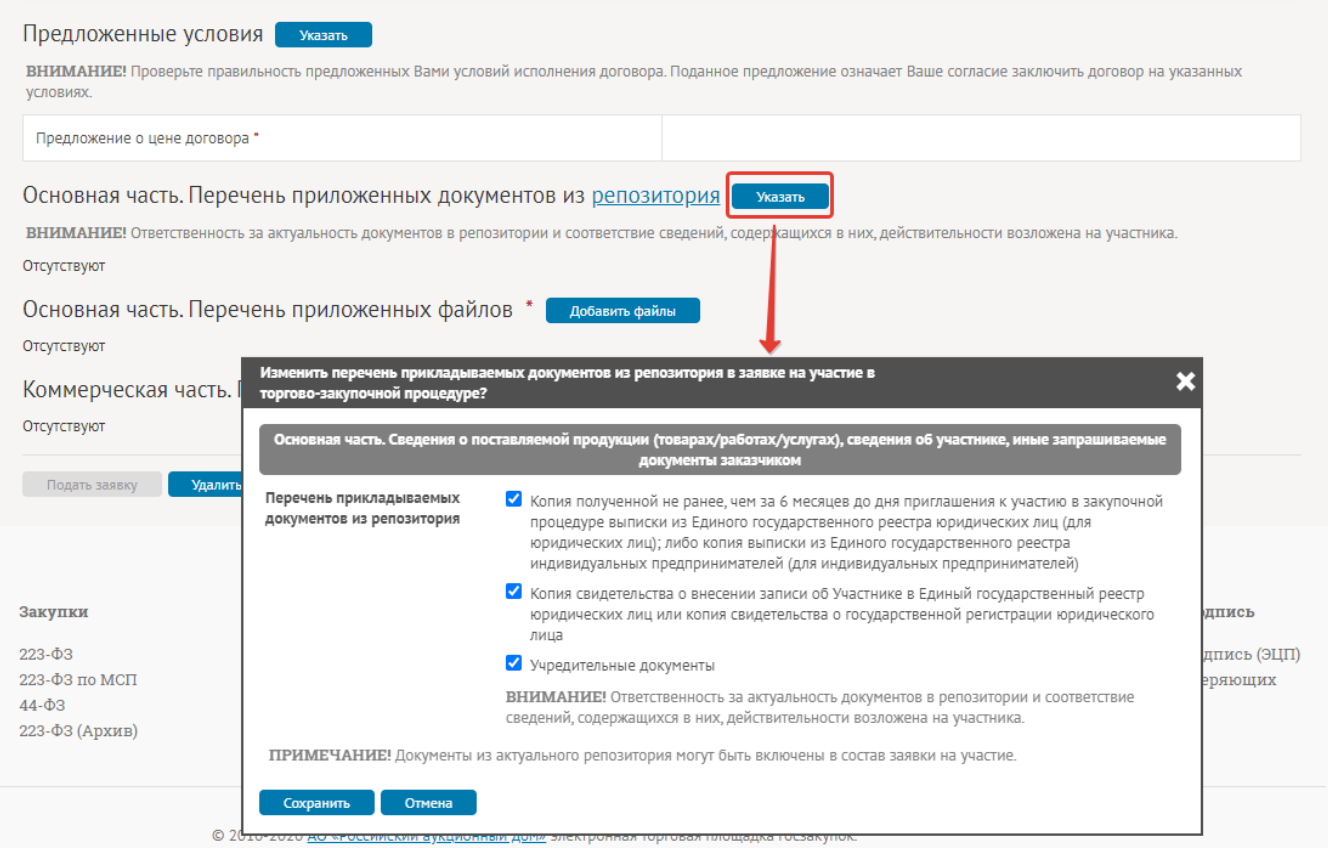

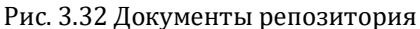

<span id="page-31-0"></span>**Внимание!** Общий объем заявки не ограничен. Объем одного файла не должен превышать 15 MB. Количество прикрепляемых файлов к заявке неограниченно. На ЭТП РАД «Закупки 223- ФЗ» не установлено строгих требований к формату файлов, но они могут быть установлены в документации заказчика.

Для прикрепления файлов к заявке в блоке «**Перечень приложенных файлов**» необходимо нажать на кнопку «**Добавить файлы**», выбрать файлы (допускается выбор сразу нескольких файлов), и нажать на кнопку «**Сохранить**», после чего производится поочередная загрузка файлов и их поочередное автоматическое подписание. Список загруженных файлов отобразится на форме подачи заявки [\(Рис.](#page-32-2) 3.33).

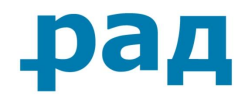

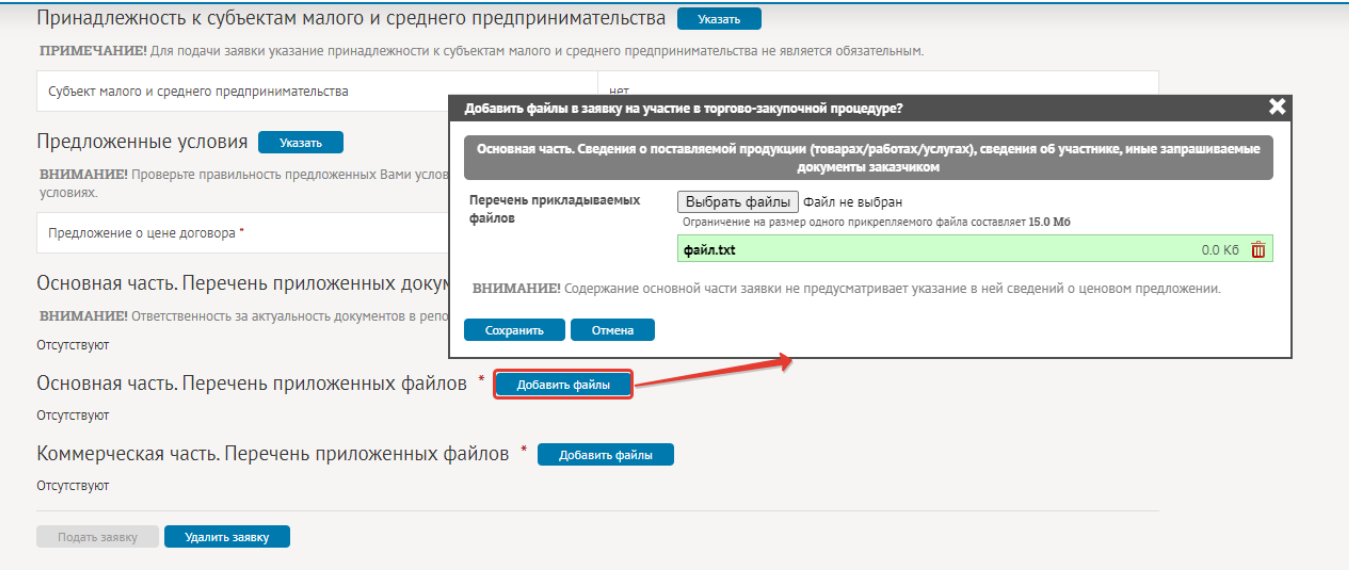

Рис. 3.33 Перечень прикладываемых файлов на форме подачи заявки

<span id="page-32-2"></span>Удаление ненужных файлов происходит при нажатии на иконку с изображением корзины -  $\mathbf{\hat{m}}$ 

## **3.3.2.Подача заявки**

## <span id="page-32-1"></span><span id="page-32-0"></span>**3.3.2.1. Подача заявки на торгово-закупочную процедуру без проведения аукциона**

Участник может создать черновик заявки на участие в любой торгово-закупочной процедуре, однако для подачи заявки необходимо наличие достаточных свободных средств на счету. Данная сумма будет зависеть от:

• Суммы, указанной на странице лота в строке «**Депозит (Вознаграждение договора)**» [\(Рис.](#page-32-3)  [3.34\)](#page-32-3).

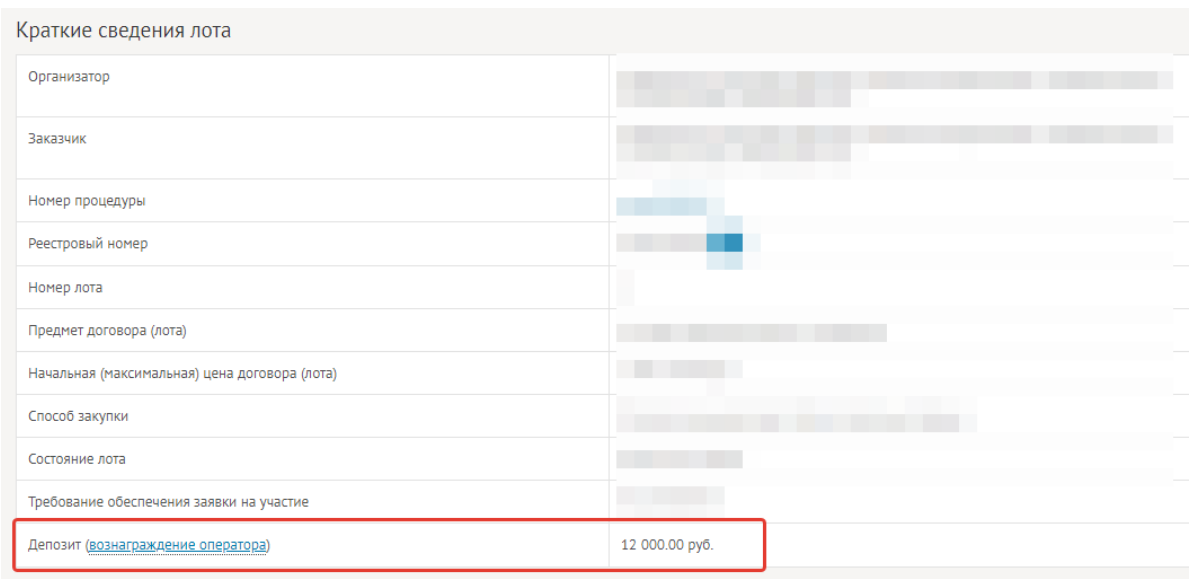

<span id="page-32-3"></span>Рис. 3.34 Депозит (Вознаграждение оператора)

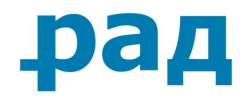

При попытке подать заявку с недостаточным количеством свободных денежных средств на счету, выводится соответствующее предупреждение [\(Рис.](#page-33-0) 3.35).

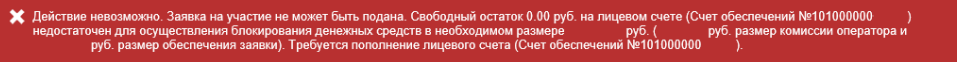

Рис. 3.35 Предупреждение Системы о недостаточном количестве денежных средств.

<span id="page-33-0"></span>• Если документацией торгово-закупочной процедуры предусмотрено обеспечение заявки, то на форме подачи заявки будет отражаться «**Размер обеспечения заявки**» и способы внесения обеспечения заявки ([Рис.](#page-33-1) 3.36).

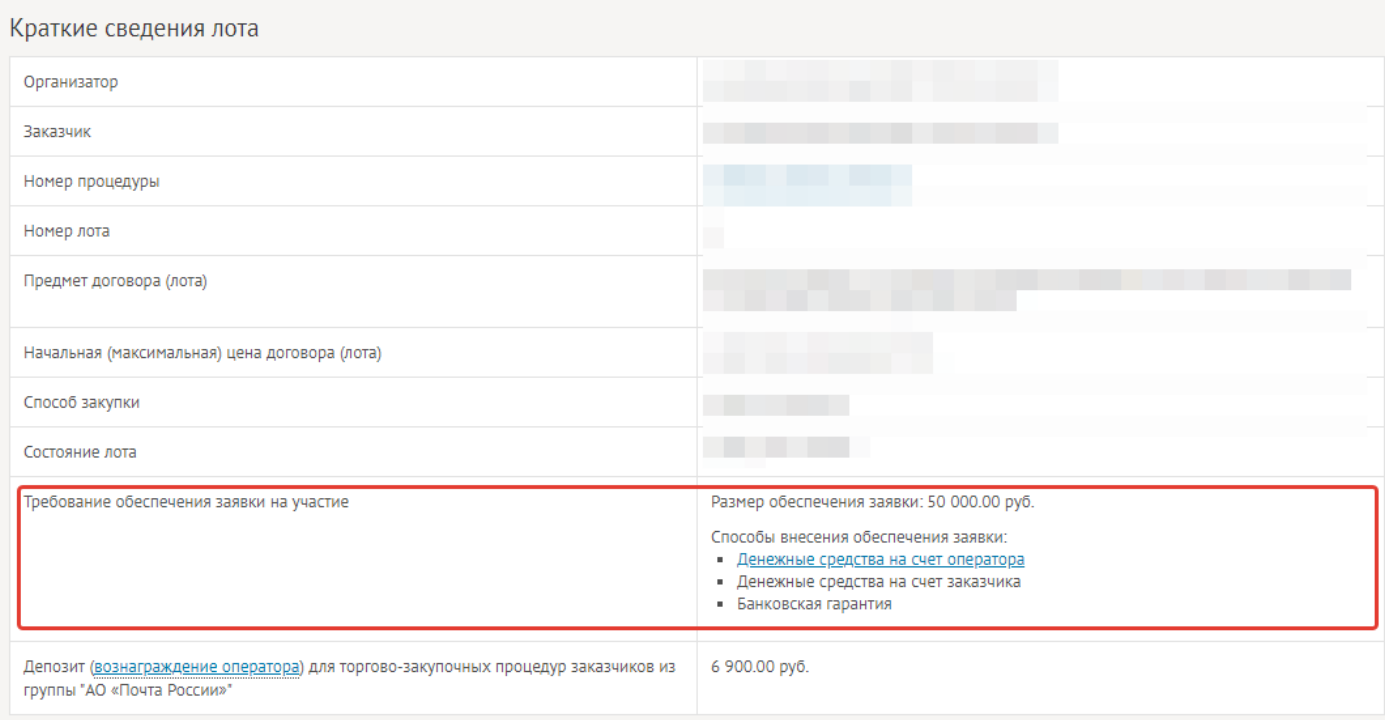

Рис. 3.36 Размер обеспечения заявки на форме подачи заявки

<span id="page-33-1"></span>Для выбора могут быть доступны следующие способы обеспечения заявки:

- Денежные средства на счет оператора;
- Денежные средства на счет заказчика;
- Банковская гарантия.

В случае выбора «**Денежные средства на счёт оператора**» для успешной подачи заявки на участие, на Вашем лицевом счете обеспечений должно быть достаточно свободных денежных средств.

Перед отправкой заявки убедитесь в правильности приложенных условий исполнения договора и перечень приложенных к заявке файлов с документами.

После нажатия кнопки «**Подать заявку**» происходит подписание заявки и отправка подписанной заявки.

## **Внимание!!!!** После нажатия кнопки «**Подать заявку**» интернет обозреватель может прекратить отвечать на запросы пользователя.

**Руководство участника по работе на ЭТП РАД секция «Закупки 223-ФЗ/МСП»** Страница **34** из **59**

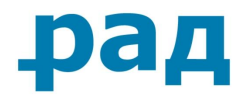

#### Дожидайтесь окончания отправки заявки и не закрывайте обозреватель!

По завершению отправки заявки форма подачи автоматически закроется, отобразится надпись «**Заявка подана под номером (Ваш номер заявки) и ожидает рассмотрения**» ([Рис.](#page-34-1) [3.37\)](#page-34-1). На адрес электронной почты, который указан Участником в учётной записи в сведениях о представителе, придет уведомление о принятии заявки с перечнем указанных сведений заявки и списком приложенных файлов в состав заявки.

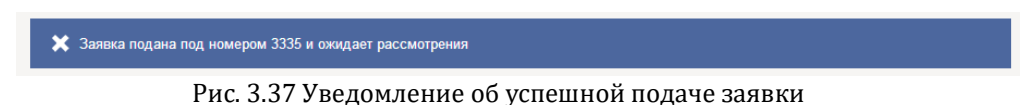

## <span id="page-34-1"></span>**3.3.2.2. Подача заявки на закупку с открытой формой подачи заявок**

<span id="page-34-0"></span>Подача заявки осуществляется аналогично процессу, описанному в пп. [Подача](#page-32-0) заявки и 3.3.2.1*. Подача заявки на торгово-[закупочную процедуру без проведения аукциона](#page-32-1)* данного Руководства.

Особенностью данной торгово-закупочной процедуры является то, что предложение о цене договора, поданное в составе заявки, подаётся в открытой форме и каждая поданная заявка, за несколько минут до окончания срока подачи заявок, сдвигает время окончания подачи заявок на установленное время продления, тем самым увеличивая общее время приема заявок. Продление торгово-закупочной процедуры может происходить неограниченное количество раз, если заявки Участников подаются до окончания времени подачи заявок.

Продление времени окончания подачи заявок происходит по следующему правилу:

Если участник подает заявку на участие в торгово-закупочной процедуре и оставшееся время подачи заявок на участие в торгово-закупочной процедуре меньше времени продления, установленного Заказчиком для торгово-закупочной процедуры, то происходит продление времени окончания подачи заявок на установленное «**Время продления**».

**Пример** 1. Заказчиком установлено:

#### **Время продления**: 30 минут.

**Дата и время окончания подачи заявок**: 16 июля 2020 12:00.

- 2. 16 июля 2020 в 11:49:20 Участником подается заявка, т.е. до 12:00 остается менее 30 минут.
- 3. Рассчитывается продление времени окончания подачи заявок: 16 июля 2020 11:49:20 + 30 минут
- 4. Новая "Дата и время окончания подачи заявок" с учётом продления: 16 июля 2020 12:19.
- 5. Продление составит: 19 мин. 20 сек.
- 6. Если другой Участник подает заявку до 16 июля 2015 12:19, продление происходит аналогичным образом.

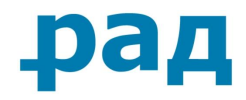

Для Участника ЭТП в карточке лота торгово-закупочной процедуры доступна вкладка «**Поступившие предложения**», в котором выводятся даты и номера поданных заявок, а также ценовые предложения [\(Рис.](#page-35-1) 3.38).

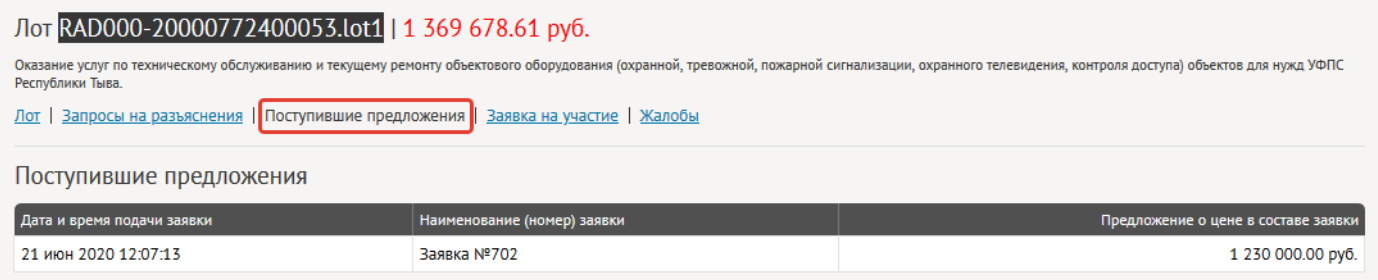

Рис. 3.38 Поступившие предложения

## <span id="page-35-1"></span><span id="page-35-0"></span>**3.3.2.3. Подача заявки на торгово-закупочную процедуру с двумя частями заявки**

При подаче заявки на торгово-закупочную процедуру с двумя частями заявки необходимо:

- 1. В первой части заявки «**Сведения о поставляемой продукции (товарах/работах/услугах)**»:
	- Приложить перечень документов, в которых **не должно быть указано наименования организации** Участника, реквизитов, а также информации на бланке организации. Для этого необходимо нажать кнопку обзор и выбрать необходимые файлы для загрузки. ([Рис.](#page-35-2) 3.39)

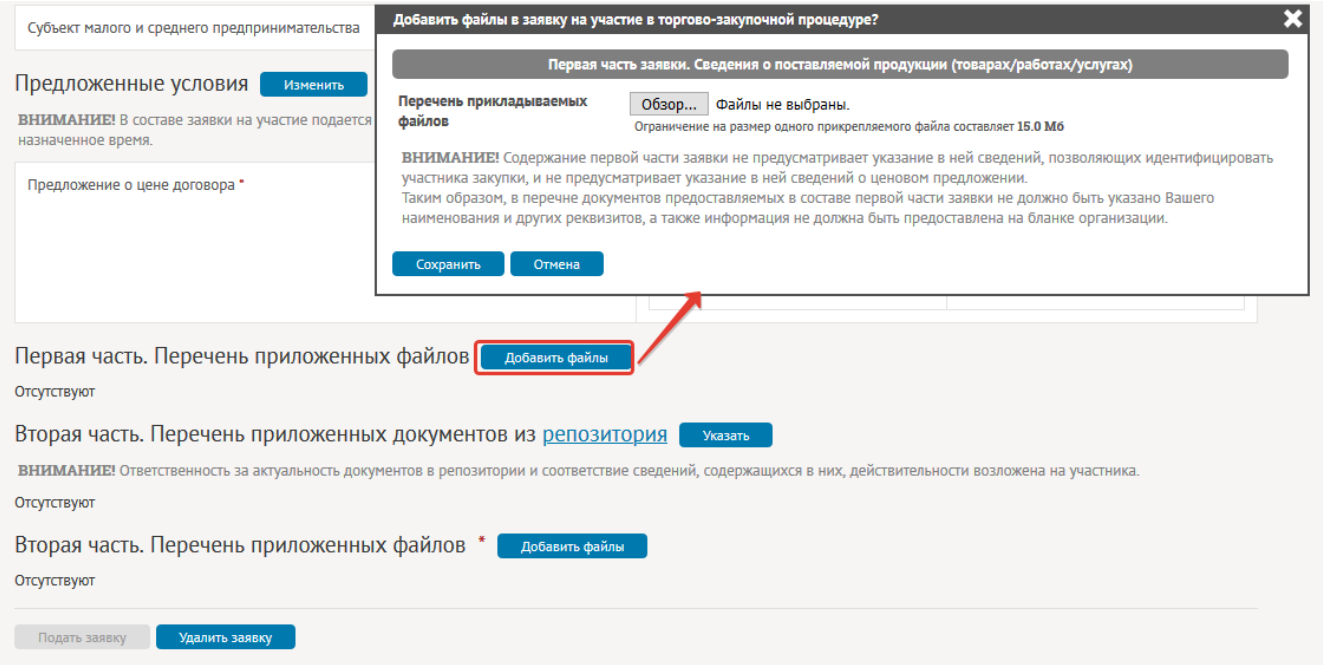

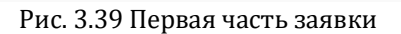

<span id="page-35-2"></span>• **Опционально!** *Некоторые заказчики вместо прикладываемых файлов в первой части заявок требуют согласие соблюдать требования, указанные в извещении ([Рис.](#page-36-0) 3.40).*

**Руководство участника по работе на ЭТП РАД секция «Закупки 223-ФЗ/МСП»** Страница **36** из **59**

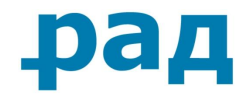

Согласиться на поставку товаров, выполнение работ, оказание услуг, соответствующих требованиям документации об аукционе в электронной форме, на условиях, предусмотренных такой документацией ([Рис.](#page-36-0) 3.40);

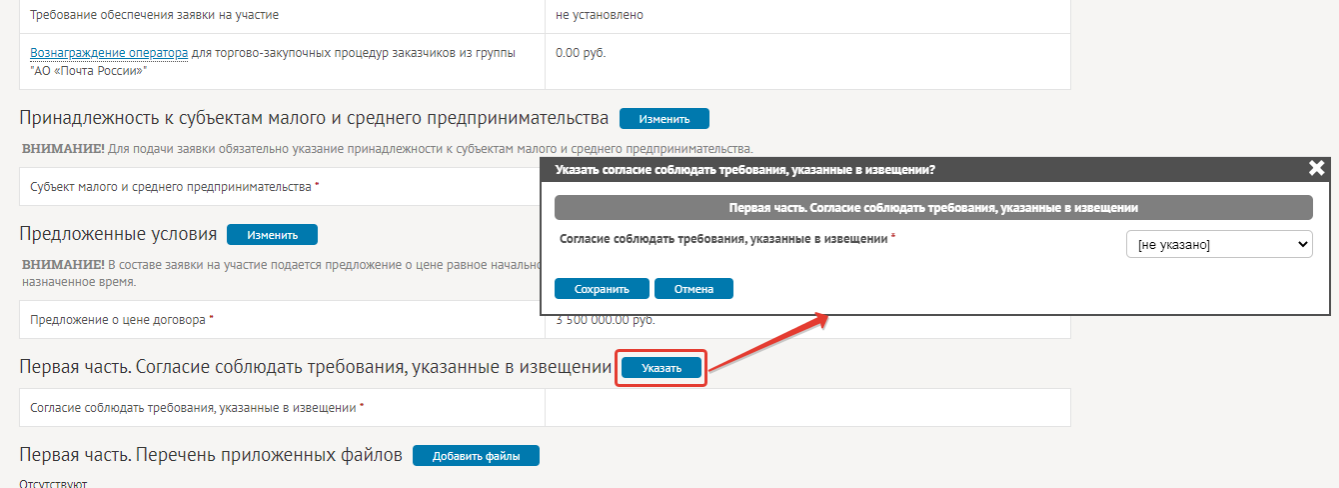

Рис. 3.40 Согласие соблюдать требования, указанные в извещении

<span id="page-36-0"></span>2. Во второй части заявки «**Сведения об участнике**» [\(Рис.](#page-36-1) 3.41) указываются сведения об организации Участника и могут быть загружены любые документы, содержащие наименование организации Участника, реквизиты, а также информацию на бланке организации.

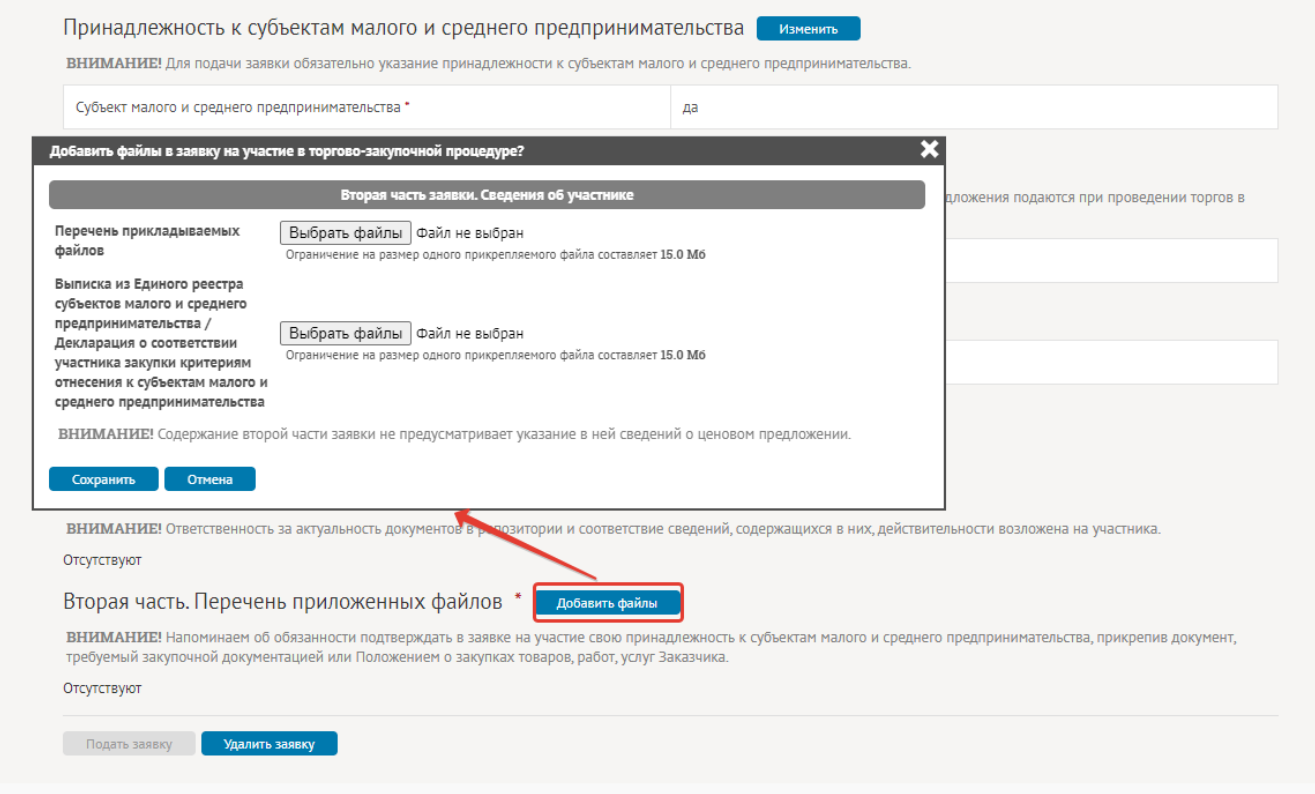

<span id="page-36-1"></span>Рис. 3.41 Вторая часть заявки. Сведения об участнике

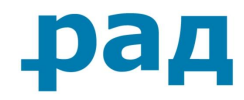

## <span id="page-37-0"></span>**3.3.2.4. Подача ценовых предложений в торгово-закупочных процедурах с торгами в реальном времени**

Во время начала проведения торгов, указанного в Извещении, торгово-закупочная процедура перейдет в состояние «**Проведение торгов**». Для Участников, допущенных заказчиком, процедура переместится в раздел «**Торговый зал**» - «**Текущие торги**» ([Рис.](#page-37-1) 3.42).

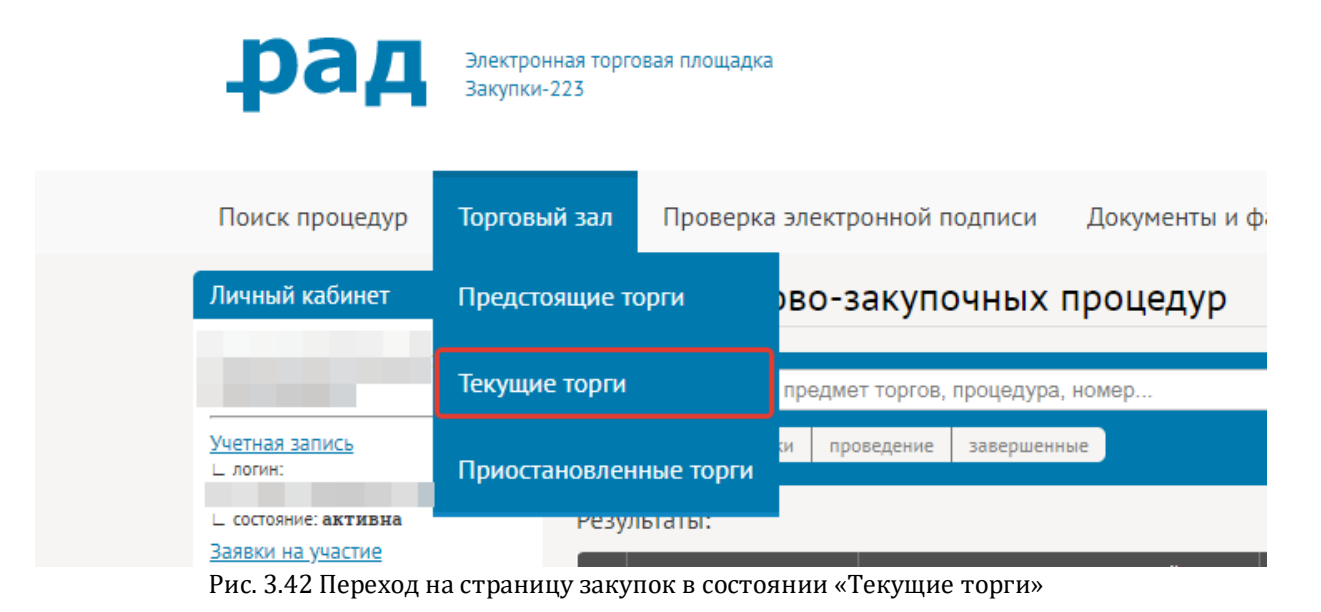

<span id="page-37-1"></span>Участники подают свои ценовые предложения анонимно, каждому Участнику присваивается персональный код. Посмотреть присвоенный вашей заявке код можно, наведя курсор мыши на иконку, находящуюся в столбце «**Статус доступа к участию**» [\(Рис.](#page-37-2) 3.43).

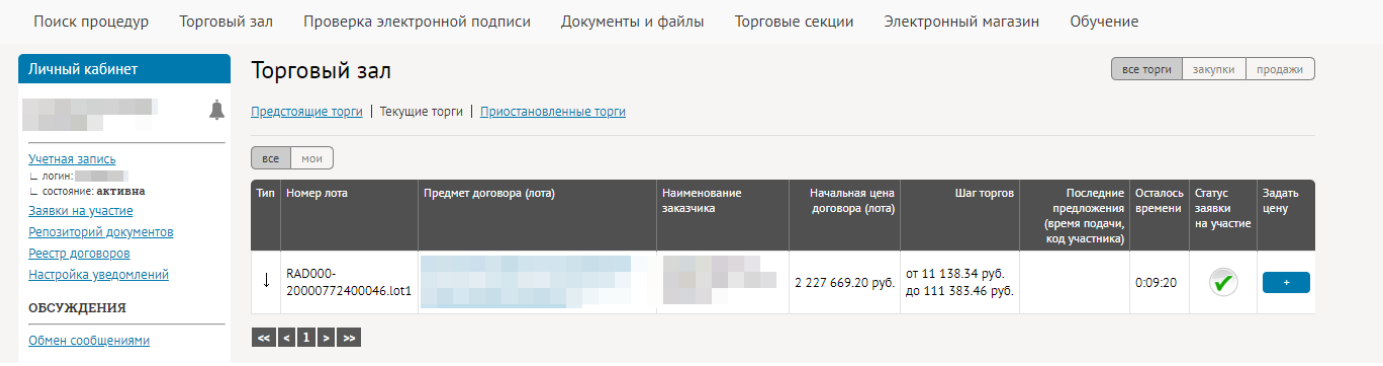

Рис. 3.43 Страница текущих закупок

<span id="page-37-2"></span>Время на подачу предложения устанавливается заказчиком и отображается в лоте закупки ([Рис.](#page-39-0) 3.46). Если в течение этого времени ценовое предложение не поступило, то закупка завершается автоматически. При подаче нового ценового предложения закупка продлевается еще на Время приема предложений (установленное заказчиком), время на подачу следующего ценового предложения отображается в столбце «**Осталось времени**» [\(Рис.](#page-37-2) 3.43 и Рис. [3.44\)](#page-38-0).

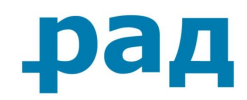

Этапы проведения лота

| <b>Наименование</b>      | Дата и время                                                                   |                                      |  |  |  |  |  |
|--------------------------|--------------------------------------------------------------------------------|--------------------------------------|--|--|--|--|--|
| Основной<br>ИДУТ ТОРГИ   |                                                                                |                                      |  |  |  |  |  |
| Начало подачи заявок     | 19 июн 2020                                                                    |                                      |  |  |  |  |  |
| Окончание подачи заявок  | 19 июн 2020 16:40                                                              |                                      |  |  |  |  |  |
| Рассмотрение заявок      | 19 июн 2020 16:45                                                              |                                      |  |  |  |  |  |
| Начало проведения торгов | 19 июн 2020 16:45                                                              |                                      |  |  |  |  |  |
|                          | Режим проведения торгов                                                        |                                      |  |  |  |  |  |
|                          | Время ожидания ценового предложения<br>10 мин.                                 |                                      |  |  |  |  |  |
|                          | Прием ценовых предложений                                                      | КРУГЛОСУТОЧНО                        |  |  |  |  |  |
|                          | Шаг торгов                                                                     | от 11 138.34 руб. до 111 383.46 руб. |  |  |  |  |  |
|                          | Время ожидания дополнительного ценового предложения после<br>завершения торгов | 10 мин. (?)                          |  |  |  |  |  |
| Подведение итогов        | 19 июн 2020 17:00                                                              |                                      |  |  |  |  |  |

Рис. 3.44 Время приема предложений участников

<span id="page-38-0"></span>Для того чтобы сделать предложение о цене, необходимо нажать на иконку « **\*** » в столбце «**Задать цену**». В появившемся окне [\(Рис.](#page-38-1) 3.45) есть возможность уменьшить начальную цену в пределах шага, установленного заказчиком. Один шаг соответствует минимальному значению снижения цены, количество шагов, на которое может быть снижена начальная цена, определяется заказчиком и отображается на форме подачи предложения. После выбора количества шагов на форме подачи предложения отображается предлагаемое Участником значение цены. Для подачи ценового предложения необходимо нажать на кнопку «**Отправить**» [\(Рис.](#page-38-1) 3.45).

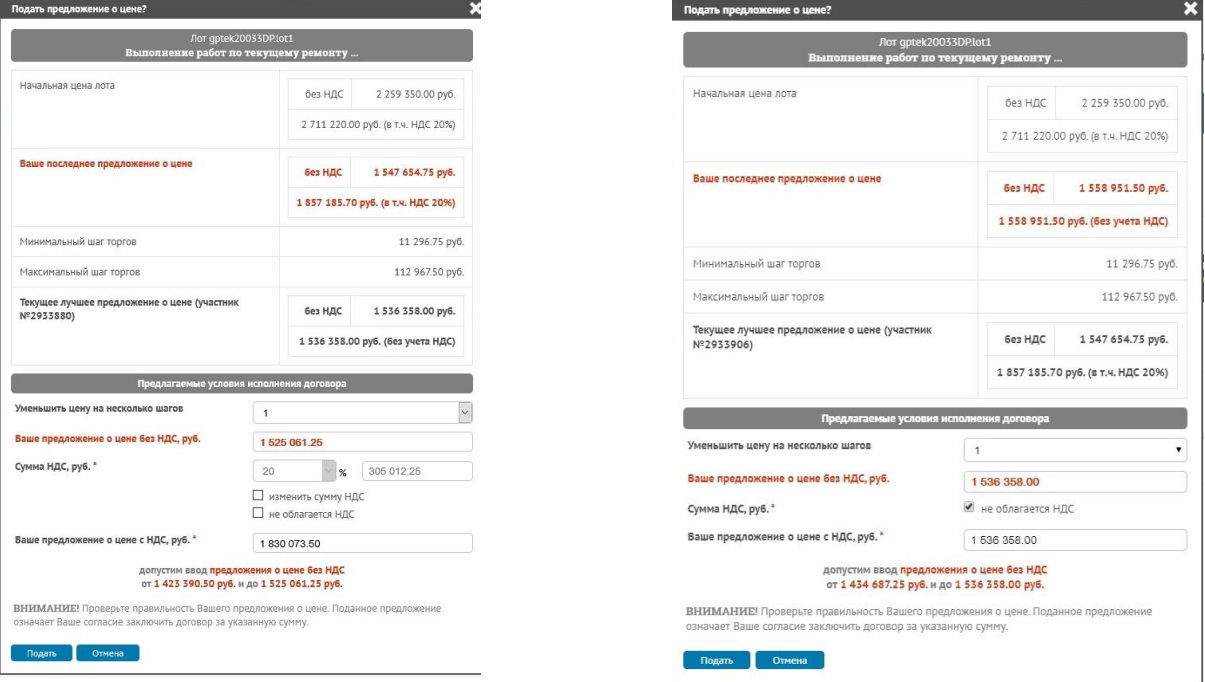

<span id="page-38-1"></span>При делении НМЦ на составляющие Без деления НМЦ на составляющие

Рис. 3.45 Форма подачи ценовых предложений

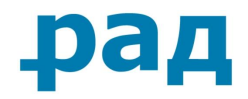

 $O<sub>0</sub> <sub>0</sub> <sub>0</sub> <sub>0</sub> <sub>0</sub> <sub>0</sub> <sub>0</sub> <sub>0</sub> <sub>0</sub> <sub>0</sub> <sub>0</sub> <sub>0</sub> <sub>0</sub> <sub>0</sub> <sub>0</sub> <sub>0</sub>$ 

Просмотреть все ценовые предложения, сделанные в ходе закупки можно, перейдя на страницу лота закупки (для этого необходимо нажать на предмет договора) и во вкладку «**Ход торгов**».

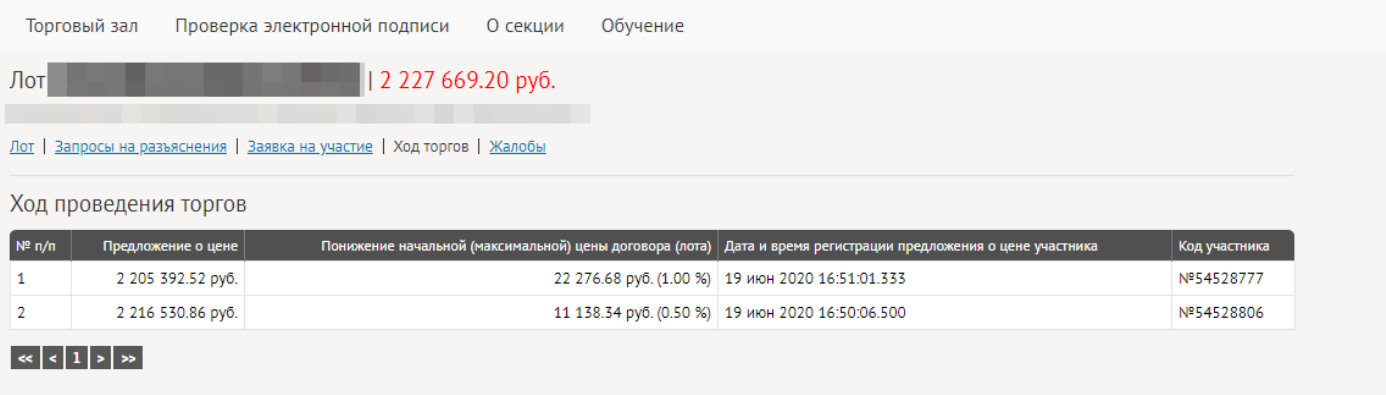

Рис. 3.46 Список всех ценовых предложений

<span id="page-39-0"></span>В том случае, если в Особенностях проведения указано «**С коэффициентом понижения цены - «Да»** ([Рис.](#page-28-1) 3.24), то вместо указания ценового предложения, необходимо указывать коэффициент понижения цены.

В том случае, если в Особенностях проведения так же указано «**С подтверждением коэффициента понижения цены**» [\(Рис.](#page-39-1) 3.47), то Участник вместо указания коэффициента понижения цены, подтверждает, снижаемый Системой, коэффициент снижения цены [\(Рис.](#page-40-0)  [3.48](#page-40-0)). В этом случае торги ведутся от минимального значения, указанного одним из участников при подаче заявки. В поле «**Последние предложения (время подачи, код участника)»** указывается текущий коэффициент, количество Участников, подтвердивших коэффициент и необходимое количество победителей (Рис. [3.49\)](#page-40-1). В таком виде торгов, после завершения указанного промежутка времени, Система снижает указанный ранее коэффициент снижения на указанную заказчиком величину, после чего вновь просит участника подтвердить предложение. В таком роде процедур, торги будут проводиться до того момента, пока количество Участников, подтвердивших коэффициент, не будет равно или меньше количеству необходимых победителей.

| Ocooennoctivi lipopedeunia                                                            |                                                                                                    |
|---------------------------------------------------------------------------------------|----------------------------------------------------------------------------------------------------|
| С коэффициентом понижения цены                                                        | да<br>Процедура, проводимая как путем подачи участниками предложений в составе<br>заявок, так и путем проведения торгов в режиме реального времени, в ходе<br>которой Участники должны вместо предложения о цене договора подавать на<br>площадку предложение о коэффициенте понижения цены лота и/или единичных<br>расценок.                                                                                                    |
| С подтверждением коэффициента понижения цены [максимальное количество<br>победителей] | да [6]<br>Процедура, проводимая только в режиме реального времени (онлайн), в ходе<br>которой Участники осуществляют подтверждения текущего коэффициента<br>понижения цены лота и/или единичных расценок (путем подачи предложения о<br>подтверждении коэффициента понижения цены). Текущий коэффициент<br>понижения цены устанавливается площадкой путем многократного снижения<br>начального коэффициента понижения цены лота на фиксированную величину<br>«Шага понижения», определенного Заказчиком. |

<span id="page-39-1"></span>Рис. 3.47 Указание особенности проведения «С подтверждением коэффициента понижения цены»

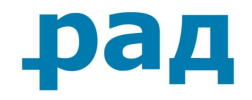

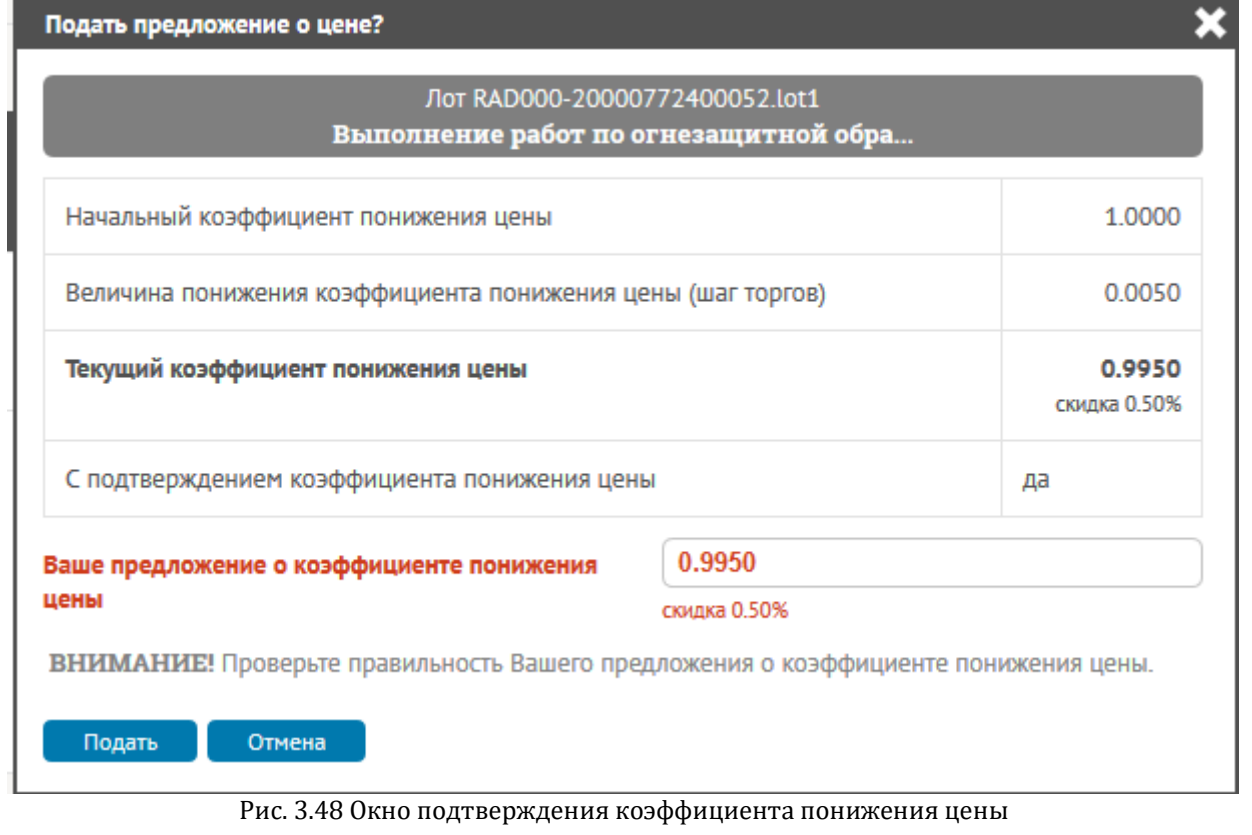

<span id="page-40-0"></span>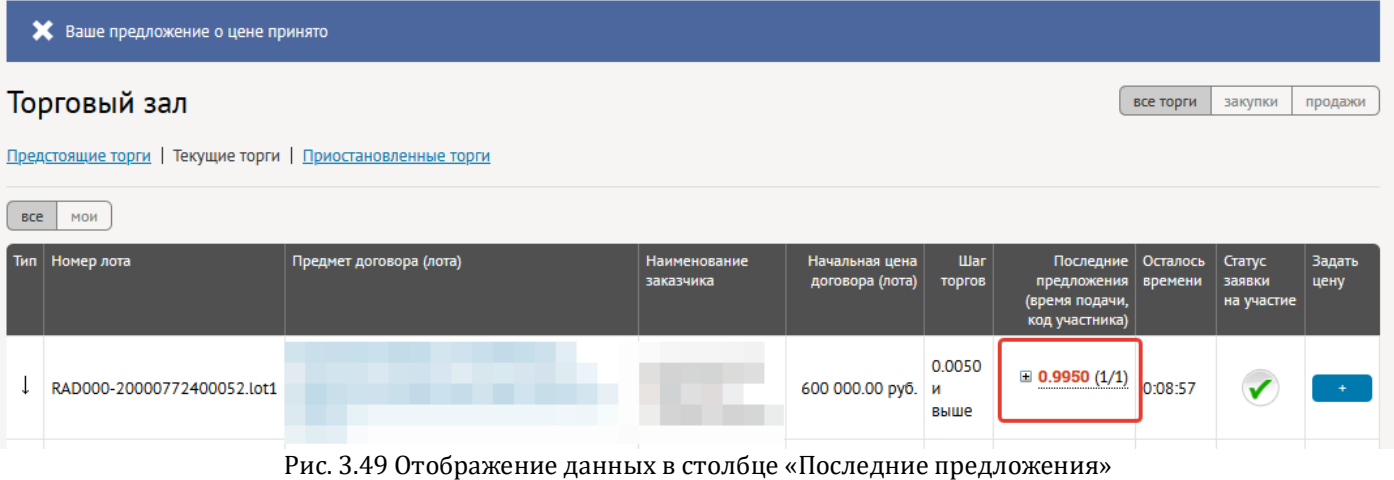

<span id="page-40-1"></span>При проведении торгов так же может указываться временное ограничение. Такая информация указывается в блоке «**Режим проведения торгов**». Система автоматически останавливает проведение торгов в день объявления, и автоматически продлевает в указанное заказчиком время на следующий день, если в строке «**Приём ценовых предложений**» указано «**Рабочие часы**» [\(Рис.](#page-41-1) 3.50, 1). И без остановки проведения торгов, если указывается «**Круглосуточно**» [\(Рис.](#page-41-1) 3.50, 2).

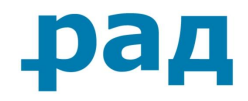

|                                     |                                     | Режим проведения торгов                                                                       |
|-------------------------------------|-------------------------------------|-----------------------------------------------------------------------------------------------|
| Время ожидания ценового предложения |                                     | 5 мин. с момента подачи любого предложения                                                    |
|                                     | Прием ценовых предложений           | РАБОЧИЕ ЧАСЫ (время приостановки 18:00, время<br>возобновления 10:00 следующего рабочего дня) |
|                                     |                                     |                                                                                               |
|                                     |                                     | Режим проведения торгов                                                                       |
|                                     | Время ожидания ценового предложения | 20 мин. с момента подачи любого предложения                                                   |

Рис. 3.50 Режим проведения торгов

<span id="page-41-1"></span>При проведении этапа переторжки в режиме реального времени в некоторых случаях могут быть указаны ограничения на время ожидания ценового предложения: «**С момента подачи любого предложения**» (если в течение указанного времени поступает ценовое предложение, то торги всегда продлеваются на указанное время с момента подачи такого ценового предложения) и «**С момента подачи только лучшего ценового предложения**» (если в течение указанного времени поступает ценовое предложение, то торги продлеваются на указанное время с момента подачи такого ценового предложения только в том случае, если поданное ценовое предложение является лучшим) ([Рис.](#page-41-2) 3.51).

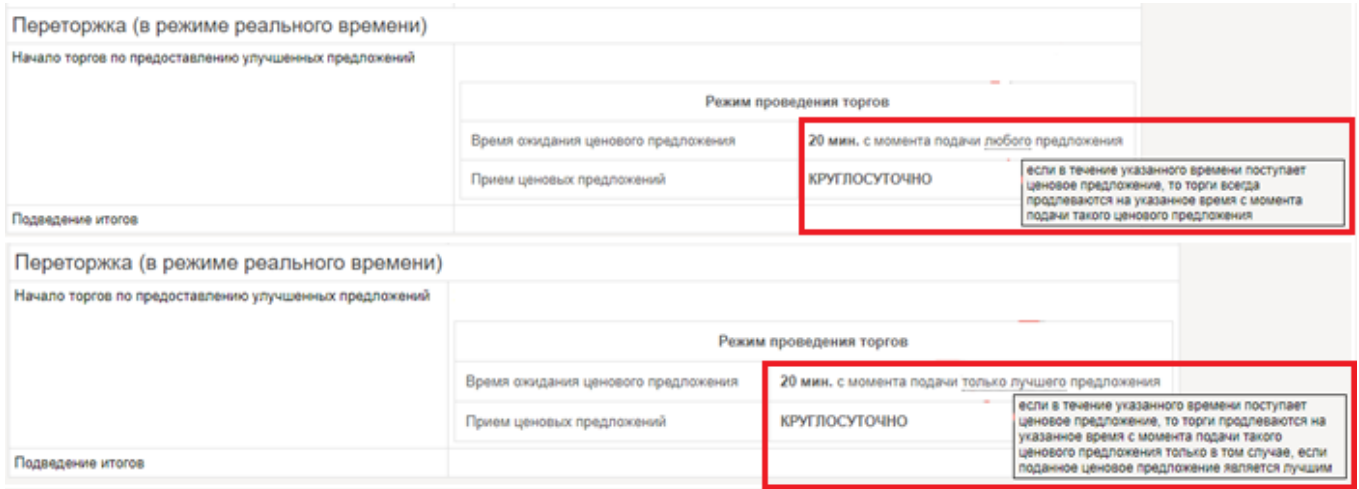

Рис. 3.51 Время ожидания ценового предложения

## <span id="page-41-2"></span><span id="page-41-0"></span>**3.3.2.5. Подача заявки, участниками которых могут быть участники малого и среднего предпринимательства (СМП)**

Подача заявки на участие в закупке, участниками которых могут быть только субъекты МСП идентична стандартной процедуре подачи заявки.

После объявления процедуры, Участник подает заявку, перейдя на вкладку «**Заявка на участие**» и нажав кнопку «**Создать заявку**» [\(Рис.](#page-23-3) 3.13). После подтверждения действия, пользователь попадает на страницу черновика заявки на участие. Для внесения заполнения форм, необходимо нажать на кнопку «**Редактировать**» рядом с названием заявки [\(Рис.](#page-25-0) 3.15).

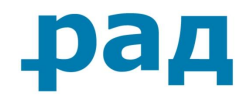

Согласно закупочной документации, Участник прикрепляет необходимые файлы к первой и второй частям заявок в соответствующие разделы; декларацию или документы о соответствии критерию субъекта СМП. При необходимости так же указывается предложение о цене договора ([Рис.](#page-42-0) 3.52).

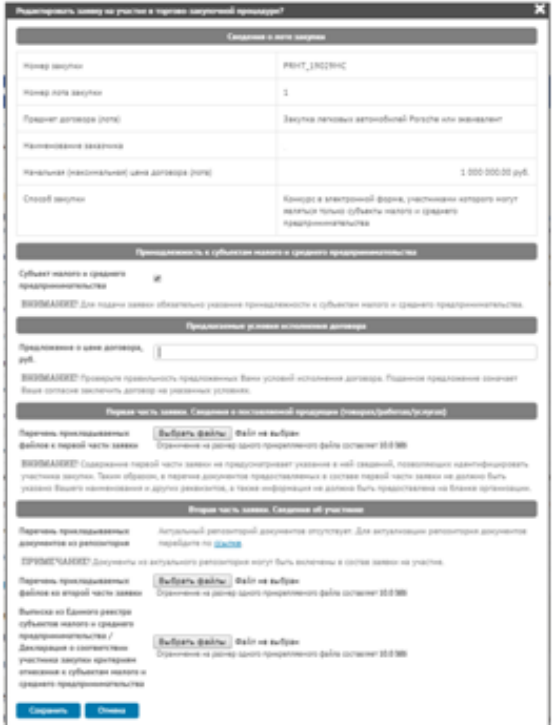

Рис. 3.52 Подача заявки на участие в закупки

<span id="page-42-0"></span>После заполнения формы подачи заявки становится активна кнопка «**Подать заявку**». После её нажатия происходит подписание заявки и её отправка.

По завершению отправки заявки форма подачи автоматически закроется, отобразится надпись «**Заявка подана под номером (Ваш номер заявки) и ожидает рассмотрения**» [\(Рис.](#page-34-1) [3.37](#page-34-1)). На адрес электронной почты, который указан Участником в учётной записи в сведениях о представителе, придет уведомление о принятии заявки с перечнем указанных сведений заявки и списком приложенных файлов в состав заявки.

Процедура подачи ценовых предложений в «**Аукционе, участниками которого могут быть только субъекты МСП**» аналогична обычной процедуре подачи ценовых предложений в режиме реального времени (см. пп. 3.3.2.4*. [Подача ценовых предложений в торгово](#page-37-0)[закупочных процедурах с торгами в реальном времени](#page-37-0)*).

В случае, если Заказчик, разместив «**Конкурс в электронной форме, участниками которого могут быть только субъекты МСП**», указал дополнительный этап в виде «**Квалификационного отбора**», Участнику необходимо приложить все требующиеся файлы в раздел «**Вторая часть**».

Если заказчик указал дополнительный этап в виде «**Подачи дополнительного ценового предложения**», то начиная со времени, указанным заказчиком и на протяжении следующих 3-х часов, Участник в праве указать своё новое ценовое предложение.

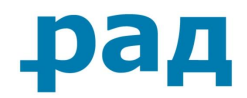

## **Примечание** Проведение этапа подачи дополнительного ценового предложения происходит после проведения этапа рассмотрения первых частей заявок.

Для этого Вам необходимо зайти на страницу заявки на участие, где ниже таблицы с уже поданной заявкой будет находиться строка «**Дополнительное ценовое предложение**» [\(Рис.](#page-43-0)  [3.54](#page-43-0)). Для подачи ценового предложения необходимо нажать кнопку «**Подать**» [\(Рис.](#page-43-0) 3.54).

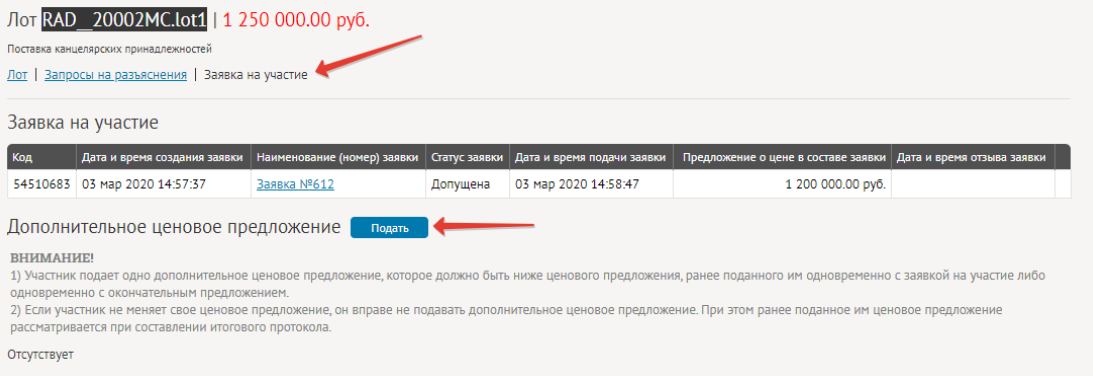

**Рис. 3.53**

Рис. 3.54 Станица лота с возможностью подачи дополнительного ценового предложения.

<span id="page-43-0"></span>В открывшемся окне указывается начальная максимальная цена лота, текущее предложение участника, лучшее предложение среди участников и поле для подачи нового ценового предложения [\(Рис.](#page-43-1) 3.55). После указания значения необходимо нажать кнопку «**Подать**» [\(Рис.](#page-43-1) 3.55).

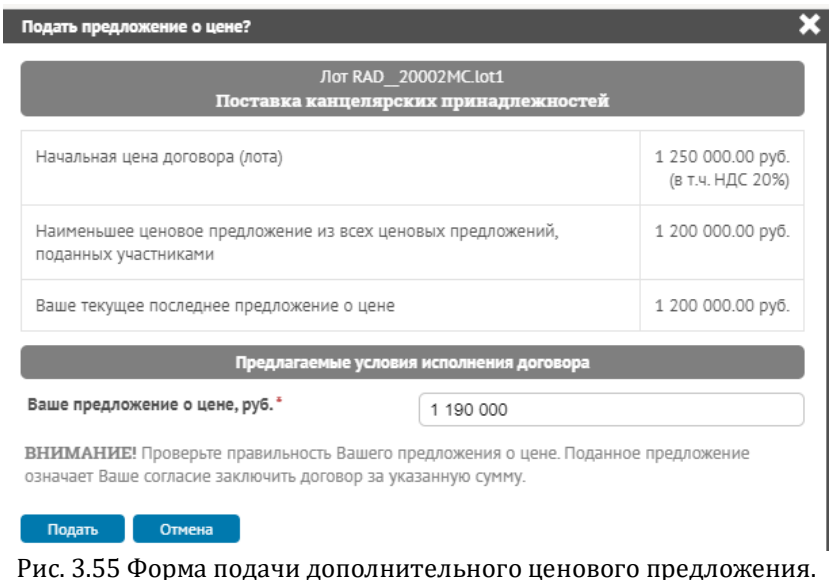

<span id="page-43-1"></span>После подачи ценового предложения в блоке «**Дополнительное ценовое предложение**» будет указано ваше предложение о цене с указанием даты и времени [\(Рис.](#page-44-3) 3.56).

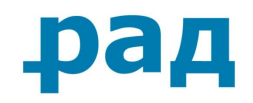

| Х Ваше предложение о цене принято                                                                                                    |                                            |                             |               |                            |                                     |                            |  |  |  |  |
|----------------------------------------------------------------------------------------------------|--------------------------------------------|-----------------------------|---------------|----------------------------|-------------------------------------|----------------------------|--|--|--|--|
| Лот RAD_20002MC.lot1   1 250 000.00 руб.<br>Поставка канцелярских принадлежностей<br>Лот   Запросы на разъяснения   Заявка на участие                                                                                                    |                                            |                             |               |                            |                                     |                            |  |  |  |  |
| Заявка на участие                                                                                                    |                                            |                             |               |                            |                                     |                            |  |  |  |  |
| Код                                                                                                    | Дата и время создания заявки               | Наименование (номер) заявки | Статус заявки | Дата и время подачи заявки | Предложение о цене в составе заявки | Дата и время отзыва заявки |  |  |  |  |
| 54510683                                                                                                    | 03 мар 2020 14:57:37                       | Заявка №612                 | Допущена      | 03 Map 2020 14:58:47       | 1 200 000.00 py6.                   |                            |  |  |  |  |
| Дополнительное ценовое предложение<br><b>ВНИМАНИЕ!</b><br>1) Участник подает одно дополнительное ценовое предложение, которое должно быть ниже ценового предложения, ранее поданного им одновременно с заявкой на участие либо<br>одновременно с окончательным предложением.<br>2) Если участник не меняет свое ценовое предложение, он вправе не подавать дополнительное ценовое предложение. При этом ранее поданное им ценовое предложение<br>рассматривается при составлении итогового протокола. |                                            |                             |               |                            |                                     |                            |  |  |  |  |
| 04 мар 2020 12:46:14<br>Дата и время подачи дополнительного ценового предложения                                                                                                    |                                            |                             |               |                            |                                     |                            |  |  |  |  |
|                                                                                                    | Поданное дополнительное предложение о цене |                             |               | 1 150 000.00 py6.          |                                     |                            |  |  |  |  |

Рис. 3.56 Отображение дополнительного ценового предложения

## <span id="page-44-3"></span><span id="page-44-0"></span>**3.3.2.6. Подача заявки, участие и подведение итогов в двухэтапной закупке**

Подача заявки и участие в двухэтапной закупке идентично стандартной подаче заявки на участие [\(Подача](#page-32-0) заявки) и участии в переторжке (3.3.3.1. [Подача заявки на участие в](#page-48-0)  [переторжке](#page-48-0))

После объявления процедуры двухэтапных торгов, Участник подает заявку в обычном режиме, перейдя на страницу лота во вкладку «**Заявка на участие**» и нажав кнопку «**Создать заявку**» ([Рис.](#page-23-3) 3.13). Формирует заявку с указанием цены договора и прикрепив необходимые документы. После чего ожидает рассмотрения заявки Заказчиком.

После того, как Заказчик рассмотрит заявку и допустит её до участия, начнется второй этап закупки. Подача заявки на второй этап закупки происходит аналогично первому этапу. При подаче заявки на второй этап закупки существует возможность создания заявки на основе ранее поданной, путём нажатия на кнопку « » на вкладке Заявка на участие.

<span id="page-44-1"></span>Подписание договора производится после направления договора Заказчиком, во вкладке Реестр договоров. (5. [Заключение договора в электронной форме с Заказчиком](#page-51-0))

## **3.3.2.7. Подача заявки на участие в категории малые закупки**

#### **3.3.2.7.1. Обсуждение процедуры с Организатором**

<span id="page-44-2"></span>Для того, чтобы задать вопрос и начать диалог с Заказчиком, необходимо нажать на кнопку «**Обсуждение процедуры с Организатором**» ([Рис.](#page-44-4) 3.57).

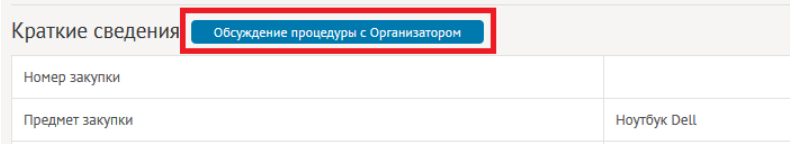

Рис. 3.57 Кнопка «Обсуждение процедуры с Организатором»

<span id="page-44-4"></span>В открывшемся новом окне «**Диалог**» необходимо заполнить сообщение и при необходимости прикрепить файлы ([Рис.](#page-45-1) 3.58).

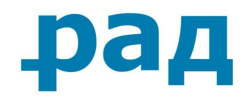

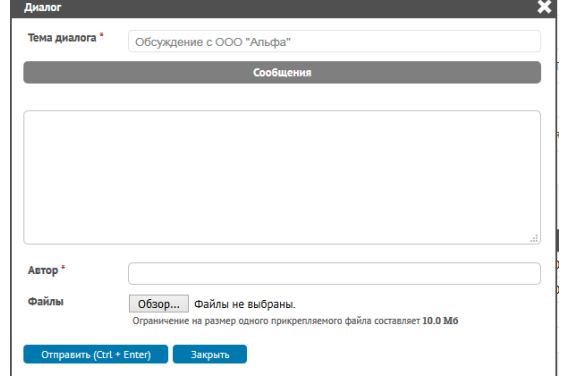

Рис. 3.58 Окно диалога

<span id="page-45-1"></span>После нажатия кнопки «**Отправить (Ctrl+Enter)**» сообщение отобразиться вверху блока «**Сообщения**» [\(Рис.](#page-45-2) 3.59, №1). Чуть ниже будет отображен ответ заказчика [\(Рис.](#page-45-2) 3.59, №2).

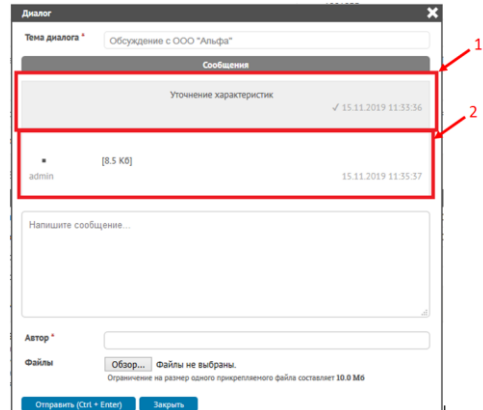

Рис. 3.59 Отображение диалога с Заказчиком

#### **3.3.2.7.2. Предквалификация продукции**

<span id="page-45-3"></span><span id="page-45-2"></span><span id="page-45-0"></span>Для подачи оферты по выбранному электронному магазину необходимо войти в раздел «**Оферта**» (**[Рис.](#page-45-3) 3.60**). После чего нажать на кнопку «**Добавить позицию**» (**[Рис.](#page-45-4) 3.61**).

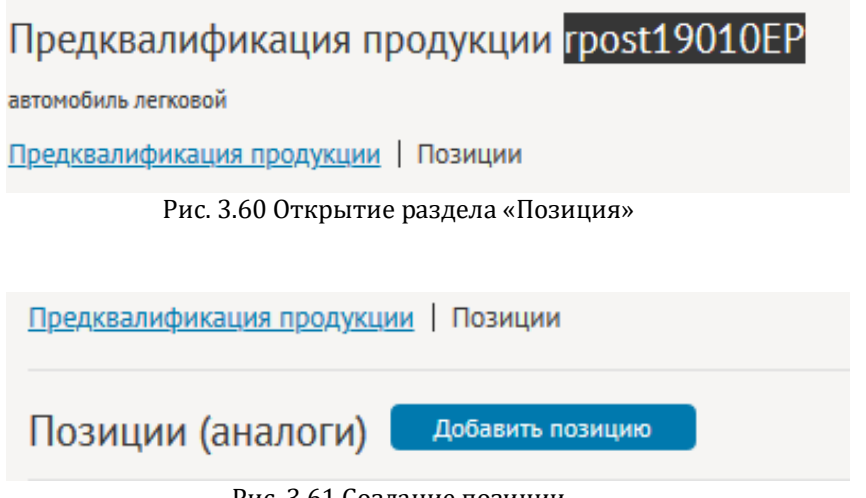

Рис. 3.61 Создание позиции

<span id="page-45-4"></span>После нажатия на кнопку, необходимо заполнить открывшуюся форму [\(Рис.](#page-46-0) 3.62).

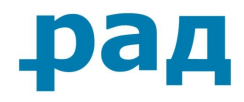

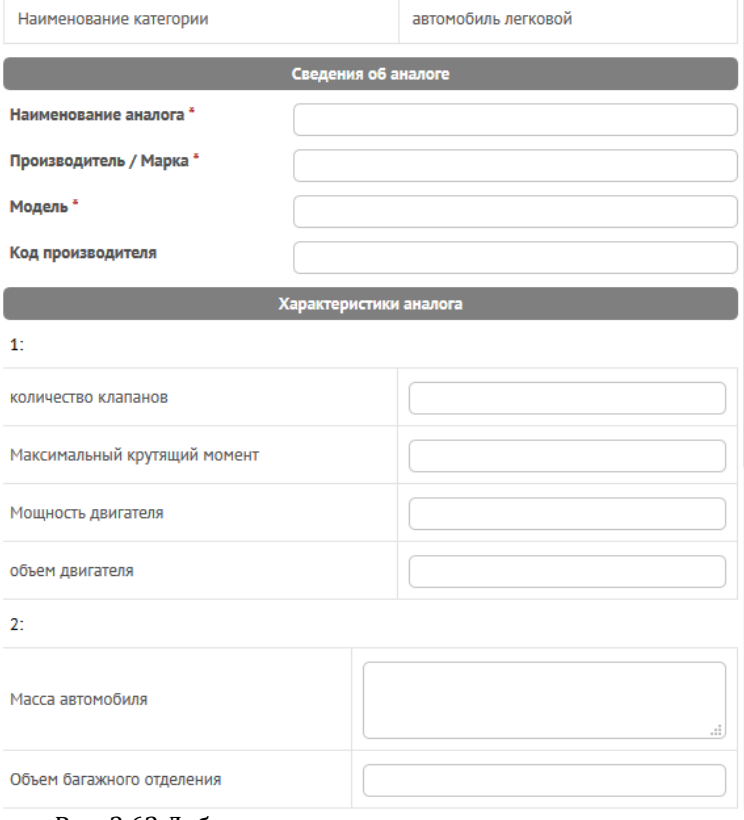

Рис. 3.62 Добавление предложения по позиции

<span id="page-46-0"></span>Если вы хотите подать ценовое предложение на уже существующую позицию, то необходимо рядом со строкой «**Предложения о цене**» в интересующем вас блоке нажать на кнопку « <sup>•</sup> » [\(Рис.](#page-46-1) 3.63). В появившемся окне укажите срок действия ценового предложения и цену в зависимости от региона поставки. После чего нажмите на кнопку «**Подать**».

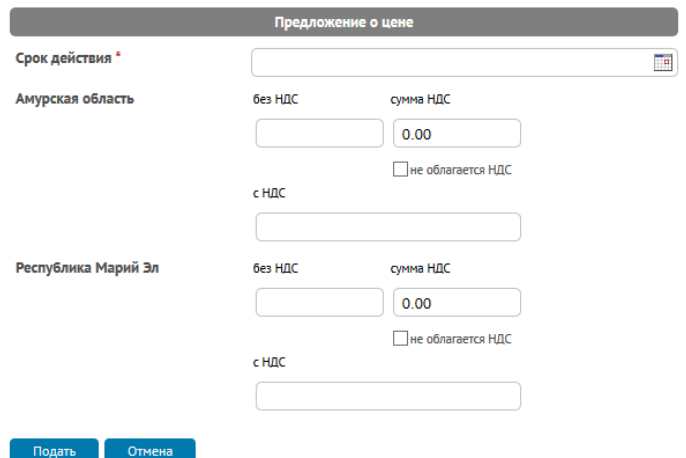

Рис. 3.63 Подача ценового предложения

<span id="page-46-1"></span>Для того, чтобы внести изменение в уже поданное предложение о цене, необходимо напротив строки «**Предложения о цене**» блока с интересующей вас позицией нажать на кнопку « ». После чего вам откроется заполненная форма ([Рис.](#page-46-1) 3.63), где можно внести необходимые изменения. После внесения изменений нажмите кнопку «**Подать**».

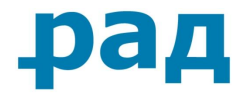

## **3.3.2.7. Отзыв и повторная подача заявки**

<span id="page-47-0"></span>До окончания приема заявок существует возможность отозвать поданную заявку.

Чтобы прикрепить отсутствующие файлы или внести изменения в ранее поданную заявку, необходимо отозвать поданную заявку и подать ее повторно.

Для этого необходимо на странице «**Заявка на участие**» нажать на иконку «**Отозвать заявку**» ([Рис.](#page-47-2) 3.64).

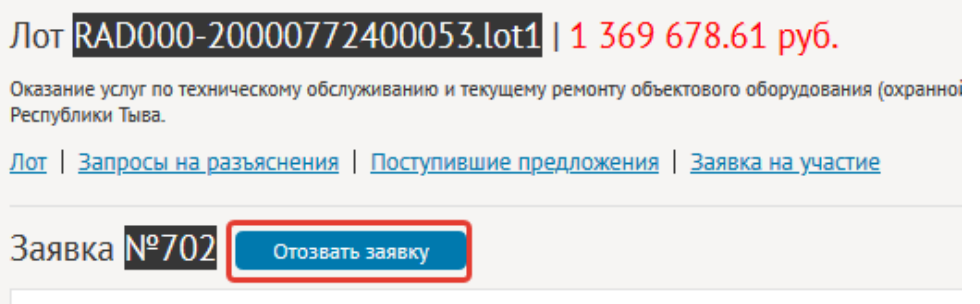

Рис. 3.64 Отозвать заявку

<span id="page-47-2"></span>После того, как заявка будет отозвана, появится возможность подать новую заявку. Также есть возможность создания новой заявки на основе ранее отозванной: нажав на кнопку « » на странице лота Закупки [\(Рис.](#page-47-3) 3.65). После чего будет создана заявка с теми критериями и приложенными документами, которые были прикреплены ранее.

| Лот RAD000-20000772400053.lot1   1 369 678.61 руб.                                                                                                    |                                                                                                    |                                                                          |  |  |                                                                |  |  |  |  |  |  |  |
|----------------------------------------------------------------------------------------------------|----------------------------------------------------------------------------------------------------|--------------------------------------------------------------------------|--|--|----------------------------------------------------------------|--|--|--|--|--|--|--|
| Оказание услуг по техническому обслуживанию и текущему ремонту объектового оборудования (охранной, тревожной, пожарной сигнализации, охранного телевидения, контроля доступа) объектов для нужд УФПС<br>Республики Тыва. |                                                                                                    |                                                                          |  |  |                                                                |  |  |  |  |  |  |  |
|                                                                                                    | Лот   Запросы на разъяснения   Поступившие предложения   Заявка на участие   Жалобы                                        |                                                                          |  |  |                                                                |  |  |  |  |  |  |  |
|                                                                                                    | Заявка на участие<br>Создать заявку                                                                                        |                                                                          |  |  |                                                                |  |  |  |  |  |  |  |
| Код                                                                                                    | Дата и время создания заявки                                                                                               | Наименование (номер) заявки   Статус заявки   Дата и время подачи заявки |  |  | Предложение о цене в составе заявки Дата и время отзыва заявки |  |  |  |  |  |  |  |
|                                                                                                    | 1 230 000.00 руб. 21 июн 2020 12:24:44<br>54529289 21 июн 2020 12:06:47<br>21 июн 2020 12:07:13<br>Заявка №702<br>Отозвана |                                                                          |  |  |                                                                |  |  |  |  |  |  |  |

Рис. 3.65 Создание заявки на основе предыдущей

## **3.3.3. Участие в переторжке**

<span id="page-47-3"></span><span id="page-47-1"></span>Переторжка – процедура улучшения предложения Участником. Принять участие в переторжке могут только Участники, чья заявка была допущена при рассмотрении заявок Заказчиком. В случае принятия решения Заказчиком о проведении переторжки, в блоке «**Этапы проведения**» обновится информация и проявятся дополнительные строки (в случае объявления переторжки - [Рис.](#page-47-4) 3.66, в случае объявления переторжки в режиме реального времени - [Рис.](#page-48-4) 3.67).

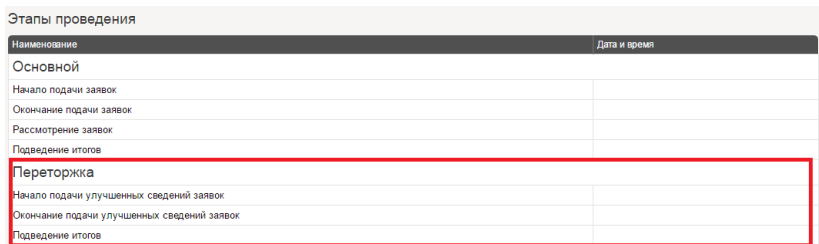

<span id="page-47-4"></span>Рис. 3.66 Указание сроков проведения переторжки в блоке «Этапы проведения»

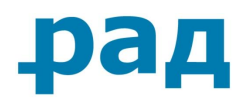

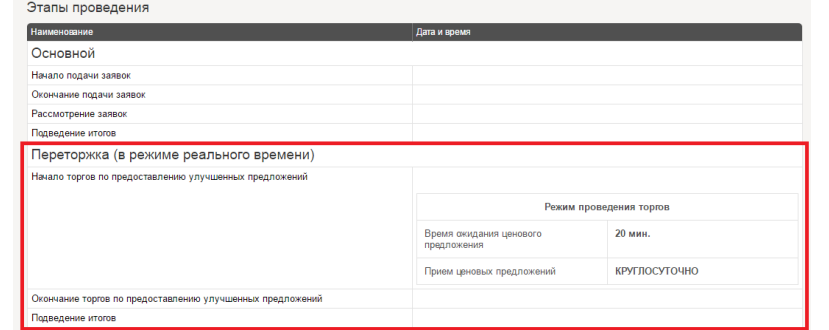

Рис. 3.67 Указание сроков проведения переторжки в блоке «Этапы проведения»

## **3.3.3.1. Подача заявки на участие в переторжке**

<span id="page-48-4"></span><span id="page-48-0"></span>Процедура подачи заявки на участие в переторжке аналогична обычной процедуре подачи заявки. (см. пп. *[Работа с черновиком заявки](#page-24-0)* и *[Подача](#page-32-0) заявки*).

Также есть возможность создания заявки на основе поданной ранее: нажав на кнопку « » на вкладке Заявка на участие. После чего будет создана заявка с теми критериями и приложенными документами, которые были прикреплены при подаче первой заявки.

## <span id="page-48-1"></span>**3.3.3.2. Подача заявки на участие в переторжке в режиме реального времени**

Процедура подачи ценовых предложений на участие в переторжке в режиме реального времени аналогична обычной процедуре подачи ценовых предложений в режиме реального времени (см. пп. 3.3.2.4. *[Подача ценовых предложений в торгово](#page-37-0)-закупочных процедурах с [торгами в реальном времени](#page-37-0)*).

## **3.4. Рассмотрение заявки на участие в процедуре**

## **3.4.1. Статус рассмотрения заявки на участие в процедуре**

<span id="page-48-3"></span><span id="page-48-2"></span>На странице закупки, на которую была подана заявка, можно посмотреть статус рассмотрения заявки, а также приложенные к заявке файлы с документами ([Рис.](#page-48-5) 3.68). Приложенные файлы с документами доступны для скачивания.

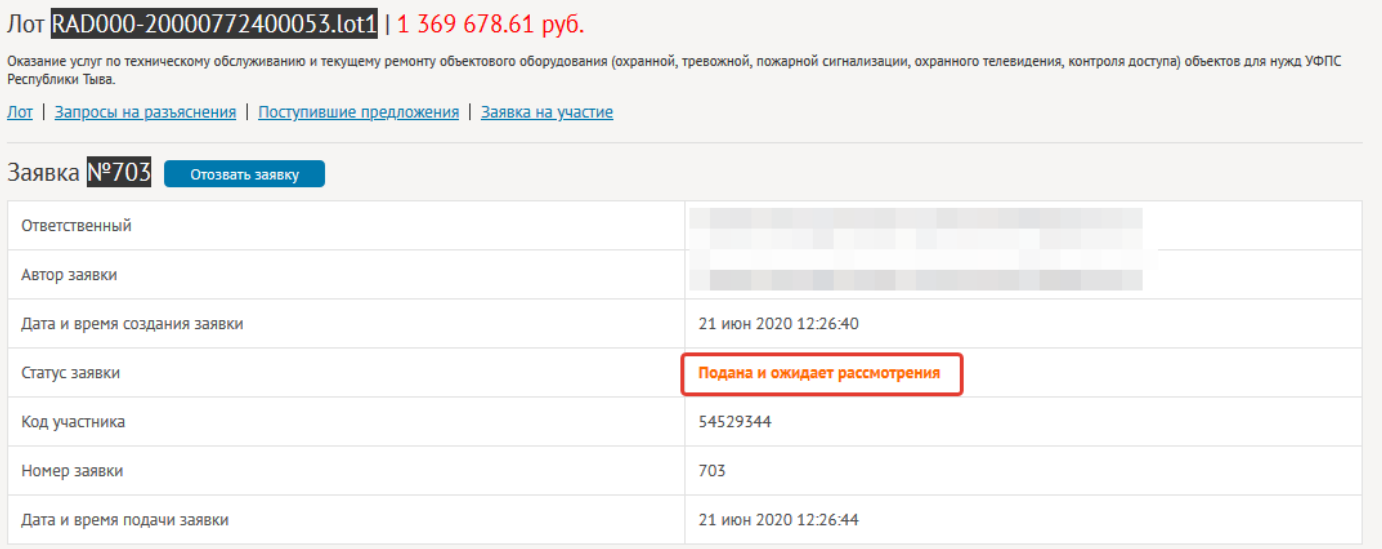

Рис. 3.68 Страница лота закупки. Сведения о допуске

<span id="page-48-5"></span>**Руководство участника по работе на ЭТП РАД секция «Закупки 223-ФЗ/МСП»** Страница **49** из **59**

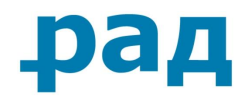

## **3.4.2. Рассмотрение заявок на участие в процедурах**

<span id="page-49-0"></span>На этапе рассмотрения заявок заказчику открывается Журнал поданных заявок Участников. Заказчик рассматривает поданные заявки и принимает решение о допуске или отклонении заявок. После публикации протокола, содержащего информацию о рассмотрении заявок, Ваша заявка переходит в соответствующее состояние «**Допущена**» или «**Отклонена**» и на адрес электронной почты представителя Участника, указанный в учётной записи, приходит информация о рассмотрении заявки и публикации протокола, содержащего информацию о рассмотрении заявок.

Если поданная заявка допущена заказчиком, то в строке «**Статус заявки**» отобразится информация о допуске [\(Рис.](#page-49-1) 3.69).

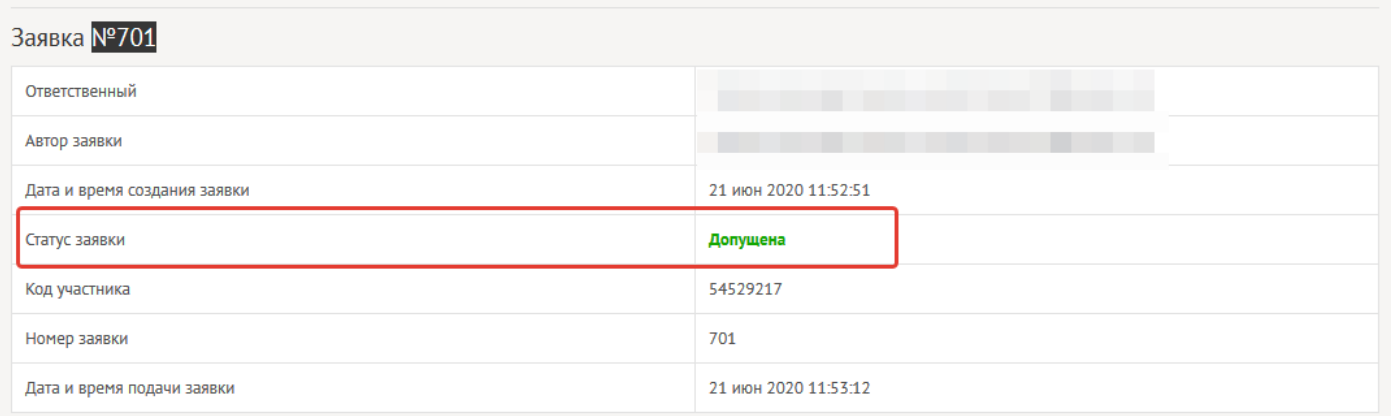

Рис. 3.69 Информация о допуске заявки

<span id="page-49-1"></span>В случае отклонения заявки, то в строке «**Статус заявки**» появится информация с указанием причины отклонения ([Рис.](#page-49-2) 3.70).

<span id="page-49-2"></span>

| Заявка №671                  |                                                                  |
|------------------------------|------------------------------------------------------------------|
| Ответственный                |                                                                  |
| Автор заявки                 |                                                                  |
| Дата и время создания заявки | 09 июн 2020 09:19:42                                             |
|                              |                                                                  |
| Статус заявки                | Отклонена в результате рассмотрения первой части на основании: - |
| Код участника                | 54525469                                                         |
| Номер заявки                 | 671                                                              |

Рис. 3.70 Информация об отклонении заявки

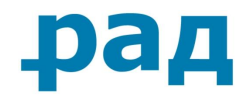

# <span id="page-50-0"></span>**4. Подведение итогов закупки**

После завершения проведения закупки и подведения итогов закупка переместится в раздел «**Завершенные**». Информация об итогах закупки отображается в лоте закупки в разделе «**Итоги**» [\(Рис.](#page-50-1) 4.1).

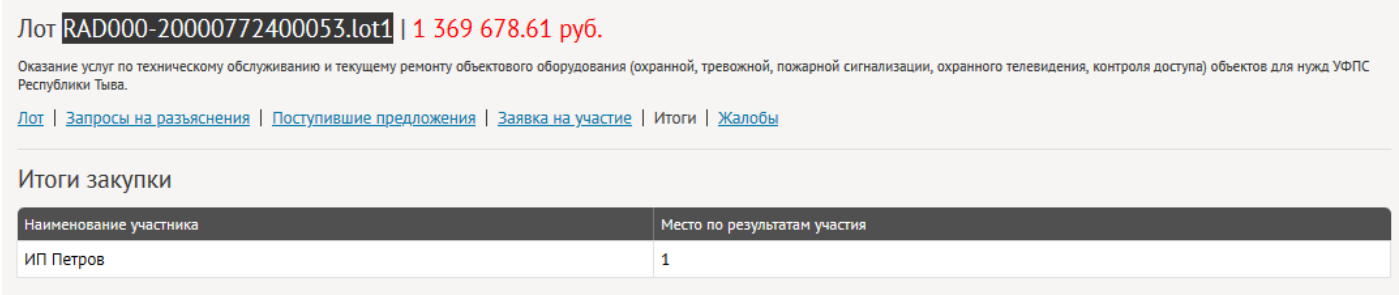

#### Рис. 4.1 Итоги закупки

<span id="page-50-1"></span>Опубликованные заказчиком протоколы закупки отображаются в блоке «**Сообщения**» на странице лота закупки [\(Рис.](#page-50-2) 4.2)

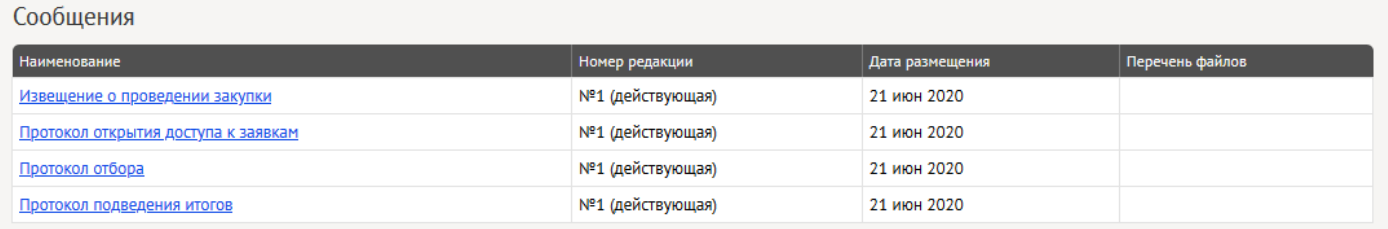

<span id="page-50-2"></span>Рис. 4.2 Сообщения (извещения, протоколы, разъяснения) на странице лота закупки

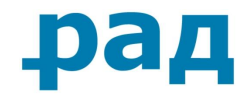

# **5. Заключение договора в электронной форме с Заказчиком**

<span id="page-51-0"></span>Заказчик может в электронной форме отправить Участнику, победившему в торговозакупочной процедуре, проект договора для утверждения и подписания электронной подписью.

После того, как участнику был направлен проект договора на подписание, он получит уведомление о поступлении договора на адрес электронной почты, указанный в учётной записи и в личном кабинете откроется новый раздел «**Реестр договоров**» ([Рис.](#page-51-1) 5.1).

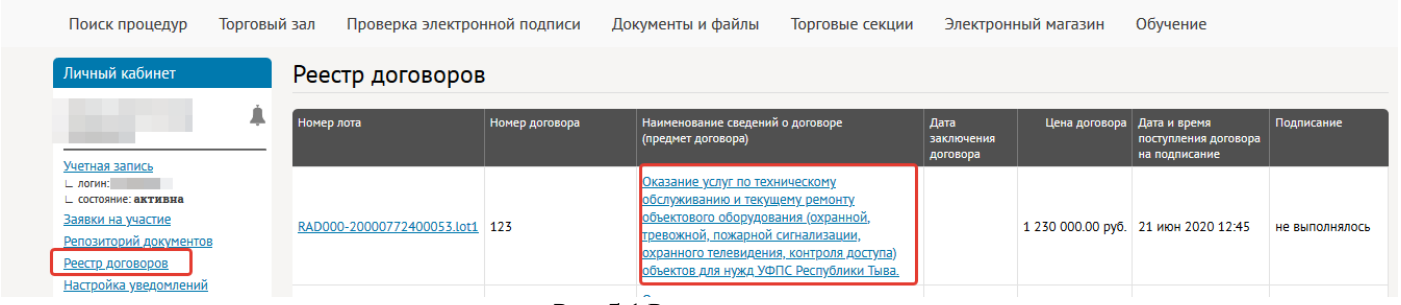

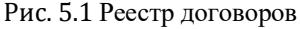

## <span id="page-51-1"></span>**Примечание** Данный раздел появляется в личном кабинете Участника только после отправки Заказчиком договора на подписание.

Для перехода на страницу самого договора необходимо нажать на текст в поле «**Наименование сведений о договоре (предмет договора)**» ([Рис.](#page-52-1) 5.2).

#### Реестр договоров

| Номер лота                 | Номер договора | Наименование сведений о договоре<br>(предмет договора)                                                                                                    | Дата<br>заключения<br>договора | Цена договора | Дата и время<br>поступления договора<br>на подписание | Подписание             |
|----------------------------|----------------|----------------------------------------------------------------------------------------------------|--------------------------------|---------------|-------------------------------------------------------|------------------------|
| RAD000-20000772400053.lot1 | 123            | Оказание услуг по техническому<br>обслуживанию и текущему ремонту<br>объектового оборудования (охранной,<br>тревожной, пожарной сигнализации,<br>охранного телевидения, контроля доступа)<br>объектов для нужд УФПС Республики Тыва. |                                |               | 1 230 000.00 руб. 21 июн 2020 12:45                   | не выполнялось         |
| RAD000-20000772400040.lot1 |                |                                                                                                    | 09 июн 2020                    |               | 1 000 000.00 руб. 15 июн 2020 15:59                   | подписан<br>участником |
| RAD000-20000772400040.lot1 |                |                                                                                                    | 09 июн 2020                    |               | 1 000 000.00 руб. 15 июн 2020 15:56                   | отозван<br>заказчиком  |

а) вид таблицы в разделе «Реестр договоров»

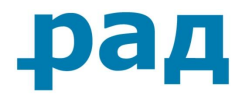

#### Лот RAD000-20000772400053.lot1 | 1 369 678.61 руб.

Оказание услуг по техническому обслуживанию и текущему ремонту объектового оборудования (охранной, тревожной, пожарной сигнализации, охранного телевидения, контроля доступа) объектов для нужд УФПС<br>Республики Тыва.

Лот | Запросы на разъяснения | Поступившие предложения | Заявка на участие | Итоги | Договоры | Жалобы

#### Договоры

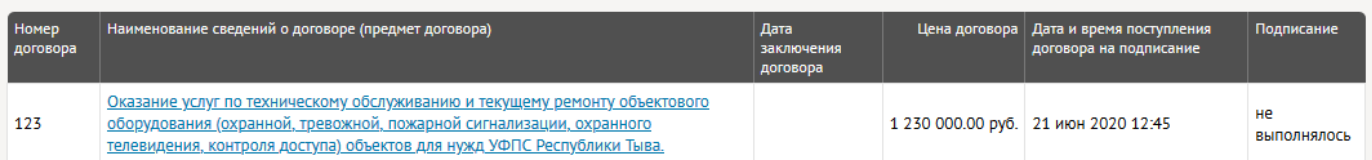

б) Вид таблицы на странице лота Закупки Рис. 5.2 Предмет договора

<span id="page-52-1"></span>Перед Участником будет выведена подробная информация о данном договоре ([Рис.](#page-52-2) 5.3) с двумя доступными действиями: подписать договор или отказаться от подписания. На странице договора Вы можете ознакомиться с текстом договора, скачав документ с текстом договора по ссылке.

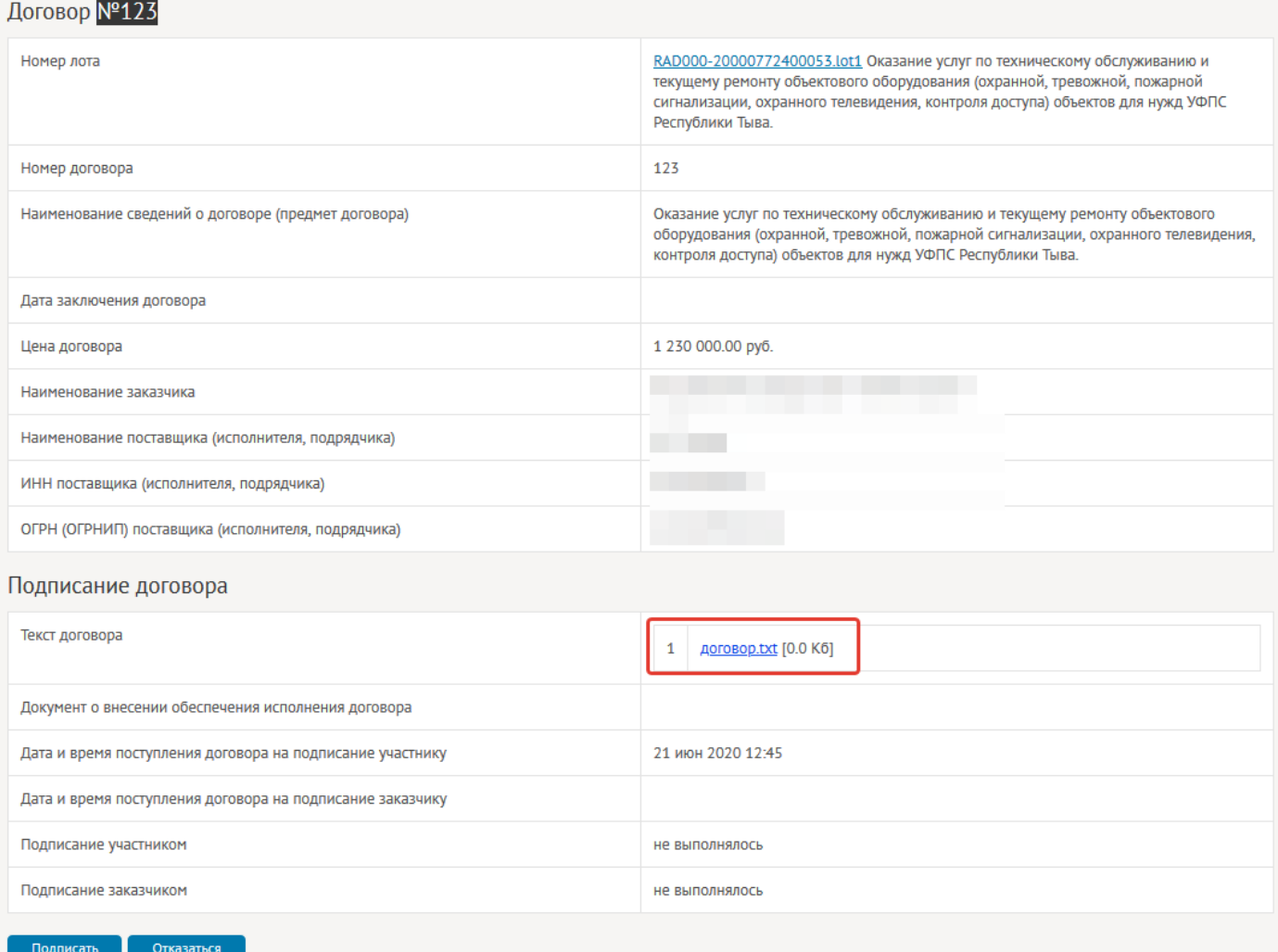

Рис. 5.3 Информация о договоре

## **5.1. Подписание договора Участником**

<span id="page-52-2"></span><span id="page-52-0"></span>**Руководство участника по работе на ЭТП РАД секция «Закупки 223-ФЗ/МСП»** Страница **53** из **59**

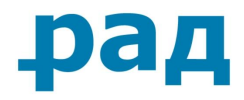

После нажатия кнопки «**Подписать**» ([Рис.](#page-52-2) 5.3), всплывает окно с подтверждением подписания договора. В том случае, если в закупочной документации предусмотрено обеспечение исполнение договора в виде «**Банковской гарантии**», Участник имеет возможность прикрепить соответствующий документ в специальное поле. ([Рис.](#page-53-0) 5.4)

После нажатия на кнопку «**Подписать договор**» договор будет подписан вашей ЭП и отправлен обратно Заказчику на подписание. В том случае, если в закупочной документации предусмотрено обеспечение исполнение договора в виде «**Банковской гарантии**», Участнику необходимо прикрепить соответствующий документ в специальное поле ([Рис.](#page-53-0) 5.4).

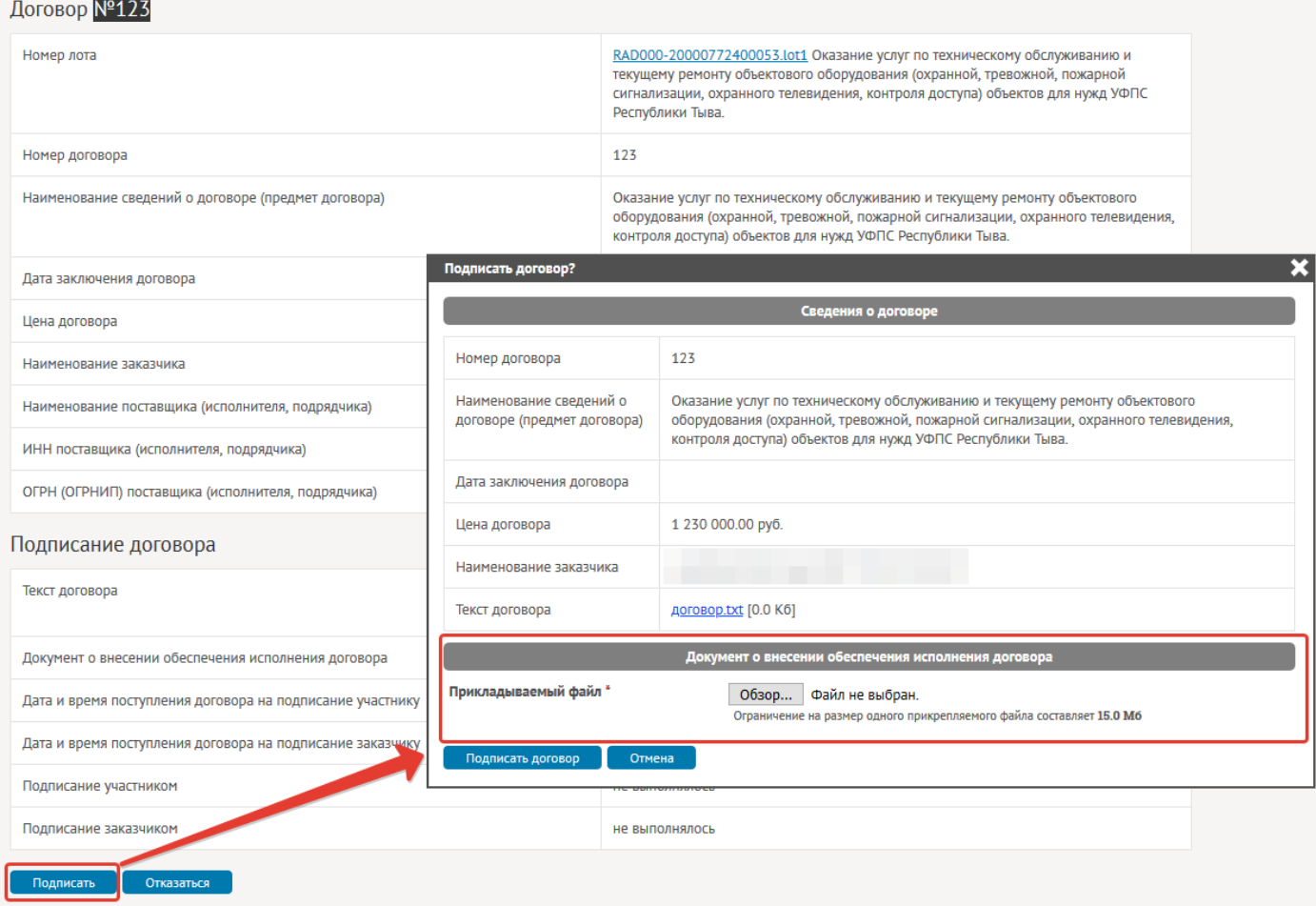

Рис. 5.4 Подтверждение подписания договора

<span id="page-53-0"></span>Об успешной отправке вас оповестит система, выведя в начале страницы сообщение «**Договор подписан и отправлен заказчику**» [\(Рис.](#page-53-1) 5.5).

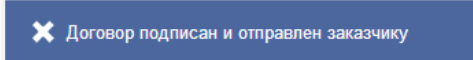

Рис. 5.5 Сообщение об успешной отправке

<span id="page-53-1"></span>После автоматического обновления страницы договора изменится состояние в строке «**Подписание участником**» [\(Рис.](#page-54-0) 5.6).

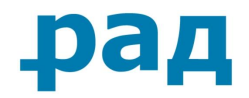

Подписание договора

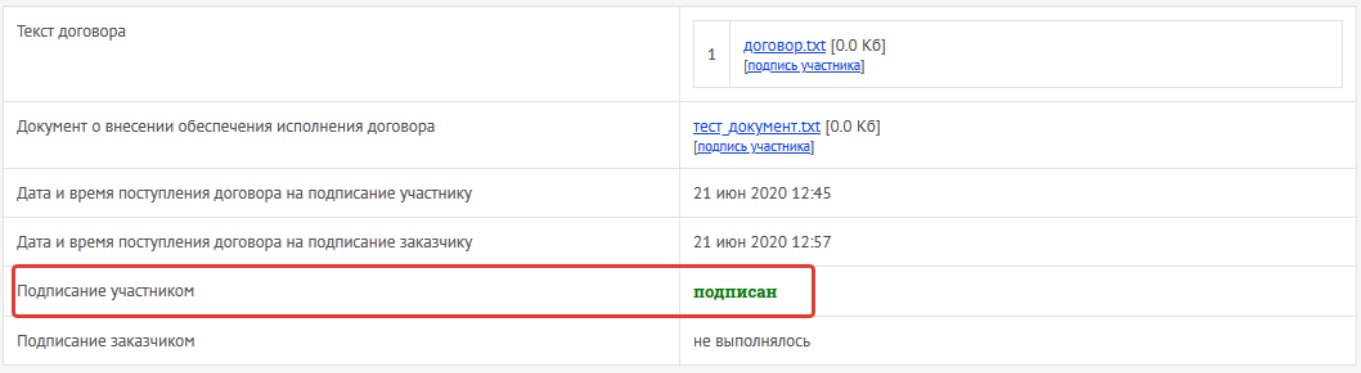

Рис. 5.6 Изменение состояния подписания договора.

<span id="page-54-0"></span>В разделе «**Реестр договоров**» в личном кабинете Участника, статус подписываемого договора так же изменится на «**Подписан участником**» [\(Рис.](#page-54-1) 5.7).

Реестр договоров

<span id="page-54-1"></span>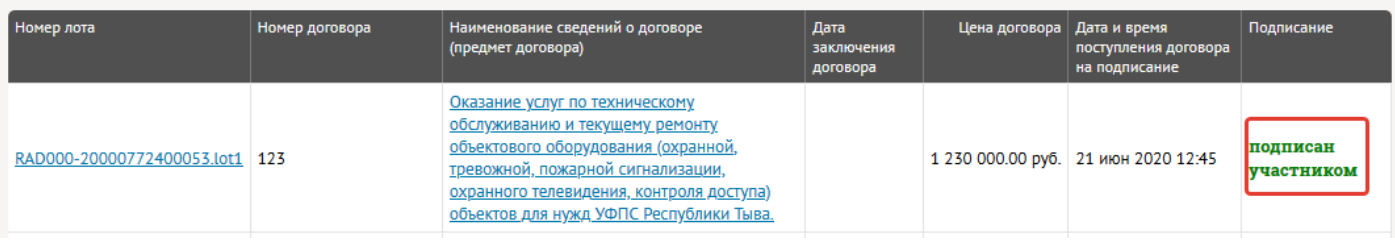

Рис. 5.7 Изменение статуса договора

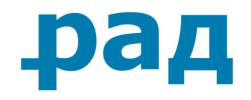

## **5.2. Отказ от подписания договора Участником**

<span id="page-55-0"></span>Если Участник отказывается подписать договор по каким-либо причинам, то может нажать кнопку «**Отказаться**» ([Рис.](#page-52-2) 5.3). В данном случае Участнику будет предоставлена возможность прикрепить протокол разногласий в разделе «**Протокол разногласий**» ([Рис.](#page-55-1) 5.8). Данный протокол отправится вместе с отказом Заказчику.

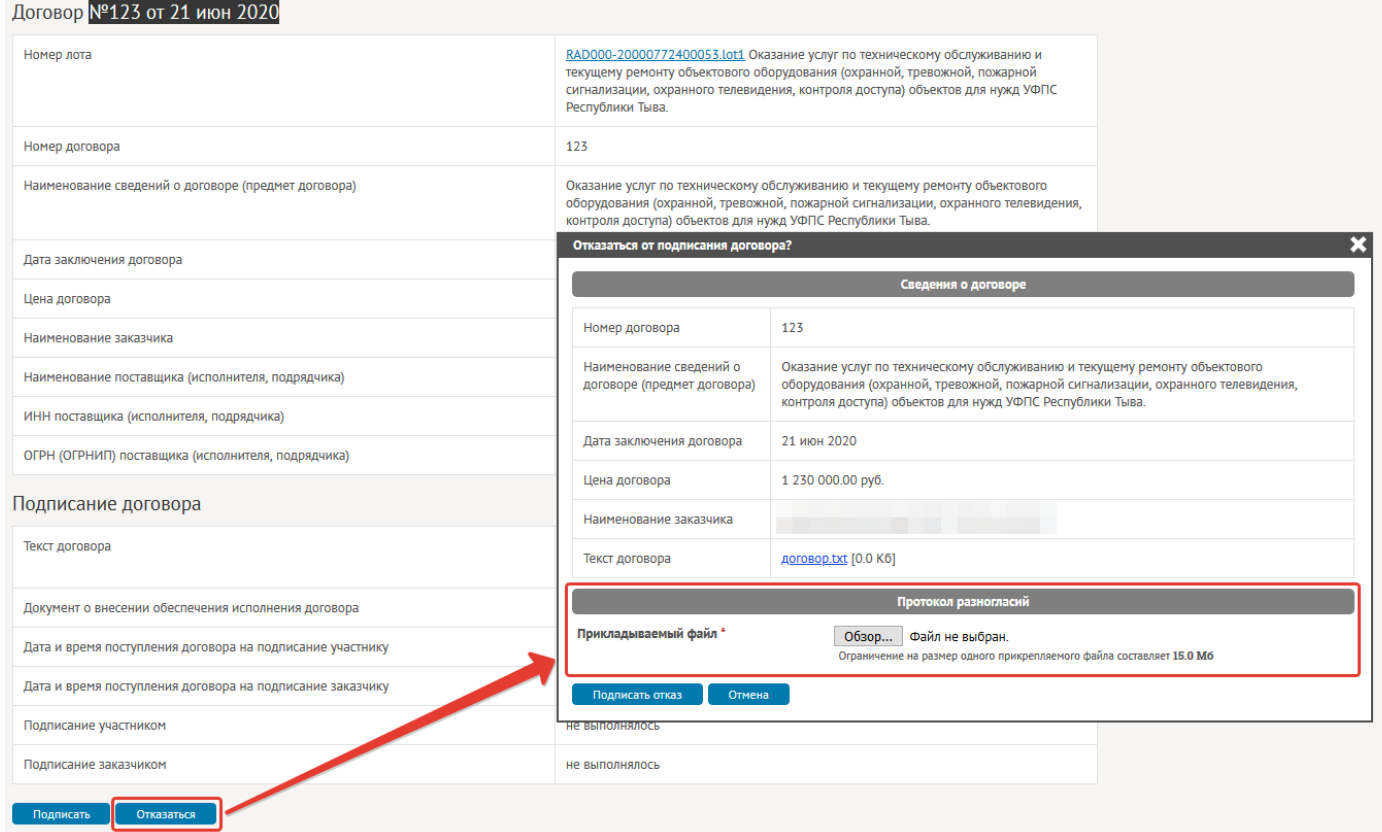

Рис. 5.8 Отказ от подписания договора и протокол разногласий

<span id="page-55-1"></span>Заказчик же, в свою очередь:

- может принять предложение Участника и изменить договор согласно требованиям протокола разногласий – после этого Участнику будет направлена новая версия договора, которая отобразится в «**Реестре договоров**» ([Рис.](#page-51-1) 5.1).
- может отказать в принятии договора и отклонить его в этом случае либо Участнику будет направлена новая версия договора с прикрепленным документом, обосновывающим непринятие замечаний участника [\(Рис.](#page-56-0) 5.9), либо Заказчик свяжется через «**Входящие запросы**» для обсуждения дальнейших действий ([Рис.](#page-21-2)  [3.8\)](#page-21-2).

В любом случае Участник получит уведомление на электронную почту, если уведомления включены в личном кабинете [\(Рис.](#page-10-2) 2.12).

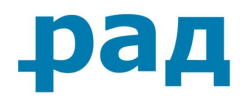

#### Договор №123 от 21 июн 2020

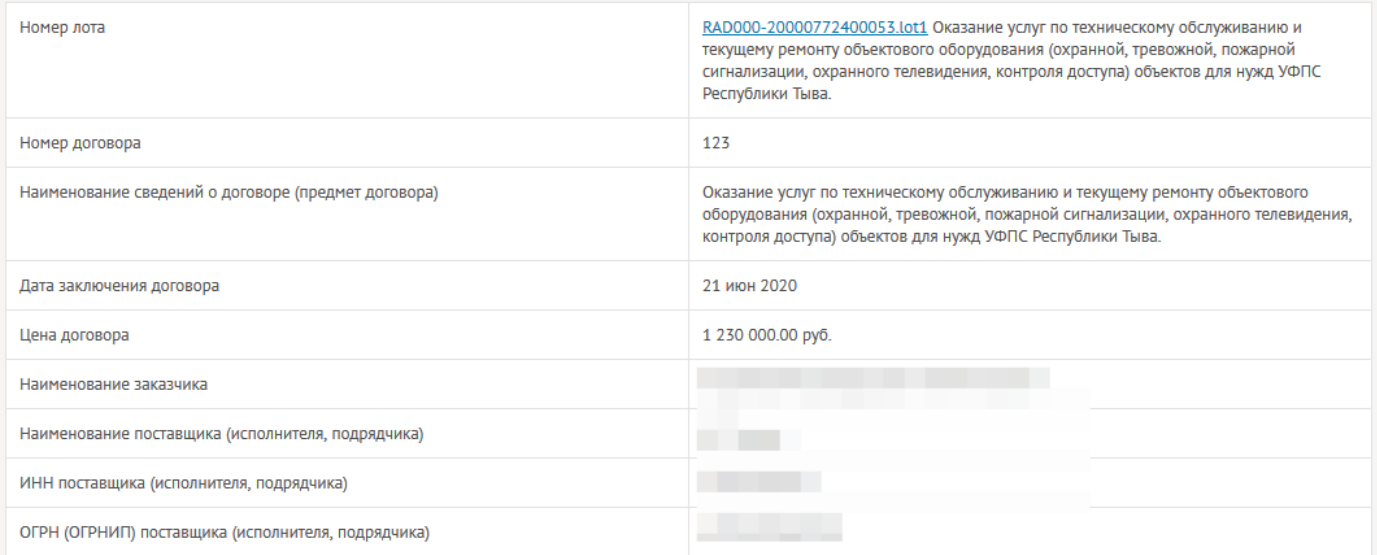

#### Подписание договора

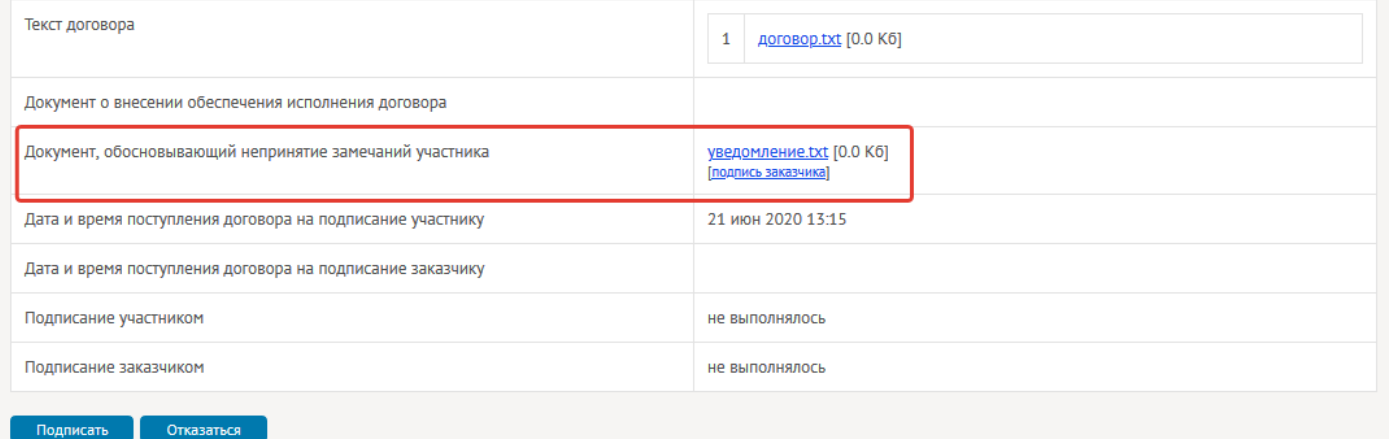

#### Рис. 5.9 Непринятие замечаний участника

<span id="page-56-1"></span><span id="page-56-0"></span>После отказа от подписания договора появится информационное сообщение «**Протокол разногласий подписан и отправлен заказчику**» ([Рис.](#page-56-1) 5.10) и так же изменится статус договора на странице договора ([Рис.](#page-57-0) 5.11) и в разделе «**Реестр договоров**» (Рис. [5.12\)](#page-57-1).

• Протокол разногласий подписан и отправлен заказчику

Рис. 5.10 Сообщение об изменении статуса договора

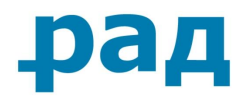

#### Подписание договора

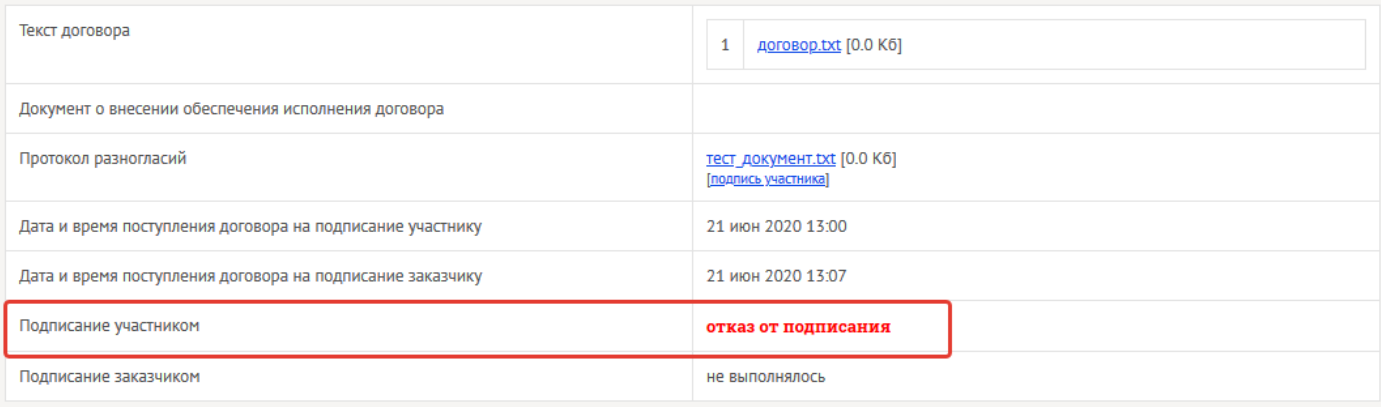

#### Рис. 5.11 Изменение статуса подписания договора

#### <span id="page-57-0"></span>Реестр договоров

<span id="page-57-1"></span>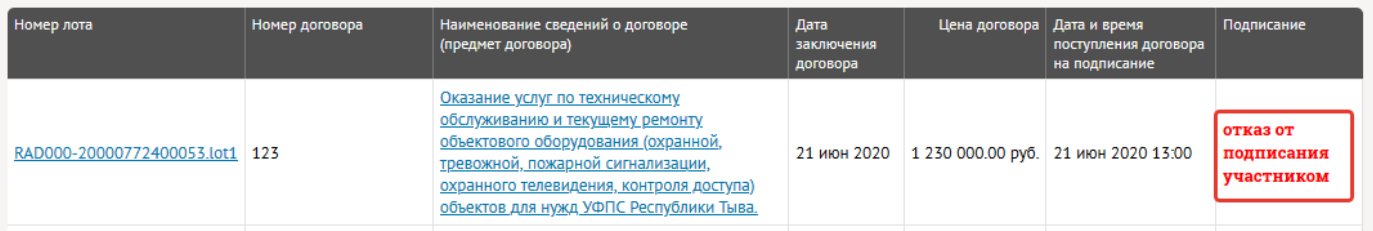

#### Рис. 5.12 Изменение статуса подписания договора

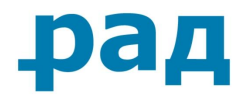

## **5.3. Подписание/отказ от подписания договора Заказчиком**

<span id="page-58-0"></span>После подписания договора Заказчиком статус договора изменится. В разделе «**Реестр договоров**», в графе «**Подписание**», напротив договора будет отмечено соответствующее состояние «**Подписан участником и заказчиком**» (Рис[. 5.13\)](#page-58-1).

На любом этапе подписания договора Заказчик может по каким-либо причинам отозвать договор, при этом поменяется состояние договора. В разделе «**Реестр договоров**», в графе «**Подписание**» напротив договора будет соответствующее состояние «**Отозван заказчиком**» (Рис[. 5.13\)](#page-58-1).

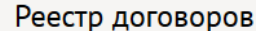

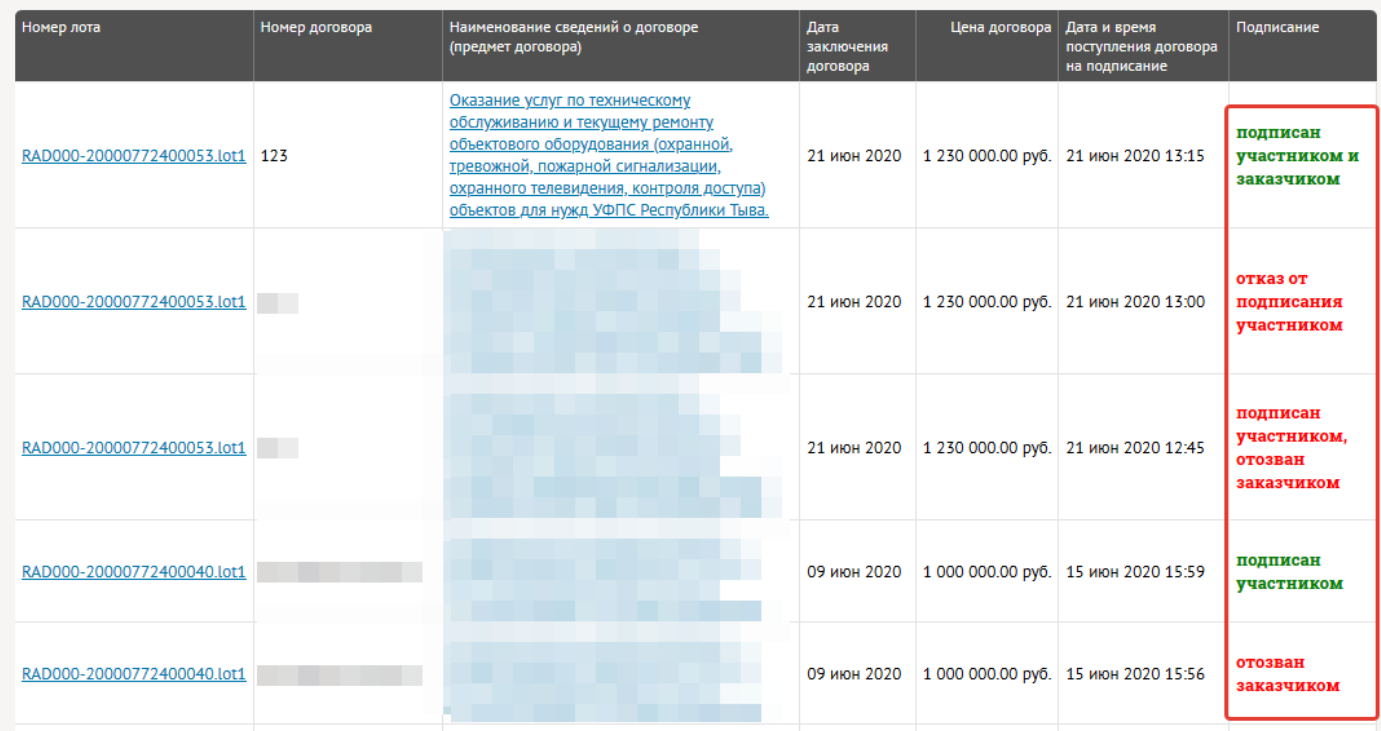

<span id="page-58-1"></span>Рис. 5.13 Возможные состояния договоров